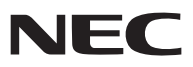

**LCD** 投影机

# *NP3200+/NP2200+/NP1200+*

用户手册

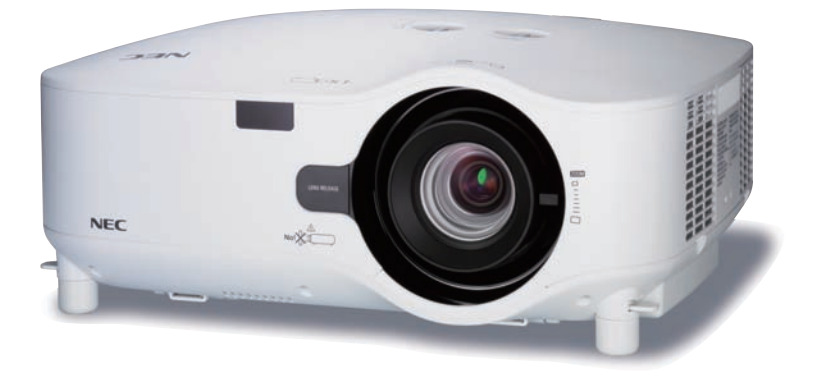

- IBM 为 International Business Machines Corporation ( 国际商业机械公司) 的商标或注册商标。
- Macintosh, Mac OS X 和 PowerBook 为 Apple Inc. ( 苹果公司) 在美国和其它国家注册的商标。
- Microsoft、Windows、Windows Vista、Internet Explorer、.NET Framework 和 PowerPoint 为 Microsoft Corporation ( 微软公司) 在美国和/ 或其它国家的注册商标或商标。
- MicroSaver 为 ACCO 品牌的一个分公司 Kensington Computer Products Group 的注册商标。
- Virtual Remote Tool (虚拟遥控工具) 使用 WinI2C/DDC library, © Nicomsoft Ltd。
- 该用户手册中提到的其它产品和公司名称可能是其各自持有人的商标或注册商标。

### 注

- (1) 本手册的内容未经允许不得部分或整个复制。
- (2) 本手册的内容若有改变,恕不另行通知。
- (3) 本手册经过精心编纂,但是如果您发现任何有疑问、错误或漏掉的地方,请与我们联系。
- (4) 除第 (3) 条外, NEC 将不负责对由于使用该投影机而导致的任何经济损失或其它问题的索赔。

# <span id="page-2-0"></span>重要信息

### 安全注意

注意事项

开始使用 NP3200+/NP2200+/NP1200+ 投影机之前,请仔细阅读本手册并妥善保管以便将来查阅。

注意 Ί

欲关掉总电源,必须将插头从电源插座拔出。

电源插座应该尽量安装在靠近投影机,并易于操作之处。

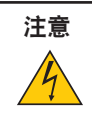

为防触电,请勿打开机壳。 投影机内部有高压元件。 有关维修事宜请委托给有资格的 NEC 维修服务人员。

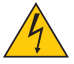

本符号用来警告用户 : 投影机内的未绝缘电压可能足以导致电击。因此,请勿接触投影机内部的任何部件, 以防发生危险。

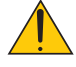

本符号用来提醒用户 : 包含有关投影机操作及维修的重要信息。 应仔细阅读本信息,以免发生问题。

警告 **:** 为了防止火灾或者电击,应避免投影机淋雨或者暴露在潮湿之处。 除非管脚被完全插入,否则投影机的插头不能用在延长线电源插座或其它插座上。

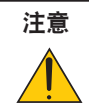

切勿长时间显示静止影像。

此举会令这些静止影像暂时残留在 LCD 液晶面板表面。

此种情况发生时,可通过继续使用投影机的方法来解决。前面的影像造成的静像背景会即时消失。

### 重要安全措施

这些安全指示可令本投影机维持长久的使用寿命,并可防止火灾和电击。请仔细阅读并留意所有的警告。

### 安装

• 请勿将本投影机放置在下列环境中 :

- 不稳定的车、架子或桌子。
- 靠近水、浴池或潮湿的房间。
- 阳光直射、靠近加热装置或热辐射装置的地方。
- 多尘、多烟或多蒸汽的环境。
- 纸张或布上、垫子或地毯上。
- 若您欲将投影机安装在天花板上 :
	- 切勿自行安装。
	- 安装工作必须委托有资格的技术人员进行,以确保规范操作,并可防患人身伤害。
	- 此外,天花板必须牢固,能够充分承受投影机的重量,而且必须依照当地建筑规则进行安装。
	- 详情请向您的经销商查询。

### 警告

- 投影机启动时, 切勿使用镜头盖或类似物覆盖镜头。否则投射光线释放的热量可能导致镜头盖熔毁。
- • 请勿将易受热物品放置在投影机镜头前。否则投射光线释放的热量可能导致物品熔毁。

$$
\text{No!}\sqrt{\sum_{i=1}^{n} \sum_{i=1}^{n} \sum_{j=1}^{n} \sum_{j=1}^{n} \sum_{
$$

### 放置投影机在水平的位置

投影机倾斜角度不得超过 10 度,除了放置在桌面和安装在天花板上,禁止使用其它安装方式,否则会极大地缩短灯 泡使用寿命。

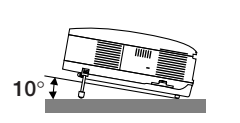

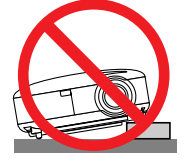

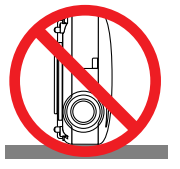

### $\sqrt{2}$ 关于火灾和电击的注意事项  $\sqrt{2}$

- 为避免热气积聚在投影机内部,须确保通风状态良好且通风口不被阻塞。在投影机和墙壁之间至少需留出 10 厘 米间隔。
- 切勿触摸左前方(从前面看)的排气口,因为投影机启动瞬间可能发热。

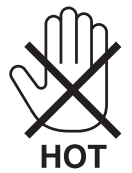

- 切勿让纸夹和纸屑等异物掉入投影机内。切勿试图找回可能掉入投影机内的任何物品。切勿将铁丝或者螺丝起子等 金属物体插入投影机内。若发现有物体掉入投影机内部,须立即断开电源,然后委托有维修资格的维修服务人员取 出物体。
- 切勿在投影机上面放置任何物体。
- 雷雨天不要触摸电源插头。此举可能引起电击或者火灾。
- 投影机规定操作电源为 200-240 伏特 50/60 赫兹交流电。在使用投影机之前,须确认所用电源是否符合本投影机 要求。
- 切勿在投影机启动状态下窥视镜头。此举会导致眼睛严重受损。

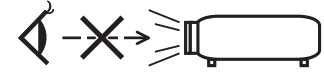

- 请勿将易受热物体放置在投影机散热孔处,否则废气释放的热量可能导致物品熔毁或灼伤手部。
- 小心使用电源线,破损或磨损的电源线可能引起电击或火灾。
	- 切勿使用非本投影机附带的电源线。
	- 切勿过度弯曲或拉扯电源线。
	- 切勿把电源线放在投影机或其它重物下面。
	- 切勿用毯子等其它软材料覆盖电源线。
	- 切勿加热电源线。
	- 切勿用湿手触摸电源插头。
- 在下列情况下需关闭投影机,拔掉电源线并请有维修资格的维修服务人员维修投影机;
	- 电源线或插头损坏或磨损。
	- 如果有液体流入投影机或投影机被暴露于雨水。
	- 如果您按照用户手册里的说明操作,但投影机还不能正常工作。
	- 如果投影机被摔到地上或机箱破损。
	- 如果投影机性能出现明显异常变化,表明需要维修了。
- 移动投影机时拔掉电源线或其它电线。
- 清洁机箱或更换灯泡前应关闭投影机并拔掉电源线。
- 如果投影机很长时间不使用,请关闭投影机并拔掉电源线。
- 当使用 LAN 导线时 : 为了确保安全,切勿将投影机连接到外围设备配线有可能超压的连接器上。

### 注意

- 一定要用提手携带您的投影机。移动投影机前,请确保将提手锁定在适当的位置。 有关如何锁定提手,请参阅第 [6](#page-15-0) 页的"锁定提手"。
- 切勿将投影机的俯仰脚用于规定以外的用途。用俯仰脚提起或者挂起 ( 在墙壁或者天花板上 ) 投影机等不合理使 用会对投影机造成损坏。
- 切勿用软包装裹投影机以包裹寄送服务或货物船运发送投影机。装在软包里的投影机可能会因此破损。
- 欲连续数天使用投影机时,请在风扇模式中选择 [ 高速 ]。( 从菜单中选择 [ 设置 ] → [ 可选项 (1) ] → [ 风扇模式 ] → [ 高速 ]。)
- 启动投影机并开始显示影像 20 分钟内,请勿使用直接关机。
- 投影机启动时切勿将电源线从插座中或投影机上拔出。这样做会对投影机的交流电输入连接器和 ( 或 ) 电源线的 插头造成破坏。

当投影机启动时,使用配有开关和断电器的插线板关闭交流电源。

- 切勿触摸左前方(从前面看)的排气口,因为投影机启动和关闭瞬间可能发热。
- 灯泡亮起后 60 秒内及电源 ( POWER ) 指示灯闪烁绿色时不能关闭交流电源。这样做会缩短灯泡寿命。

### 搬运可选镜头时的注意事项

装运带有可选镜头的投影机时,在装运之前请摘下镜头。运输过程当中不正确的搬运方式可能造成镜头和镜头移动装 置的损坏。 搬送投影机时,请不要握住镜头部位。

否则,可能会使聚焦环旋转,从而导致投影机掉落。

### ▲ 遥控器操作注意事项

- 请小心使用遥控器。
- 如果遥控器弄湿应立刻擦干。
- 避免放在过热或过于潮湿的地方。
- 切勿加热, 拆卸或把电池投入火中。
- 如果长时间不使用遥控器需取出电池。
- 确保电池的正负极 (+/-) 方向排列正确。
- 切勿将新旧电池混用,或将不同类型的电池混用。
- 请根据当地法规处理废旧电池。

### 更换灯泡

- 请完全依照第 [79](#page-88-0) 页所提供的指示来更换灯泡。
- 当出现 **[** 灯泡已达到使用寿命极限,请更换灯泡。**]** 字样时,请务必更换灯泡。若在灯泡达到使用寿命极限之后 仍继续使用,灯泡可能会碎裂,玻璃片会散落在灯架之内。切勿触摸这些碎片,以免造成伤害。

此种情况发生时,请联系您的经销商来更换灯泡。

### 灯泡特性

投影机的光源为高压汞灯。 灯泡有一个特性,即灯泡的亮度将随时间而逐渐减弱。同时不断开关灯泡也可能降低它的亮度。

### 注意 **:**

当从安装在天花板上的投影机上取下灯泡时,确保投影机下方无人。如果灯泡烧掉可能有玻璃碎片落下。

### 关于高海拔模式

- 在海拔约为 1600 米或更高的地方使用本投影机时,请将 [ 风扇模式 ] 设置为 [ 高海拔 ]。 如果在海拔约为 1600 米或更高的地方使用本投影机时没有设置为 [ 高海拔 ], 可能造成投影机过热并且保护器可 能会使投影机关闭。遇此情况,请等待几分钟后再打开投影机。
- 如果在海拔低于 1600 米的地方使用本投影机时设置为 [ 高海拔 ],可能会造成灯泡过冷,从而导致影像闪动。这时, 请将 [ 风扇模式 ] 切换为 [ 自动 ]。
- 在海拔约为 1600 米或更高的地方使用本投影机,可能会缩短灯泡等光学部件的使用寿命。

### 关于原始投射图片的版权问题 :

请注意,在咖啡厅或宾馆等场地使用本投影机以作商业或吸引公众注意力用途时,若使用下列功能使屏幕影像出现压 缩或伸展,可能会侵犯版权法保护下的版权拥有者的权益。

[ 显示宽高比 ]、[ 梯形修正 ]、放大功能以及其他类似功能。

### 

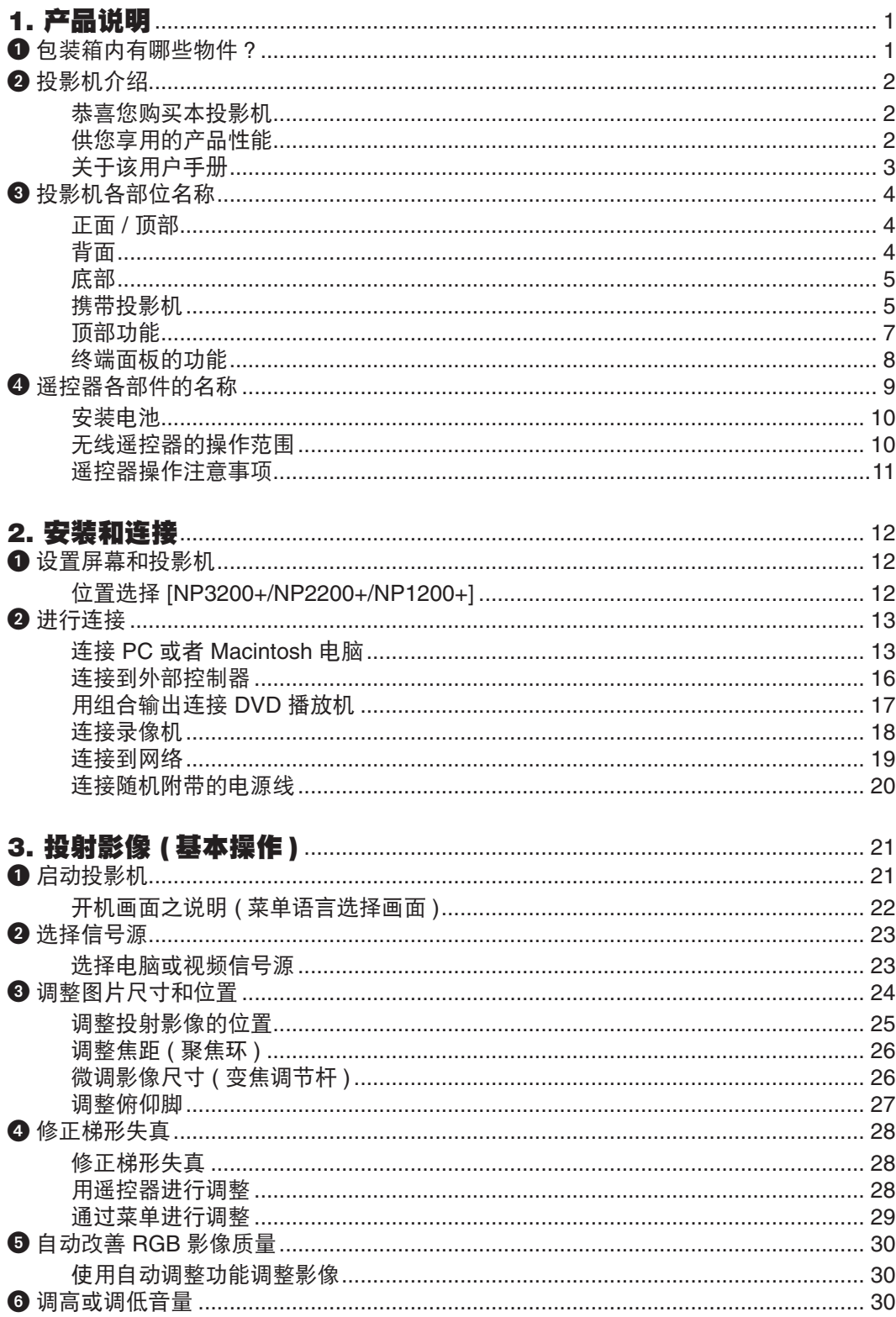

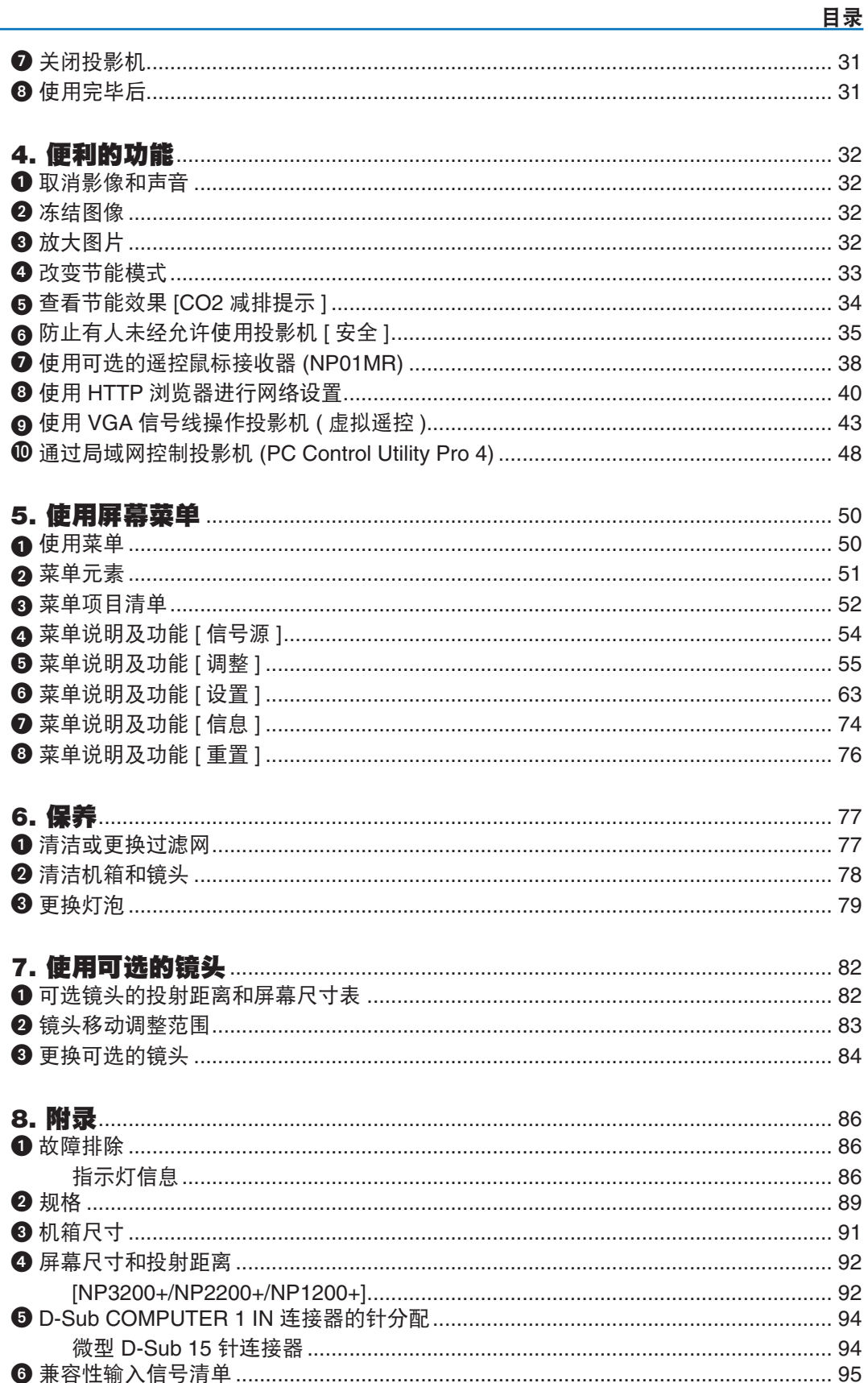

### 

目录

# <span id="page-10-0"></span>1. 产品说明

# 包装箱内有哪些物件?

确认包装箱内下列各项物件是否齐全。如有任何遗漏,请向您的经销商洽询。 请保存原始包装箱及捆包用物品,以便需运送投影机时之用。

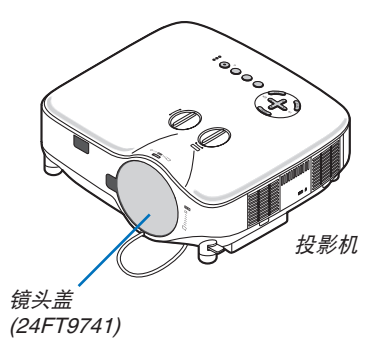

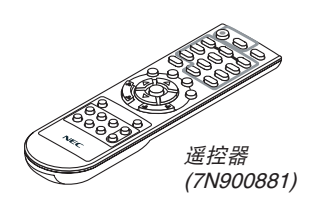

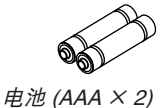

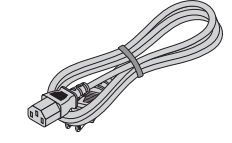

电源线 (7N080516)

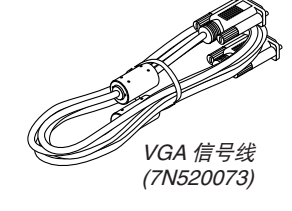

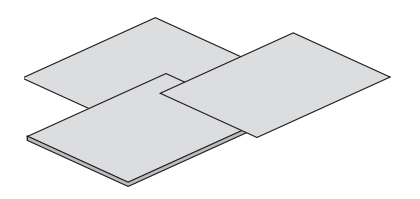

• 重要信息 (7N8P9921)

- 快速设置指南 (7N8P9911)
- 保修卡

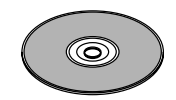

NEC Projector CD-ROM 用户手册 (7N951381)

• 镜头防盗螺丝 <sup>×</sup> 1 (24V00841)

# <span id="page-11-0"></span>2 投影机介绍

本章节向您介绍 NP3200+/NP2200+/NP1200+ 投影机及其主要性能和操作方法。

### 恭喜您购买本投影机

NP3200+/NP2200+/NP1200+ 投影机为尖端的 XGA 投影机,可极大提高画面显示质量。NP3200+/NP2200+/ NP1200+ 投影机最大能投射 500 英寸 ( 斜对角计算 ) 的大画面。享受来自个人电脑或者 Macintosh 电脑、DVD 播放 机、录像机、卫星转播及 HDTV 信号源的清晰明亮的大型画面显示。NP3200+/NP2200+/NP1200+ 更提高了安全功 能选项帮助防止投影机被盗,并通过 PC 控制端口槽 (D-Sub 9 针 ) 和 LAN 支持提供投影机控制。超薄、易于安装和 使用的 NP3200+/NP2200+/NP1200+ 投影机以其灵活的输入输出,长时间灯泡寿命和拥有全部功能的遥控器带给您 美好的视觉生活享受。

供您享用的产品性能:

- **•** 高分辨率和高亮度 **LCD** 液晶投影机 高分辨率显示 - 高达 UXGA 兼容, XGA 原始分辨率。
- **•** 可选的发散镜头
- 含一个标准镜头和五种可选的镜头
- **•** 镜头移动装置能使安装更具灵活性 可以通过旋转投影机上的刻度盘手动移动镜头
- **•** 快速启动 **&** 快速断电

接通电源后 5 秒之内\*, 投影机即可投射电脑影像或视频影像。 \* 此快速启动时间仅指的是 [ 待机模式 ] 设为 [ 正常 ] 时的时间。 在关闭电源后即可将投影机收起来备用。

### **•** 直接关机

本投影机有一个功能叫做"直接关机"。该功能使您通过总电源开关或断开交流电源便可关闭投影机 ( 即使在投射 影像时 )。

若要在投影机启动时关闭交流电源,使用配有开关和断电器的插线板。

注 :使用直接关机之前,请确保在启动投影机并开始显示影像后至少有 20 分钟的间隔时间。

- **•** 自动通电和自动断电功能 有了自动通电 (AC)、自动通电 (COMP1/2)、自动断电和关机计时器功能,您就不需要总是使用遥控器或投影机 机箱上的 POWER 键。
- **•** 待机状态下功耗小于 **1** 瓦的节能技术 从菜单中选择 [ 待机模式 ] 中的 [ 省电 ], 可使投影机处于省电模式, 功耗不足 1 瓦。
- **• CO2** 减排提示 该功能会显示投影机在 [ 节能模式 ] 为 [ 开 ] 时的节能效果, 表现为 CO2 减排量 (kg)。 CO2 减排量将在关机时的确认信息和屏幕菜单的 [ 信息 ] 中显示。
- **•** 整合 **RJ-45** 连接器,可进行有线网络工作 RJ-45 连接器是作为标准特性配置的。
- **•** 可以通过局域网用电脑控制投影机 将本投影机连接至网络,可以进行邮件提醒设置,并且可以通过网络用电脑来控制投影机。 若要使用这种功能,您必须在电脑上安装一个随附 NEC Projector CD-ROM 中的专用应用程序"PC Control Utility Pro 4"。
- **•** 多种输入端口槽和系统控制接口的综合阵列

该投影机支持以下端口槽的输入信号 :BNC、DVI-D、D-Sub 15 针、复合和 S- 视频。

- **•** 壁色修正 投射到无白色屏幕材料 ( 或墙壁 ) 上, 内置的壁色修正预置会提供合适的壁色修正。
- **•** 六种图片预置模式可用于用户可调节的图片和色彩设置 您可以根据您的个人喜好定制和存储每种图片预置模式。
- **•** 防止有人未经允许使用投影机 改进过的密码保护智能安全设置和机箱控制面板锁定帮助防止有人未经允许而使用、调整或盗窃投影机。 **•** 使用附带的遥控器可以指定投影机的控件 **ID**
- 通过对每台投影机指定一个 ID 编号, 可用同一个遥控器分别操作多台投影机。

### <span id="page-12-0"></span>关于该用户手册

最好的捷径是最初多花些时间去思考并争取将每件事情都做好。现在就花点时间来浏览一下这本用户手册吧。此举会 为您以后节省很多时间。在手册内每一章的开头处您都会找到一段概述。不需要的章节可将其跳过。

# <span id="page-13-0"></span>投影机各部位名称

### 正面 **/** 顶部

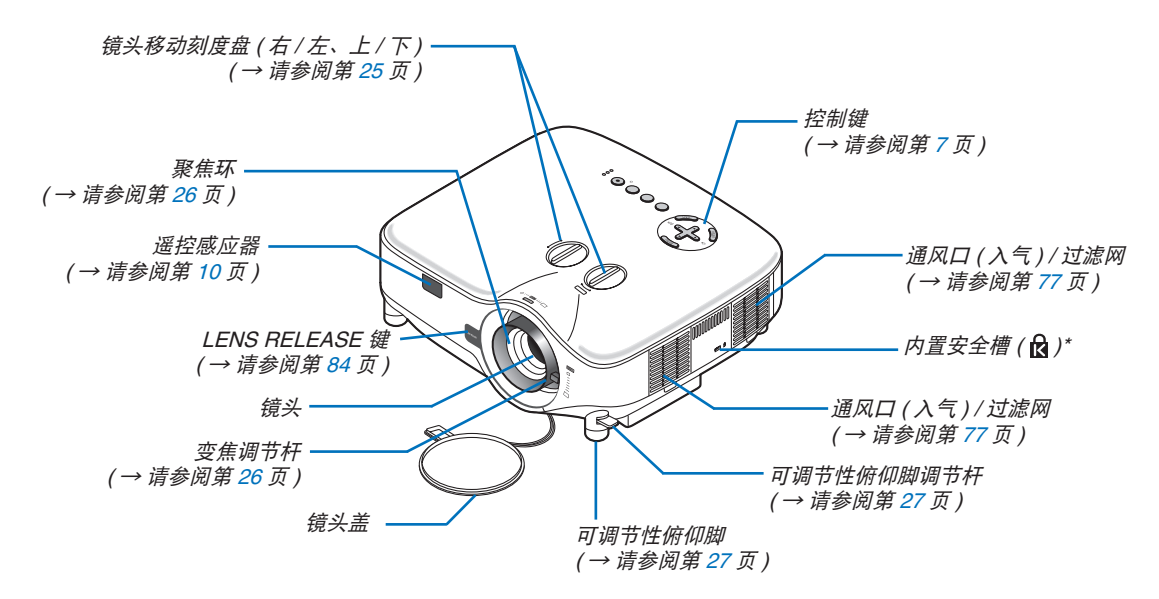

此安全槽支持 MicroSaver® 安全保护系统。MicroSaver® 是 Kensington Microware Inc. 公司的注册商标,该标 识已被注册并由 Kensington Microware Inc. 公司持有。

### 背面

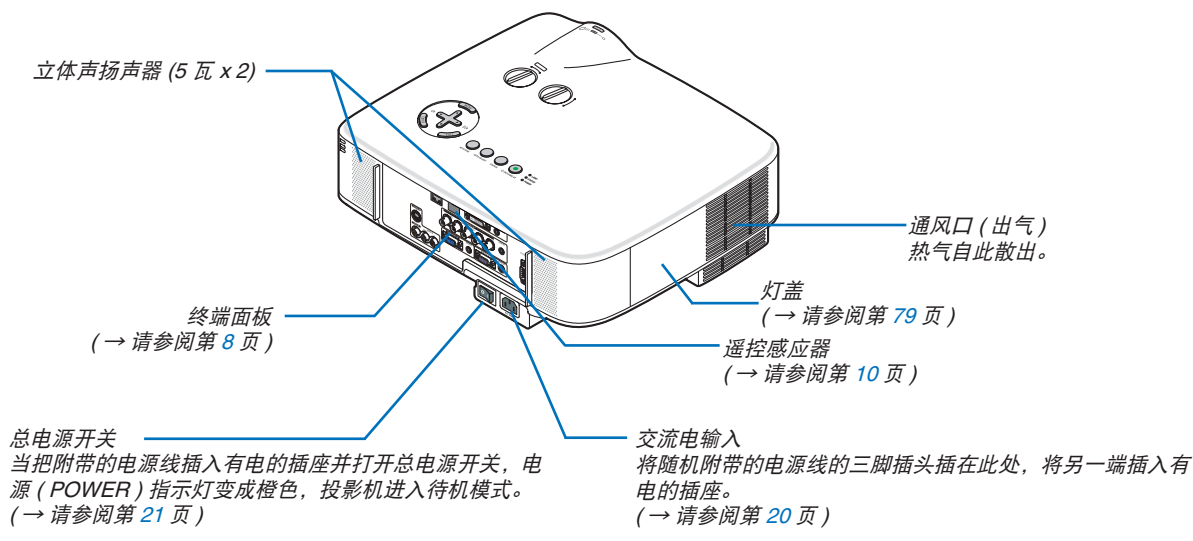

<span id="page-14-0"></span>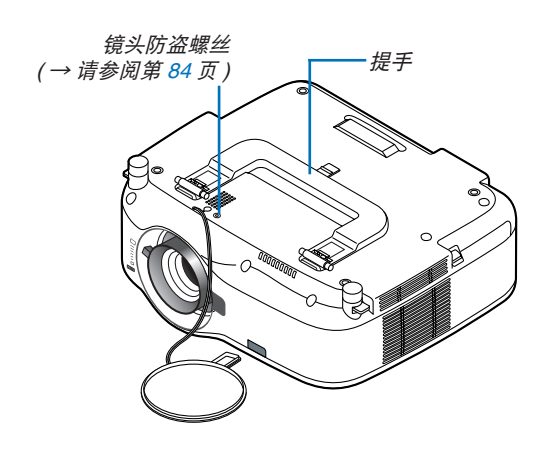

### 携带投影机

一定要用提手携带您的投影机。 移动投影机前,确认电源线和其它任何连接到视频信号源的电线都已经断开。 移动投影机或闲置不用时,请用镜头盖将镜头盖上。

注 :若要将投影机直立,则应抓住机箱而不是抓住提手来移动。 否则会损坏提手。

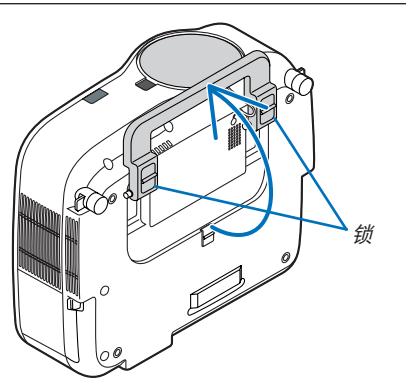

### <span id="page-15-0"></span>锁定提手

**1.** 小心地将投影机直立。

**2.** 按下卡口拉起提手。

**3.** 按下左右锁将提手设置在适当位置。

• 若要将提手位置还原,将左右锁往上推然后将提手往下拉。

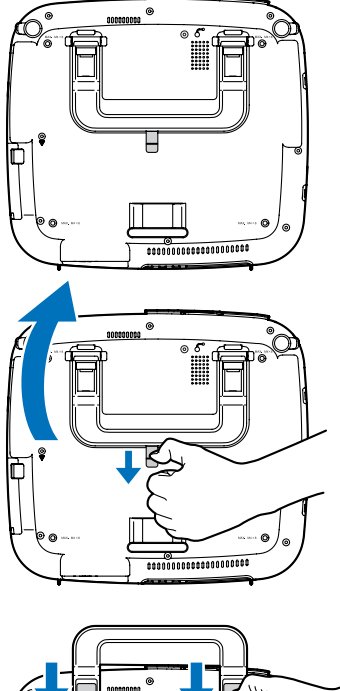

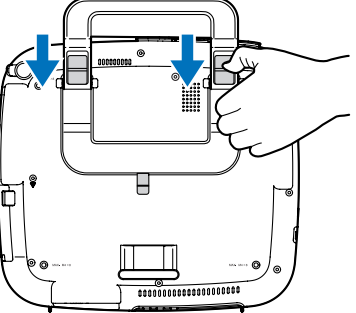

<span id="page-16-1"></span><span id="page-16-0"></span>顶部功能

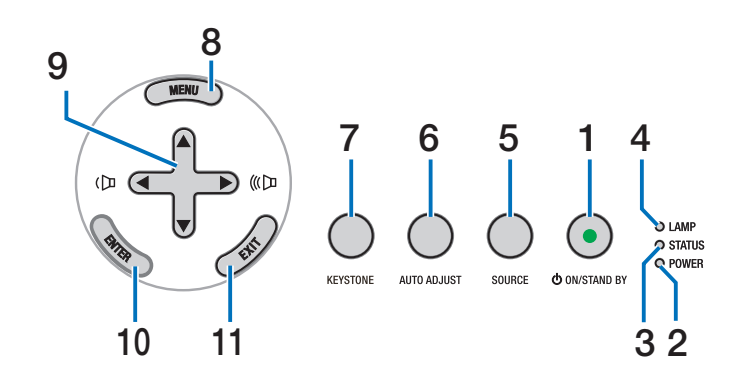

**1. POWER** 键 **( ) (ON / STAND BY) (** → 请参阅第 **[21,](#page-30-1) [31](#page-40-1)** 页 **)**

注 :打开投影机,需持续按住该键至少 1 秒。若要关 闭投影机,须按两次该键。

- **2. POWER** 指示灯 **(** → 请参阅第 **[21](#page-30-1), [31](#page-40-1), [86](#page-95-1)** 页 **)**
- **3. STATUS** 指示灯 **(** → 请参阅第 **[21](#page-30-1), [31,](#page-40-1) [86](#page-95-1)** 页 **)**
- **4. LAMP** 指示灯 **(** → 请参阅第 **[79](#page-88-0), [86](#page-95-1)** 页 **)**
- **5. SOURCE** 键 **(** → 请参阅第 **[23](#page-32-1)** 页 **)**
- **6. AUTO ADJUST** 键 **(** → 请参阅第 **[30](#page-39-1)** 页 **)**
- **7. KEYSTONE** 键 **(** → 请参阅第 **[28](#page-37-1)** 页 **)**
- **8. MENU** 键 **(** → 请参阅第 **[50](#page-59-1)** 页 **)**
- 9. **AV<▶ / <▶ 音量键 (**( $\Box$  (( $\Box$ ) **(** → 请参阅第 **[30](#page-39-1)** 页 **)**

- **10. ENTER** 键 **(** → 请参阅第 **[50](#page-59-1)** 页 **)**
- **11. EXIT** 键 **(** → 请参阅第 **[50](#page-59-1)** 页 **)**

### <span id="page-17-1"></span><span id="page-17-0"></span>终端面板的功能

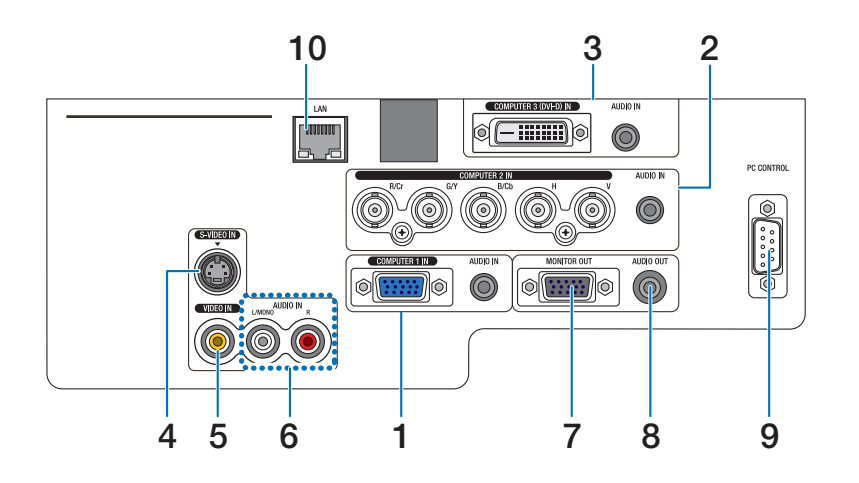

终端面板的实际显示可能和图片显示稍有不同,但是这并不影响投影机的性能。

- **1. COMPUTER 1 IN/** 组合连接器 **(** 微型 **D-Sub 15** 针 **) (** → 请参阅第 **[13,](#page-22-1) [16](#page-25-1), [17](#page-26-1)** 页 **) AUDIO IN (** 立体声微型插孔 **) (** → 请参阅第 **[13,](#page-22-1) [16,](#page-25-1) [17](#page-26-1)** 页 **)**
- **2. COMPUTER 2 IN/** 组合连接器 **(R/Cr, G/Y, B/Cb, H, V)** 连接器 **(BNC x 5) (** → 请参阅第 **[13](#page-22-1), [18](#page-27-1)** 页 **) AUDIO IN (** 立体声微型插孔 **) (** → 请参阅第 **[13](#page-22-1)** 页 **)**
- **3. COMPUTER 3 (DVI-D) IN** 连接器 **(24** 针 **) (HDCP** 兼 容 **) (** → 请参阅第 **[15](#page-24-0)** 页 **) AUDIO IN (** 立体声微型插孔 **) (** → 请参阅第 **[15](#page-24-0)** 页 **)**
- **4. S-VIDEO IN** 连接器 **(** 微型 **DIN 4** 针 **) (** → 请参阅第 **[18](#page-27-1)** 页 **)**
- **5. VIDEO IN** 连接器 **(RCA) (** → 请参阅第 **[18](#page-27-1)** 页 **)**
- **6. VIDEO/S-VIDEO AUDIO L/MONO, R (RCA) (** → 请 参阅第 **[18](#page-27-1)** 页 **)**
- **7. MONITOR OUT** 连接器 **(** 微型 **D-Sub 15** 针 **) (** → 请参 阅第 **[16](#page-25-1)** 页 **)**
- **8. AUDIO OUT (** 立体声微型插孔 **) (** → 请参阅第 **[16](#page-25-1)** 页 **)**
- **9. PC CONTROL** 端口槽 **(D-Sub 9** 针 **) (** → 请参阅第 **[96](#page-105-1), [97](#page-106-1)** 页 **)**

该端口槽用于连接 PC 或控制系统, 便于通过串行 线控制投影机。这样就可以利用串行通讯协议控制 投影机。使用该端口槽需用到市贩的 RS232C 交 叉线缆。也可以用随机提供的 NEC Projector CD-ROM 中的 PC Control Utility Pro 4 来控制投影机。 若要这么做,必须首先在 PC 上安装 PC Control Utility Pro 4 (→ 请参阅第 [48](#page-57-1) 页)。如果您正在写程序, 若需要典型的计算机控制代码,请参阅第 [96](#page-105-1) 页。

**10. LAN** 端口槽 **(RJ-45) (** → 请参阅第 **[19](#page-28-1)** 页 **)**

### <span id="page-18-0"></span>4 遥控器各部件的名称

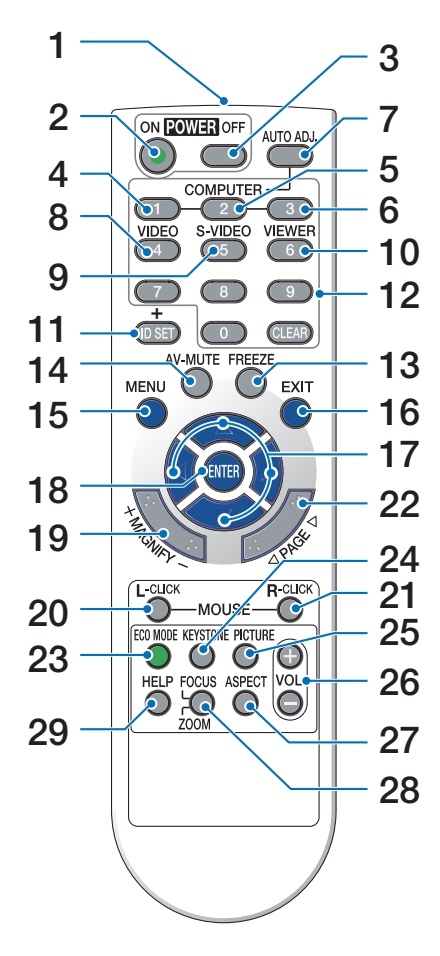

**1.** 红外线传感器

( → 请参阅第 [10](#page-19-1) 页 )

- **2. POWER ON** 键 ( → 请参阅第 [21](#page-30-1) 页 )
- **3. POWER OFF** 键 ( → 请参阅第 [31](#page-40-1) 页 )
- **4, 5, 6. COMPUTER 1/2/3** 键 ( → 请参阅第 [23](#page-32-1) 页 )
- **7. AUTO ADJ.** 键

( → 请参阅第 [30](#page-39-1) 页 )

- **8. VIDEO** 键
	- ( → 请参阅第 [23](#page-32-1) 页 )
- **9. S-VIDEO** 键 ( → 请参阅第 [23](#page-32-1) 页 )
- **10. VIEWER** 键

( 在本系列投影机上不可用 )

- **11. ID SET** 键
	- ( → 请参阅第 [68](#page-77-0) 页 )
- **12.** 数字键盘键 **/CLEAR** 键 ( → 请参阅第 [68](#page-77-0) 页 )
- **13. FREEZE** 键 ( → 请参阅第 [32](#page-41-1) 页 )
- **14. AV-MUTE** 键 (→ 请参阅第 [32](#page-41-1) 页)
- **15. MENU** 键 ( → 请参阅第 [50](#page-59-1) 页 )
- **16. EXIT** 键 ( → 请参阅第 [50](#page-59-1) 页 )
- 17. **AV < b>** 键 ( → 请参阅第 [50](#page-59-1) 页)
- **18. ENTER** 键 ( → 请参阅第 [50](#page-59-1) 页 )
- **19. MAGNIFY (+)(–)** 键 ( → 请参阅第 [32](#page-41-1) 页 )
- **20. MOUSE L-CLICK** 键 **\*** ( → 请参阅第 [38](#page-47-1), [39](#page-48-0) 页 )
- **21. MOUSE R-CLICK** 键 **\*** ( → 请参阅第 [38](#page-47-1), [39](#page-48-0) 页 )
- **22. PAGE /** 键 **\*** ( → 请参阅第 [38](#page-47-1), [39](#page-48-0) 页 )
- **23. ECO MODE** 键 ( → 请参阅第 [33](#page-42-1) 页 )
- **24. KEYSTONE** 键

( → 请参阅第 [28](#page-37-1) 页 )

- **25. PICTURE** 键 ( → 请参阅第 [55](#page-64-1), [56](#page-65-0) 页 )
- **26. VOL. (+)(–)** 键 ( → 请参阅第 [30](#page-39-1) 页 )
- **27. ASPECT** 键  $($   $\rightarrow$  请参阅第 [60](#page-69-0) 页)
- **28. FOCUS/ZOOM** 键 ( 在本系列投影机上不可用 )
- **29. HELP** 键 ( → 请参阅第 [74](#page-83-1) 页 )
- \* 只有可选的遥控鼠标接收器 (NP01MR) 连接到您的电脑上时,PAGE ◀/▶、MOUSE L-CLICK 和 MOUSE R-CLICK 键才能使用。

### <span id="page-19-1"></span><span id="page-19-0"></span>安装电池

- 
- 1 用力往下按压并退下电池盖。 2 安装新电池 (AAA),确保电池正 负极 (+/–) 方向排列正确。
- **3** 滑回电池盖并确实盖好。切勿混 用不同型号的电池或混用新旧电 池。

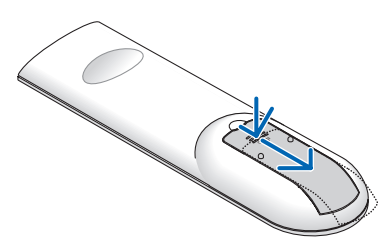

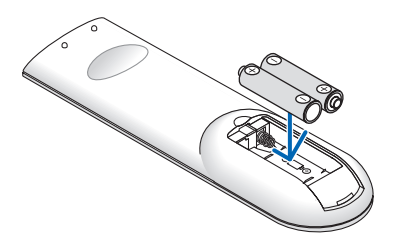

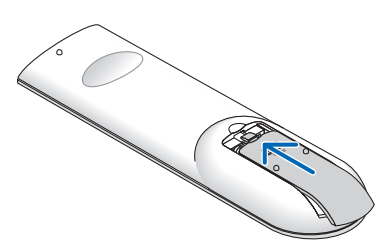

### 无线遥控器的操作范围

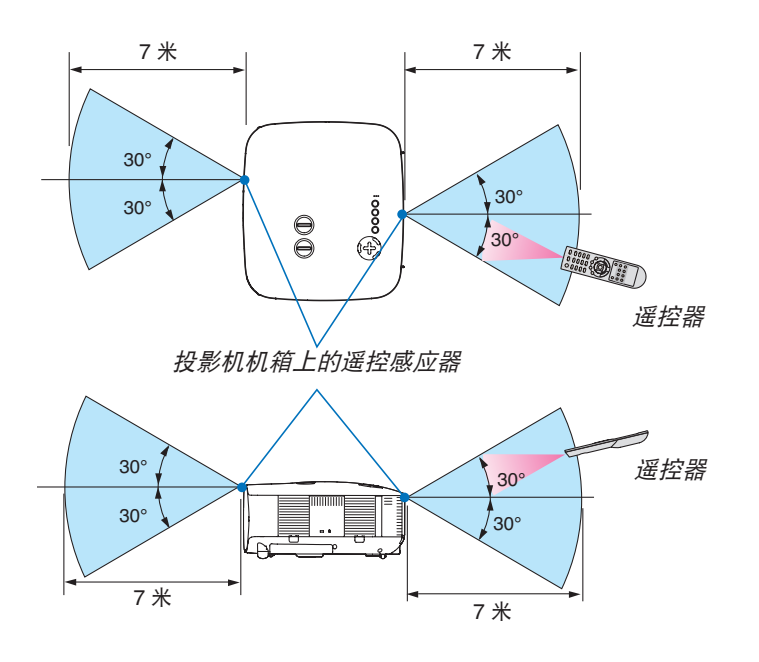

注 :实际的操作范围可能与图上所示的有微小的差异。

提示:您可以确定投影机的哪一个遥控感应器可以启用无线模式。可选项有:[ 前面 / 后面 ]、[ 前面 ] 或 [ 后面 ]。 (→清参阅第[68](#page-77-0)页)

- 红外线信号操作的最远射程为 7 米,与投影机机箱的遥控感应器之间的有效操作角度为 60 度。
- 若在遥控器与感应器之间存在障碍物,或者强光直射感应器时,投影机将无反应。 电池电力减弱亦会影响遥控器正确操作投影机。

### <span id="page-20-0"></span>遥控器操作注意事项

- 请小心使用遥控器。
- 如果遥控器弄湿应立刻擦干。
- 避免放在过热或过于潮湿的地方。
- 切勿加热,拆卸或把电池投入火中。
- 如果长时间不使用遥控器需取出电池。
- 确保电池的正负极 (+/-) 方向排列正确。
- 切勿将新旧电池混用, 或将不同类型的电池混用。
- 请根据当地法规处理废旧电池。

# <span id="page-21-0"></span>2. 安装和连接

本章介绍投影机的设置方法和如何连接 PC、视频及音频信号源。

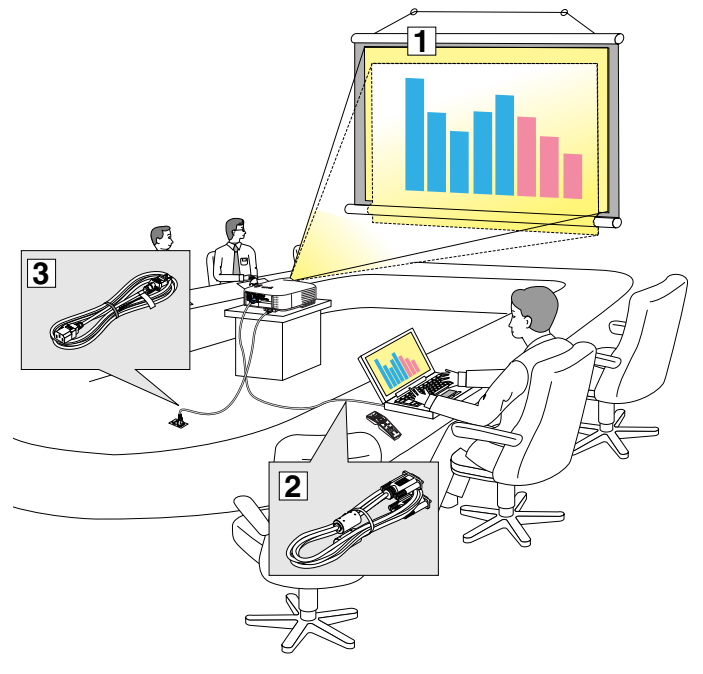

投影机的设置和使用方法非常简单。但是在 开始之前,您必须首先:

- **!** 设置屏幕和投影机。
- **@** 将电脑或者视频装置连接到投影机上。 请参阅第 [13,](#page-22-1) [15,](#page-24-0) [16,](#page-25-1) [17,](#page-26-1) [18](#page-27-1), [19](#page-28-1) 页。
- **#** 连接配备的电源线。请参阅第 [20](#page-29-1) 页。

注 :在移动投影机之前,务必拔下电源线和 其它任何导线。在投影机处于移动中或未使 用状态下,请用镜头盖将镜头盖上。

### **← 设置屏幕和投影机**

### 位置选择 **[NP3200+/NP2200+/NP1200+]**

投影机距离屏幕或者墙壁越远,投出的影像越大。当投影机距离墙壁或者屏幕约 41 英寸 (1.0 米 ) 时, 可以投出最小 影像的尺寸以对角线测量约为 30 英寸 (0.76 米 )。当投影机距离墙壁或者屏幕约 718 英寸 (18.2 米 ) 时,可以投出最 大影像的尺寸约为 500 英寸 (12.7 米 )。下图可作为粗略参考。

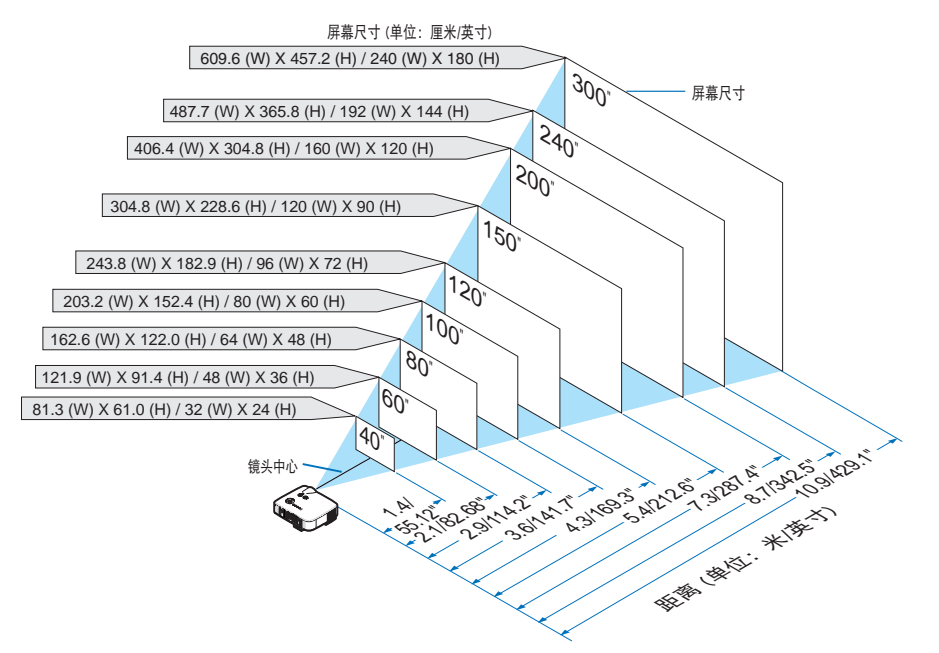

**提示:**这里指出的屏幕尺寸是指使用标准镜头时,远距离(最小显示面积)和广角(最大显示面积)的中间值。变焦 调节调整影像的范围可达 15% 。 关于可选的镜头,请参阅第 [82](#page-91-1) 页。

# <span id="page-22-1"></span><span id="page-22-0"></span>2 进行连接

### 连接 **PC** 或者 **Macintosh** 电脑

注 :当您使用笔记本电脑时,投影机处于待机模式并且启动笔记本电脑的电源之前,必须先将投影机和笔记本电脑之 间的连接工作完成。

在大多数情况下,除非先把笔记本电脑与投影机相连,然后启动笔记本电脑,否则笔记本电脑的输出信号无法输出。 \* 如果您在使用遥控器时出现屏幕空白,这可能是电脑屏幕保护设置或者电源管理软件正在运作。

### 启动电脑的外部显示

笔记本电脑上的屏幕显示影像并不一定意味着它已把信号输出到投影机。使用笔记本电脑时,功能键的组合使用可启 动或者关闭外部显示。通常, "Fn"键与 12 个功能键中的一个键组合使用可以开启或者关闭外部显示。例如:NEC 笔记本电脑使用 Fn + F3 键组合,而 DELL 笔记本电脑使用 Fn + F8 键组合,去打开或者关闭外部显示。

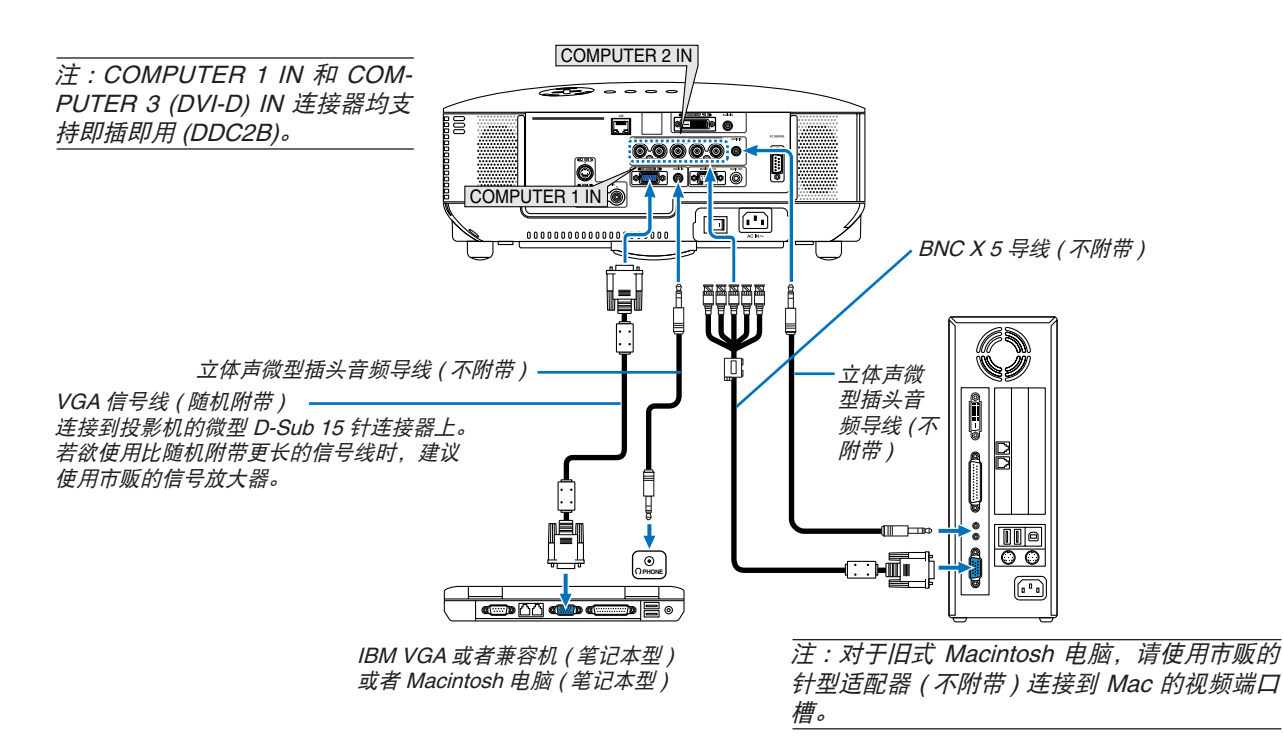

- 连接之前请首先关闭电脑和投影机。
- 将音频导线连接到电脑的耳机插孔之前请关小电脑的音量。连接好了电脑和投影机之后,您可以根据自己的喜好 在电脑和投影机上调节音量。
- 建议您将音频导线连接到音频输出连接器 ( 微型插孔类型 )。

注 : NP3200+/NP2200+/NP1200+ 与 NEC ISS-6020 和 ISS-6010 转换器的解码视频输出不兼容。

注 :当通过市贩的扫描转换器对视频或者 S- 视频信号源进行显示时,影像可能无法正确显示。 这是因为依照默认设置,本投影机将视频信号作为电脑信号进行处理。在这种情况下,按下列方法处理 : \* 当影像连同屏幕的上下黑色部分一起显示,或者不能正确显示黑暗的影像时:

投射一个满屏幕显示的影像,然后按下遥控器上的 AUTO ADJ. 键或者投影机机箱上的 AUTO ADJUST 键。

• 打开投影机后选择相应输入连接器的信号源名称。

| 输入连接器                 | 投影机机箱上的 SOURCE 键 | 遥控器上的键       |
|-----------------------|------------------|--------------|
| <b>COMPUTER 1 IN</b>  | ■ 电脑 1           | (COMPUTER 1) |
| COMPUTER 2 IN         | ●∞5 电脑 2         | (COMPUTER 2) |
| COMPUTER 3 (DVI-D) IN | ⊑■电脑 3           | (COMPUTER 3) |

### <span id="page-24-0"></span>阅读 **DVI** 数字信号

若要投射 DVI 数字信号,打开 PC 或投影机前一定要用 DVI-D 信号线(不附带)连接 PC 和投影机。先打开投影机, 然后在开启 PC 前从信号源菜单选择电脑 3。

若不这样做,可能无法激活图形卡中的数字输出,从而导致无图片显示。若发生这种情况,重启 PC。

投影机运转时,不要断开 DVI-D 信号线。如果信号线被断开后又重新插上,可能无法正确显示影像。若发生这种情况, 重启 PC。

注 :

- 使用与 DDWG ( 数字显示工作组 ) DVI ( 数字可视界面 ) 版本 1.0 标准兼容的 DVI-D 导线。DVI-D 导线的长度应小 于 5 米。
- DVI (DIGITAL) 连接器 ( COMPUTER <sup>3</sup> (DVI-D) IN) 可接受 VGA (640×480)、SVGA (800×600)、1152×864、XGA (1024×768)、WXGA (1280×768, <sup>1280</sup>×800)、SXGA (1280×<sup>1024</sup> @ 达 <sup>60</sup> 赫兹 ) 和 SXGA+ (1400×<sup>1050</sup> @ 达 <sup>60</sup> 赫兹 )。

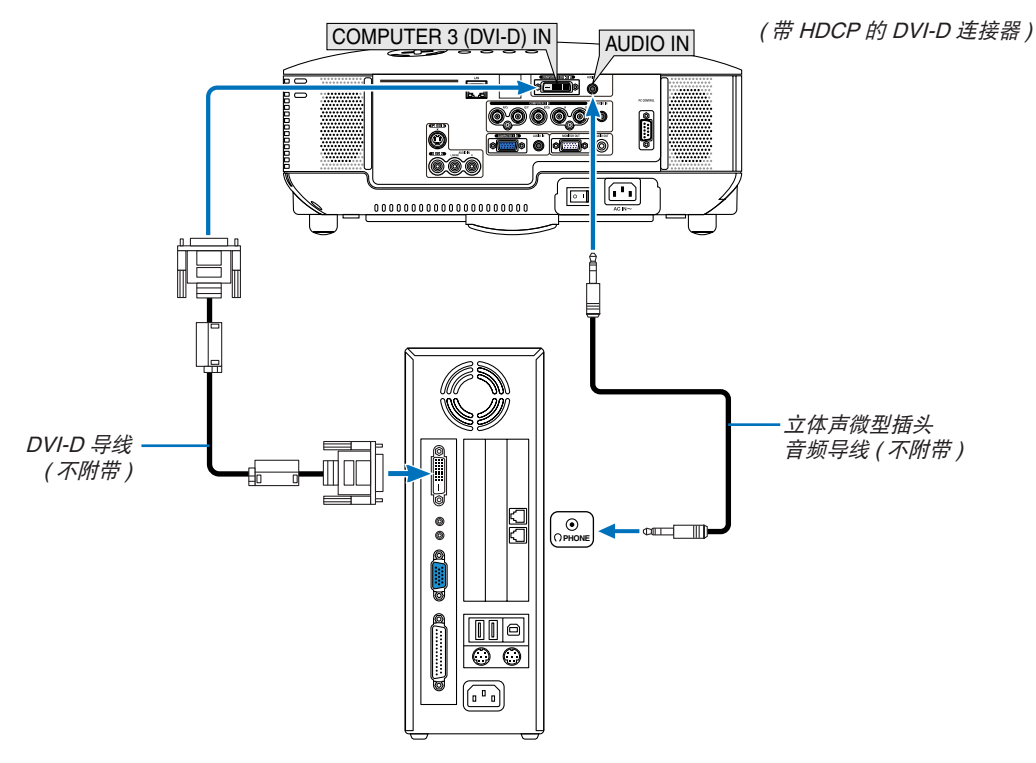

IBM VGA 或兼容机或 Macintosh

• 打开投影机后选择相应输入连接器的信号源名称。

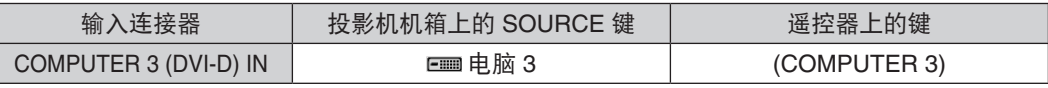

### 什么是 **HDCP/HDCP** 技术**?**

HDCP 是 High-bandwidth Digital Content Protection ( 高带宽数字内容保护 ) 的首字母缩写。高带宽数字内容保护 (HDCP) 是防止通过数字可视界面 (DVI) 传送的视频数据被非法复制的系统。 如果不能阅读通过 DVI 输入的资料,并不一定是指投影机的功能出错。如果执行了 HDCP,可能出现某些内容被 HDCP 保护,由于 HDCP 协会 (数字内容保护、LLC)的决定 / 意向而无法显示的情况。

<span id="page-25-1"></span><span id="page-25-0"></span>连接到外部控制器

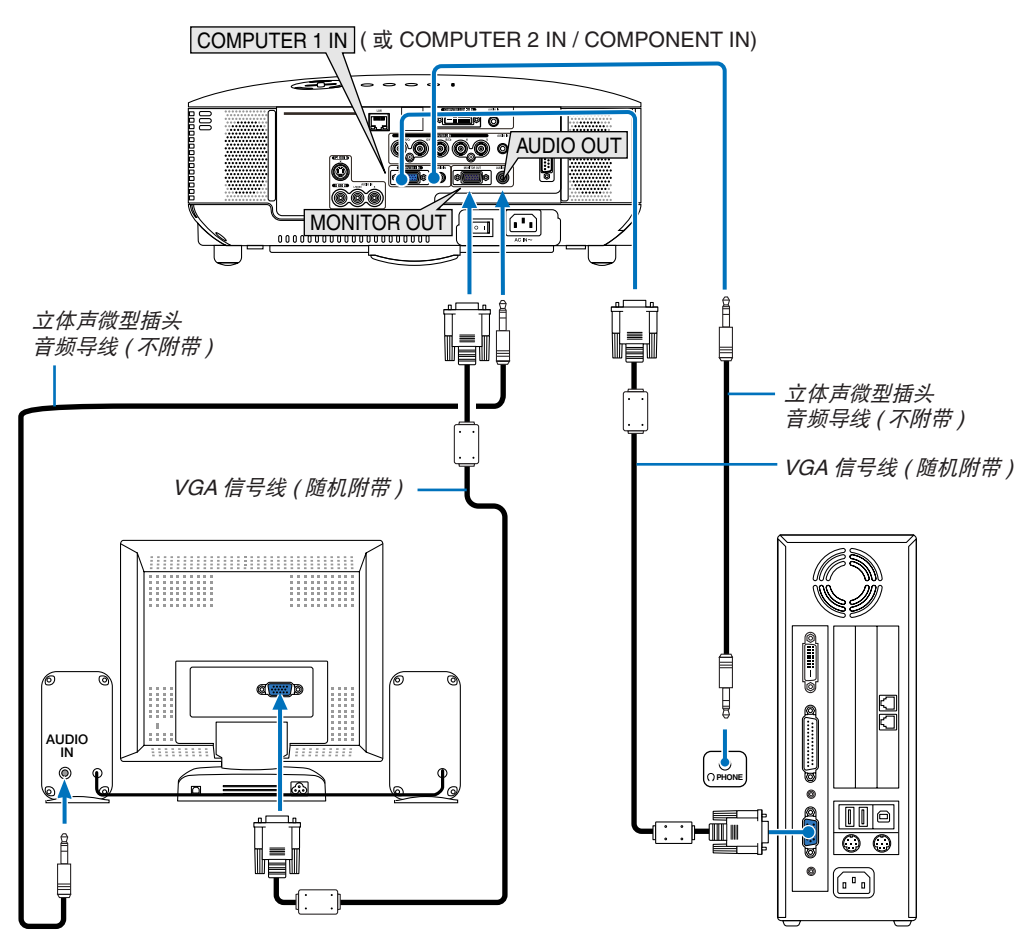

可以连接独立的外部控制器到投影机,在控制器上同步阅读正在投影的 RGB 模拟或组合影像。

注 :

- 不能进行链状连接。
- MONITOR OUT 连接器不会输出来自 COMPUTER <sup>3</sup> (DVI-D) IN 连接器的视频信号 ( 数字信号 )。
- 连接了音频设备时,投影机扬声器被关闭。
- 当投影机处于待机状态时,依照菜单中 [OUT 输出端子 ] 的设置,MONITOR OUT 连接器输出视频信号且 AUDIO OUT 插孔输出音频信号。

可选项为 [ 上次输入 ]、[ 电脑 1] 和 [ 电脑 2]。

 $( \rightarrow \vec{\textit{if}} \hat{\textit{ } \hat{\textit{g}}} \hat{\textit{ } \hat{\textit{g}}} \hat{\textit{ } \textit{g}} \hat{\textit{ } \textit{g}} )$ 

### <span id="page-26-1"></span><span id="page-26-0"></span>用组合输出连接 **DVD** 播放机

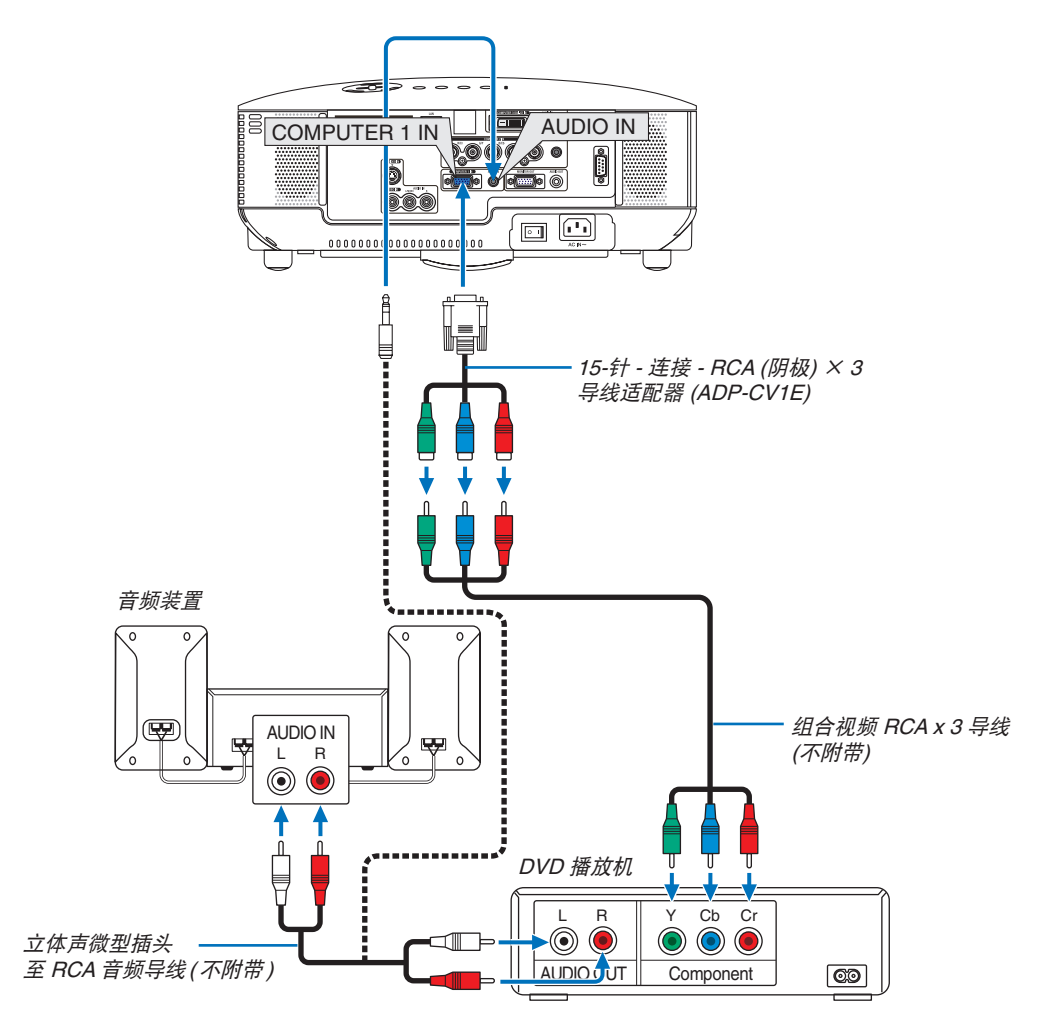

提示 **:** 组合信号会自动显示。如果没有显示,请从菜单选择 [ 设置 ] <sup>→</sup> [ 可选项 (1)] <sup>→</sup> [ 信号选择 ] <sup>→</sup> [ 电脑 <sup>1</sup> ( 或 2)] → [ 组合 ]。 (<sup>→</sup> 请参阅第 [71](#page-80-0) 页 )

• 连接到 COMPUTER 2 IN 时,使用市贩的 RCA ( 阴极 ) 至 BNC ( 阳极 ) 适配器。

注 :关于 DVD 播放机视频输出的详细信息,请参阅 DVD 播放机自身的使用手册。

• 打开投影机后选择相应输入连接器的信号源名称。

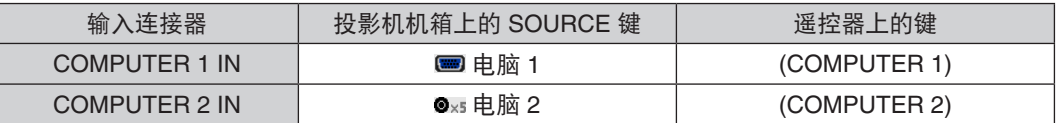

### <span id="page-27-1"></span><span id="page-27-0"></span>连接录像机

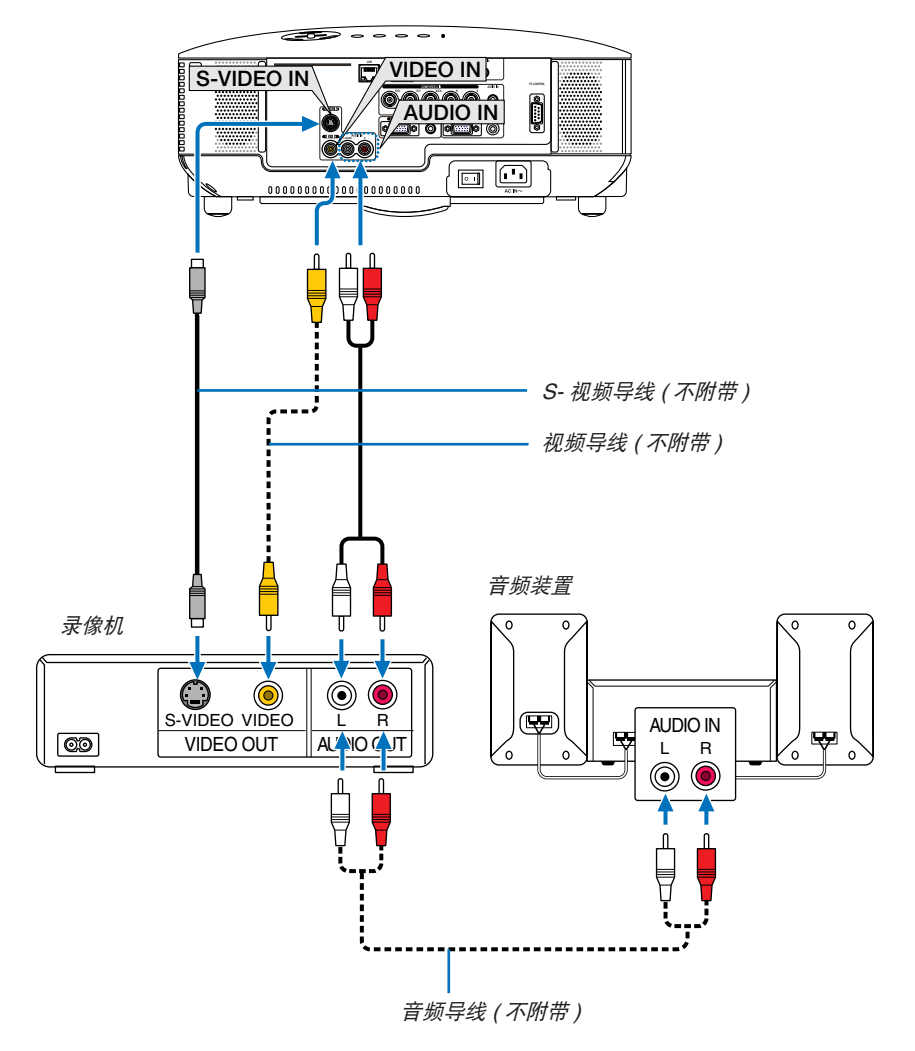

提示 **:**可以连接一根视频导线至 COMPUTER <sup>2</sup> IN (BNC) 连接器的"G/Y"连接器,以显示录像机信号源。这样的话, 请从菜单选择 [ 设置 ] <sup>→</sup> [ 可选项 (1)] <sup>→</sup> [ 信号选择 ] <sup>→</sup> [ 电脑 2] <sup>→</sup> [ 视频 ]。( <sup>→</sup> 请参阅第 [71](#page-80-0) 页 )

• 打开投影机后选择相应输入连接器的信号源名称。

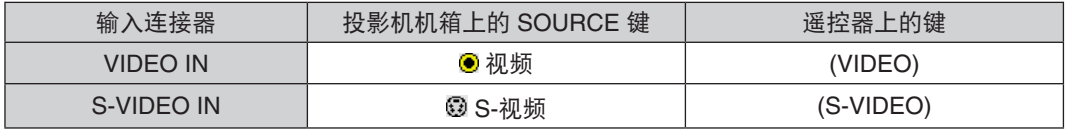

注 :视频和 S- 视频输入共用 AUDIO IN <sup>L</sup> 和 <sup>R</sup> 插孔 (RCA)。

注 :关于录像机视频输出的详细信息,请参阅各机自身的使用手册。

注 :在经由扫描转换器快进或快退播放视频或者 S- 视频信号源时,可能导致影像异常显示。

### <span id="page-28-1"></span><span id="page-28-0"></span>连接到网络

### **LAN** 连接的示例

有线 LAN 连接的示例

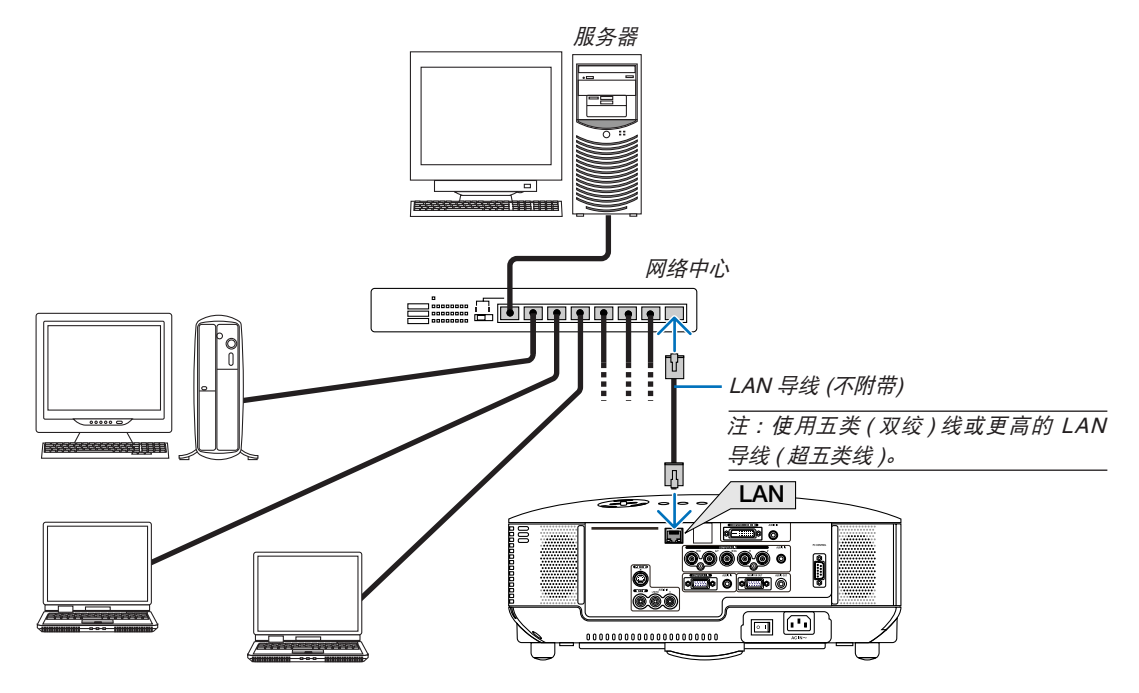

### <span id="page-29-1"></span><span id="page-29-0"></span>连接随机附带的电源线

将随机附带的电源线连接到投影机上。

首先将附带的电源线的三脚插头插入到投影机的交流电输入,然后将附带的电源线的另一端插头插入插座。

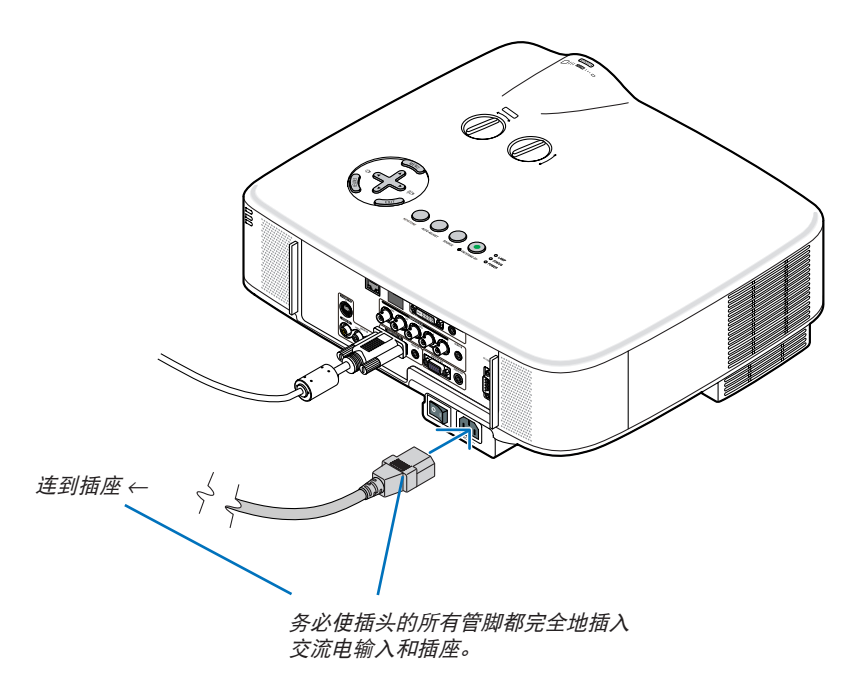

#### 关于直接关机

本投影机有一个功能叫做"直接关机"。该功能使您通过总电源开关或断开交流电源便可关闭投影机 ( 即使在投射影 像时 )。

注 :启动投影机并开始显示影像后的 20 分钟内请勿使用直接关机。

 $\bigwedge$  注意:

切勿触摸左前方 ( 从前面看 ) 的排气口, 因为投影机启动和关闭瞬间可能发热。

1、注意:

投影机启动时,切勿将电源线从插座中或投影机上拔出。这样做会对投影机的交流电输入连接器和 ( 或 ) 电源线的 插头造成破坏。

注 :当投影机启动时若要关闭交流电源,使用总电源开关或配有开关和断电器的插线板。

# <span id="page-30-1"></span><span id="page-30-0"></span>3. 投射影像 (基本操作)

本章介绍如何启动投影机以及怎样往屏幕上投射图片。

# 启动投影机

注 :

- 本投影机有两个电源开关 :一个总电源开关和一个 POWER (ON/STAND BY) 键 ( 遥控器上的 POWER ON 和 OFF)。
- 当插上或拔掉随机附带的电源线时,请确认总电源开关推在关 (〇) 的位置上。若不然,可能会对投影机造成损坏。
- 本投影机有一个功能可以防止有人未经允许使用该机器。使用该功能需登记一个密码。( <sup>→</sup> 请参阅第 [35](#page-44-1) 页 )

### **1.** 摘下镜头盖。

- 切勿通过拉动环来移除镜头盖。这样做会导致损坏。
- **2.** 若要打开投影机的总电源时,请将总电源开关按到开 **( <sup>I</sup> )** 的位置。

投影机进入待机模式。当 [ 待机模式 ] 选择了 [ 正常 ] 时, 电源 (POWER) 指示灯亮起橙色,状态 (STATUS) 指示灯 亮起绿色。

请参阅电源 (POWER) 指示灯部分。( <sup>→</sup> 请参阅第 [86](#page-95-1) 页 )

**3.** 按下投影机机箱上的 **ON/STAND BY** 键或遥控器上的 **POWER ON** 键,等待 **1** 秒钟。

电源 (POWER) 指示灯亮起绿色,此时表示投影机已经进 入可以使用的状态。

注:投影机开启后,可能需要等一等灯泡才会亮起。

提示:

- 状态 (STATUS) 指示灯亮起橙色时,表示 [ 控制面板锁 定 ] 已启动。( <sup>→</sup> 请参阅第 [67](#page-76-0) 页 )
- 显示"投影机已锁定!请输入密码。"信息时,表示 [ 安 全 ] 已启动。( <sup>→</sup> 请参阅第 [36](#page-45-0) 页 )

启动投影机后,切记开启电脑或视频信号源并摘掉镜头盖。

注:如果显示屏没有任何信号,将会显示 NEC 标志、蓝屏 ( 出 厂默认 ) 或黑屏。当投影机显示 NEC 标志、蓝屏或黑屏时, 将自动切换到 [ 节能模式 ]。 一旦接收到有效信号,投影机将返回之前设置的节能模式。

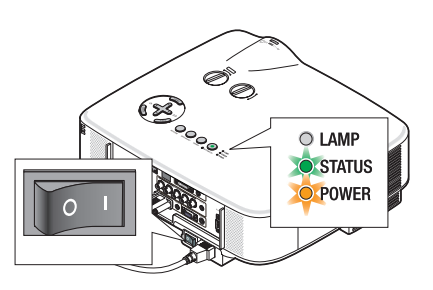

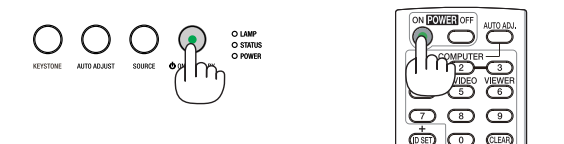

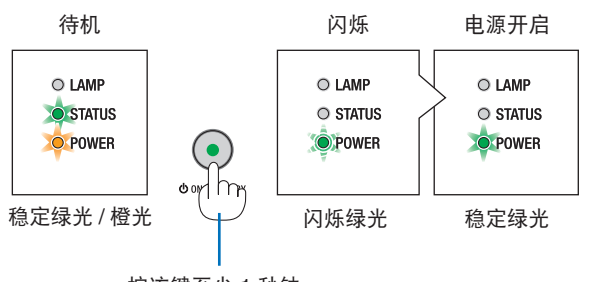

按该键至少 1 秒钟。

( → 请参阅第 [86](#page-95-1) 页 )

**DELLE** ATOMO

<mark>ා</mark> ල  $\overline{\mathbb{D}}$  (iii) **DESCRIPTION** 

### <span id="page-31-0"></span>开机画面之说明 **(**菜单语言选择画面**)**

在您首次启动投影机时,会出现开机画面。该画面可供您在 21 种菜单语言中选择其中的一种。

可按下列步骤选择菜单语言 :

1. 使用 ▲、 ▼、 **◆** 或 ▶ 键从 21 种语言当中选择一种作为菜单语言。

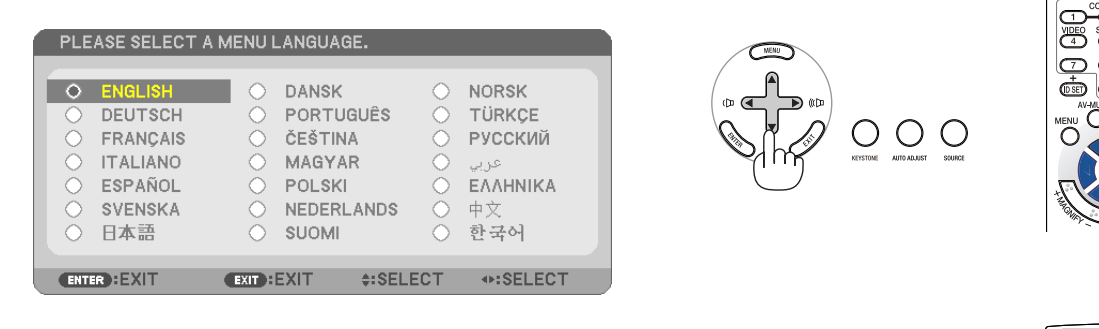

### **2.** 按 **ENTER** 键执行选择。

此项工作完成后,您便可以进行菜单操作了。 若需要,您可稍后再去选择菜单语言。( → 请参阅第 [52](#page-61-1), [65](#page-74-0) 页上的 [ 语言 ])

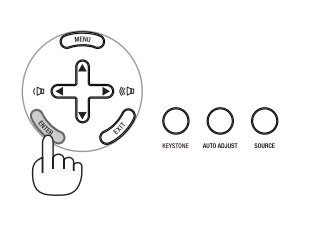

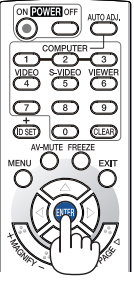

注:

- 灯泡亮 60 秒内以及 电源 (POWER) 指示灯闪烁绿色期间不能关闭投影机。
- 如在灯泡熄灭后立即开启投影机,风扇会转动而无影像显示,需等待一段时间后投影机才会显示影像。
- 在刚刚启动投影机的瞬间,画面可能会出现闪动。此非故障,静待 3 到 5 分钟,直到灯泡亮度转为稳定。
- 当 [ 节能模式 ] 设置为 [ 开 ] 时, 灯泡 (LAMP) 指示灯亮绿色。
- 若有下述任何情况发生,投影机则无法启动。
	- 投影机内部温度过高时,投影机会检测出异常高温。此种情况下为了保护内部系统,投影机不能启动。遇此情况, 须等待投影机内部组件温度降下来。
	- 当灯泡到达使用寿命极限时,投影机不能启动。遇此情况,请更换灯泡。( → 请参阅第 [79](#page-88-0) 页 )
	- 灯泡不亮,或者状态 (STATUS) 指示灯以 6 次为周期忽闪忽灭,请等一分钟然后再启动电源。

注 :关闭总电源开关后再重新打开 关闭总电源开关和再次打开总电源开关之间最少要隔一秒。 当使用配备有开关和断路器的插线板时,也同样可以应用。 否则,可能导致没有提供电源到投影机。( 无待机 LED) 若发生这种情况,请断开电源线并将其再次插上。打开总电源开关。

# <span id="page-32-1"></span><span id="page-32-0"></span>选择信号源

### 选择电脑或视频信号源

注 :打开连接到投影机上的电脑或视频信号源设备。

### 从信号源清单选择

按并迅速松开投影机机箱上的 SOURCE 键以显示信号源清单。每按一次 SOURCE 键,输入信号源将发生如下改变:"电脑 1"、"电脑 2"、"电脑 3"、"视 频"、"S- 视频"。要显示所选择的信号源,请等待 1 秒钟。

### 自动侦测信号

按住 SOURCE 键至少 2 秒, 投影机将搜索下一个输入信号源。每次按住 SOURCE 键至少 2 秒, 输入信号源将发生如下改变:

电脑 1 → 电脑 2 → 电脑 3 → 视频 → S- 视频 → 电脑 1 → ...

提示 :如果无可输入信号,输入就会跳读过去。

### 使用遥控器

按下 COMPUTER 1/2/3、VIDEO 和 S-VIDEO 键当中任何一个。

### 选择默认信号源

您可设置一个信号源作为默认信号源,这样每次开启投影机就会显示默认信号源。

#### **1.** 按 **MENU** 键。

显示菜单。

- **2.** 按两次 键选择 **[** 设置 **]** 并按 <sup>H</sup> 键或 **ENTER** 键选择 **[** 通用 **]**。
- **3.** 按四次 键选择 **[** 可选项 **(2)]**。
- **4.** 按六次 <sup>H</sup> 键选择 **[** 默认信号源选择 **]** 并按 **ENTER** 键。

显示 [ 默认信号源选择 ] 画面。

 $( \rightarrow \vec{\textit{if}} \hat{\textit{ }}) \hat{\textit{ }})$ 

- **5.** 选择一个信号源作为默认信号源并按 **ENTER** 键。
- **6.** 按几次 **EXIT** 键关闭菜单。
- **7.** 重启投影机。

将投射您在第 5 步选择的信号源。

提示 :投影机处于待机时,从连接了 COMPUTER 1 IN 或 COMPUTER 2 IN 输入 的电脑上应用一个电脑信号,会使投影机的电源打开,并同时投射电脑的影像。 ([ 自动通电 (COMP1/2)] <sup>→</sup> 请参阅第 [73](#page-82-0) 页 )

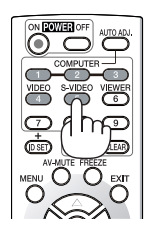

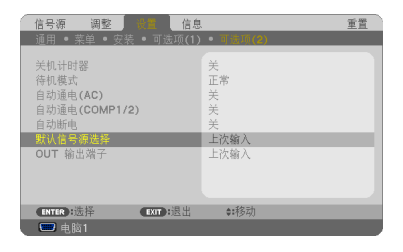

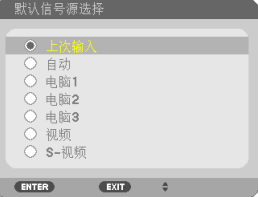

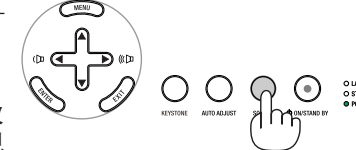

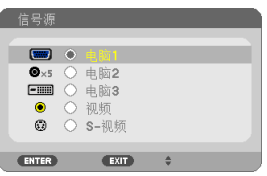

### <span id="page-33-0"></span>调整图片尺寸和位置

使用镜头移动刻度盘、可调节性俯仰脚调节杆、变焦调节杆或聚焦环调整图片尺寸或位置。

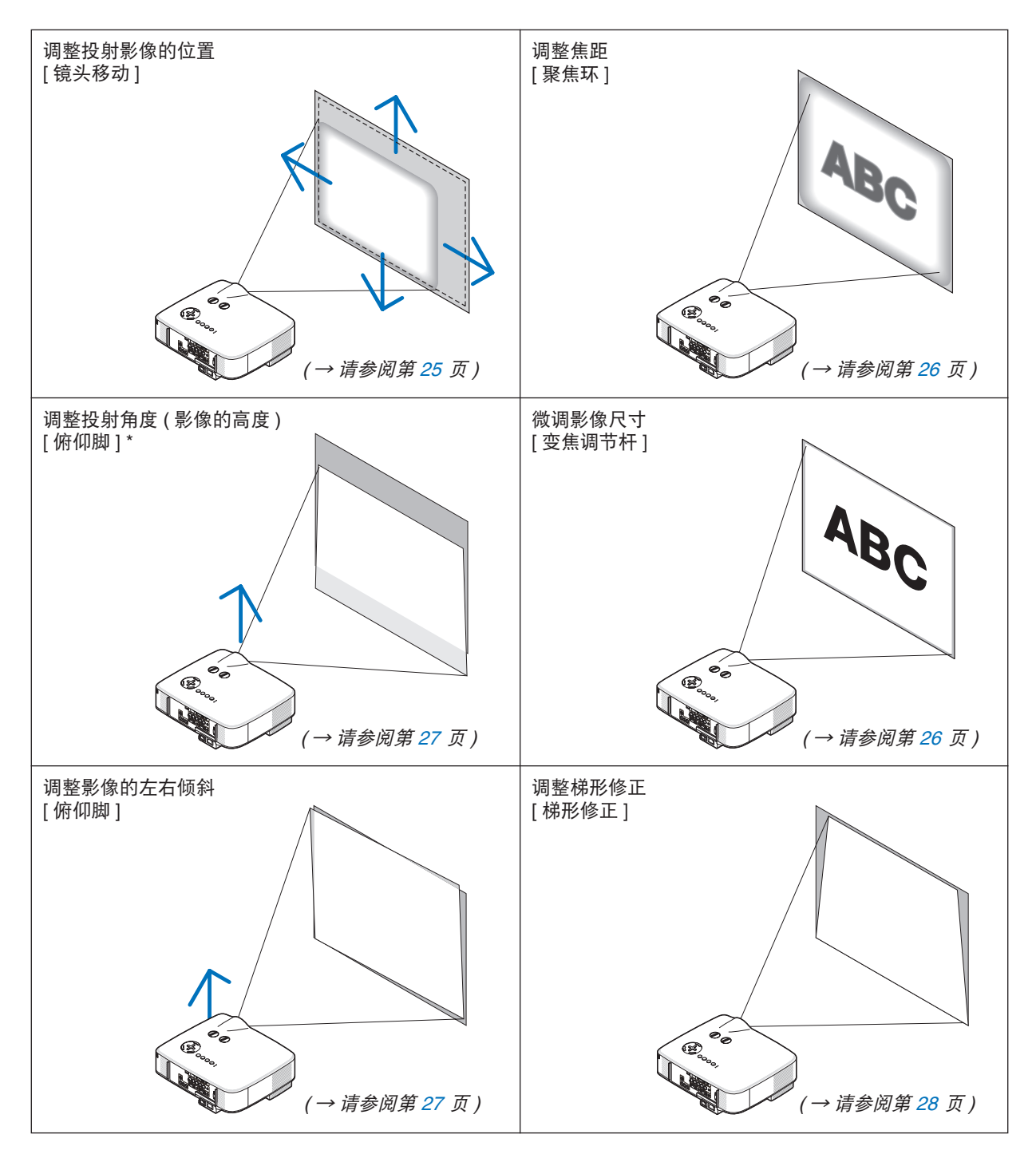

为了清晰明了,上图中省略了导线。

注 \*: 当影像位置比镜头移动可调整的角度高时,调整投射角度 ( 影像的高度 )。

### <span id="page-34-1"></span><span id="page-34-0"></span>调整投射影像的位置

**•** 旋转镜头移动刻度盘。

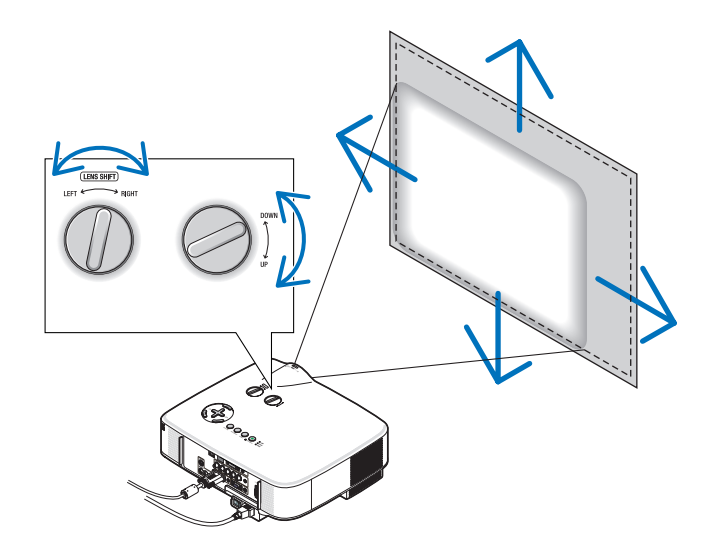

注 :不能将 LEFT-RIGHT 镜头移动刻度盘旋转半圈或半圈以上。 请勿旋过头了,这样会导致刻度盘损坏。

注 :在两个方向都将镜头旋转到最大角度会导致影像的边缘变暗或出现一些阴影。

提示 **:** 可以将 UP-DOWN 镜头移动刻度盘旋转一圈或一圈以上,但不要超过可调节的范围,见下图。

注 :NP01FL 可选镜头没有镜头移动功能。NP01FL 只能用于"零度"的情况。

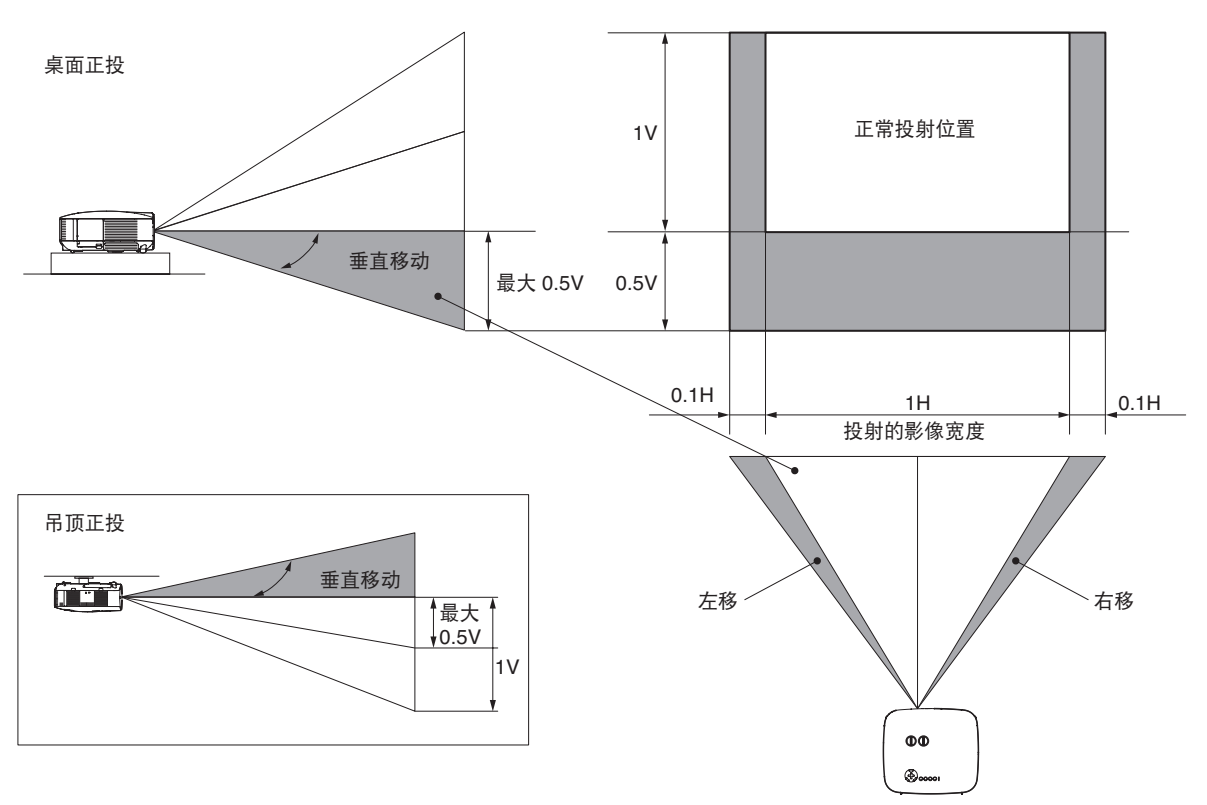

### <span id="page-35-1"></span><span id="page-35-0"></span>调整焦距 **(** 聚焦环**)**

**•** 旋转聚焦环来调整焦距。

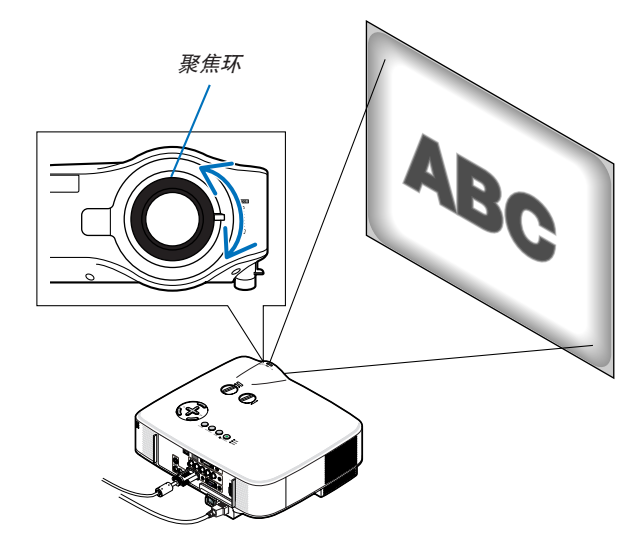

微调影像尺寸 **(** 变焦调节杆**)**

**•** 旋转变焦调节杆来调整屏幕上的影像尺寸。

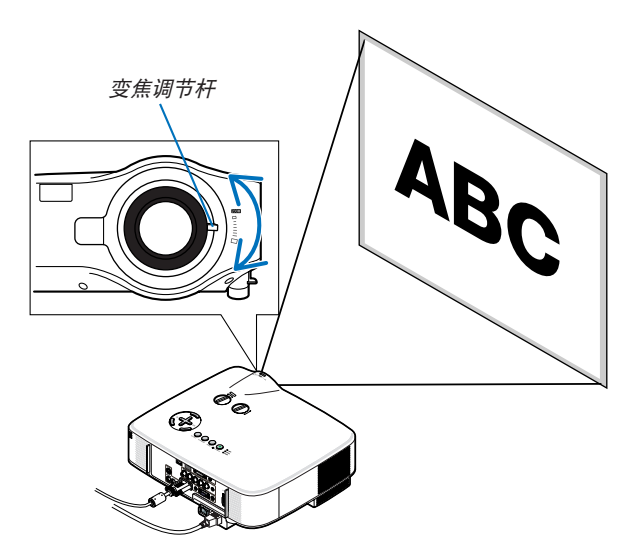
#### 调整俯仰脚

#### **1.** 抬起投影机的前端。

**△ 注意:** 调整俯仰脚的过程中切勿触摸排气口,因为投影机启动和关闭后可能 很热。

- **2.** 向上推位于投影机左右两侧的可调节性俯仰脚调节杆,便可使可调节性 俯仰脚伸出 **(** 至最高状态 **)**。
- **3.** 将投影机的前端慢慢放低直到所需高度。
- **4.** 然后将可调节性俯仰脚调节杆松开便可锁定可调节性俯仰脚的位置。 投影机前端的高低调整角度大约为 <sup>10</sup> 度 ( 最大 )。

**提示:**关于如何操作 [ 梯形修正 ] 画面, 请参阅第 [28](#page-37-0) 页的" ❹ 修正梯 形失真"。

<sup>注</sup> :连续按 KEYSTONE 键至少 <sup>2</sup> 秒可以重置"梯形修正"修正数据。 **<sup>4</sup>**

#### 注意 **:**

切勿将俯仰脚用于规定外的使用目的。用俯仰脚提拿投影机或挂在墙 上或天花板上等不合理使用可能损坏投影机。

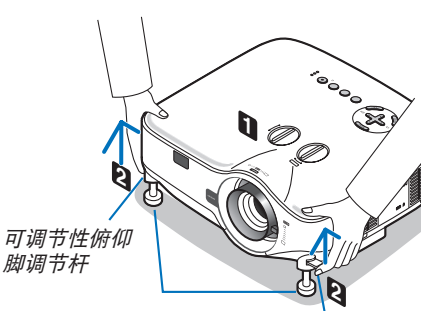

可调节性俯仰脚

可调节性俯仰脚 调节杆

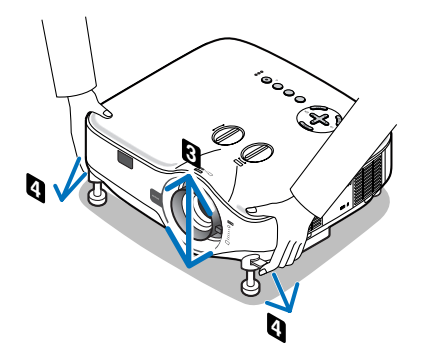

## <span id="page-37-0"></span>修正梯形失真

### 修正梯形失真

若屏幕垂直倾斜,梯形失真会变大。继续进行如下步骤来修正梯形失真。

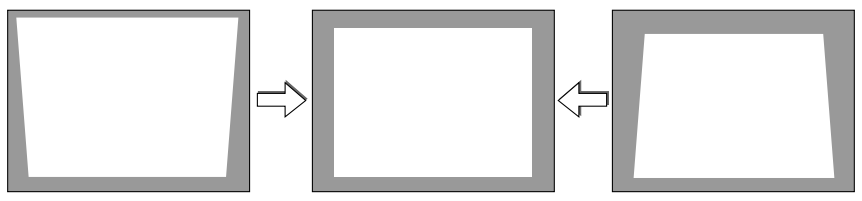

注 :

- 梯形失真修正会导致影像有点模糊,这是因为失真修正是通过电子操作完成的。
- 依据信号或其显示宽高比的选择,梯形失真修正范围可能会缩小。

#### 用遥控器进行调整

#### **1.** 按 **KEYSTONE** 键。

将显示梯形修正条。

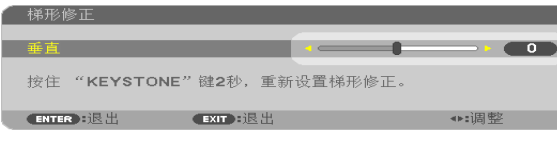

2. 使用 ◀ 或▶ 键修正梯形失真。

调整至左右两端平行。

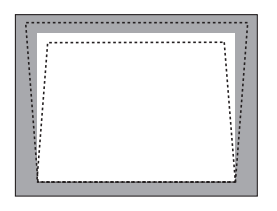

**3.** 按 **ENTER** 键。

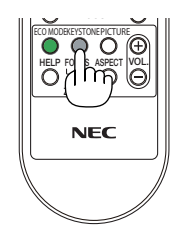

 $\overline{y}$ 

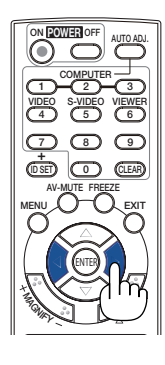

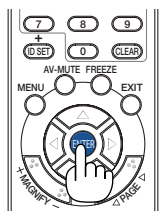

MOUSE

注:

- 梯形失真修正会导致影像有点模糊,这是因为失真修正是通过电子操作完成的。
- 垂直梯形修正的最大范围是 +/-30 度。最大范围会根据信号或显示宽高比的设置而改变。
- 欲重置梯形修正设定值,按住 KEYSTONE 键至少 2 秒。
- 梯形修正的范围不是投影机的最大倾斜角。
- 没有左右 ( 水平 ) 的梯形失真修正。

提示:可用 [ 梯形修正保存 ] 保存改变。( → 请参阅第 [63](#page-72-0) 页 )

#### 通过菜单进行调整

**1.** 按下 **MENU** 键。

将显示菜单。

**2.** 按下 键选择 **[** 设置 **]** 并按下 **ENTER** 键。

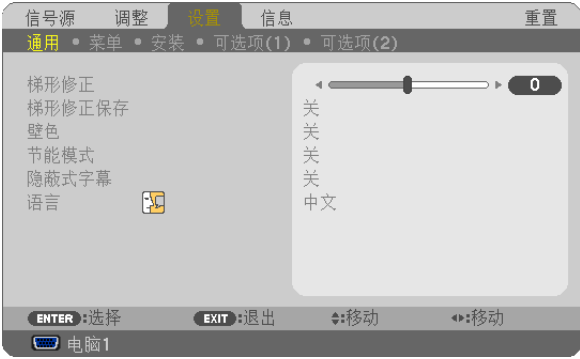

将显示 [ 通用 ] 画面。

**3.** 按下 键选择 **[** 梯形修正 **]**。

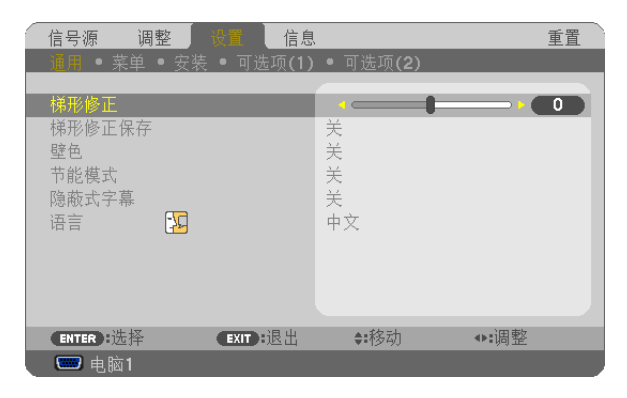

4. 按下 ◀ 或▶ 鍵。

调整影像使之成矩形。

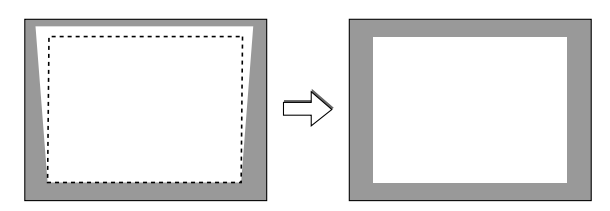

#### **5.** 调整完成后,按 **EXIT** 键三次。

将关闭菜单。

注 :梯形失真修正会导致影像有点模糊,这是因为失真修正是通过电子操作完成的。

提示: 可用 [ 梯形修正保存 ] 保存改变。(→ 请参阅第 [63](#page-72-0) 页)

## <span id="page-39-0"></span>自动改善 RGB 影像质量

#### 使用自动调整功能调整影像

自动改善 RGB 影像质量。 按 AUTO ADJUST (AUTO ADJ.) 键,即可自动改善 RGB 影像质量。 若第一次连接到电脑这种调整可能是必须的。

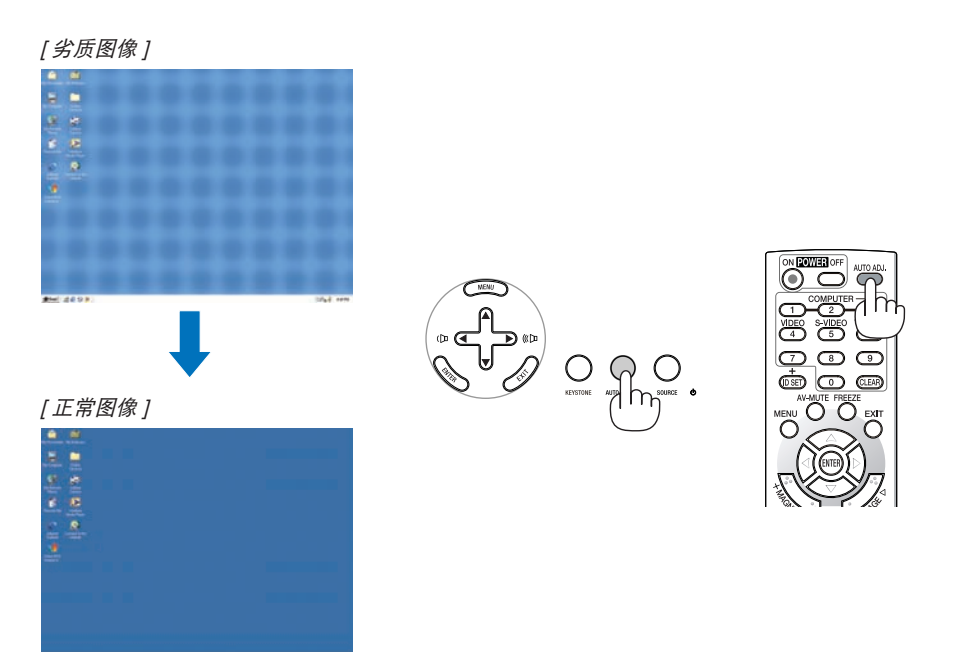

注 :

- 某些信号的自动调整可能需要时间或显示不良。
- 对于组合、视频、S- 视频和 DVI 数字信号,自动调整功能无效。
- 若自动调整操作不能改善电脑信号质量,请尝试手动调整 [ 水平 ]、[ 垂直 ]、[ 时钟频率 ] 和 [ 相位 ]。( → 请参阅第 [58,](#page-67-0) [59](#page-68-0) 页 )

## 调高或调低音量

投影机上的扬声器和 AUDIO OUT 插孔 ( 立体声微 型 ) 发出的声音大小可以调整。

调整音量的另一种方法是使用菜单进行调整。 从菜单选择 [ 调整 ] → [ 声音 ] → [ 音量 ]。

注 :

• 当使用 MAGNIFY (+) 键放大影像或显示该菜单 时, 不能使用 ◀ 或 ▶ 键控制音量。

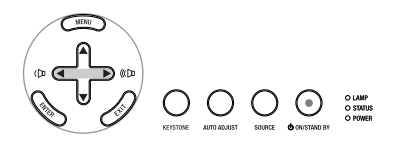

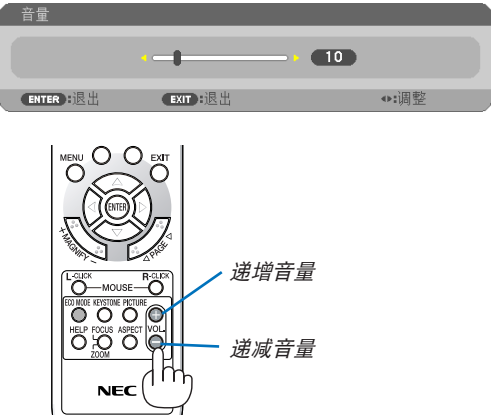

 $\overset{\circ}{\bigcirc}$ 

 $\sqrt{2}$ ര

അതമാ **MENU O DESTINATO** 

## 7 关闭投影机

若要关闭投影机:

**1.** 按投影机机箱上的 **POWER (ON/STAND BY)** 键或遥控器上的 **POW-ER OFF** 键。

出现 [ 关机 / 确定 ?/ 本次使用过程中 CO2 的减排量 0.000[g-CO2]] 信 息。

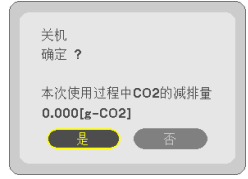

**2.** 按 **ENTER** 键,或再次按 **POWER (ON/STAND BY)** 或 **POWER OFF**  键。

灯泡将熄灭,投影机将进入待机模式。当 [待机模式] 选择了 [正常] 时, 电源 (POWER) 指示灯亮橙色,状态 (STATUS) 指示灯亮绿色。在投 影机启动后并开始出现影像时,请勿立即关闭,如需关闭投影机须待 60 秒。

#### **3.** 关闭总电源开关。

电源 (POWER) 指示灯将熄灭。

#### 关于直接关机

本投影机有一个功能叫做"直接关机"。该功能使您通过总电源开关 或断开交流电源便可关闭投影机 ( 即使在投射影像时 )。

注 :使用直接关机之前,请确保在启动投影机并开始显示影像后至 少有 20 分钟的间隔时间。

#### 注意

- 投影机启动时切勿将电源线从插座中或投影机上拔出。这样做会对 投影机的交流电输入连接器和 ( 或 ) 电源线的插头造成破坏。在投 影机开启状态下关闭交流电源,请使用总电源开关。
- 调整、设置变更和关闭菜单后的 10 秒内请勿关闭交流电源。 这样做可能丢失您作出的调整和设置,并返回工厂默认值。

## 8 使用完毕后

准备 **:** 确保总电源处于关闭状态。

- **1.** 拔下电源线。
- **2.** 拔下其它任何连接线。
- **3.** 如果使用了可调节性俯仰脚,请收回。
- **4.** 请用镜头盖将镜头盖上。

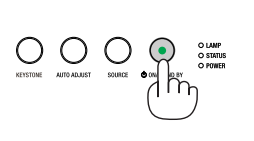

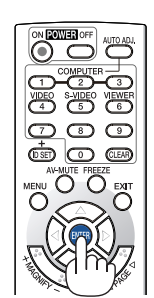

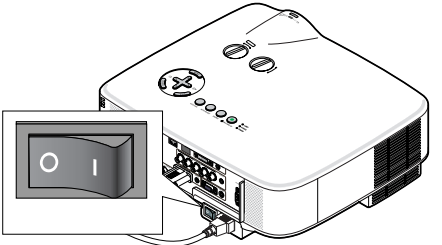

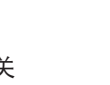

O O O

# 4. 便利的功能

## 1 取消影像和声音

按下 AV-MUTE 键可暂时关闭影像和声音。再按一次,即可恢复影像和 声音。

注 :

- 即使关闭了影像,菜单仍然会显示在屏幕上。
- 可关闭来自 AUDIO OUT 插孔 ( 立体声微型 ) 的声音。

## 2 冻结图像

按下 FREEZE 键可令图像静止。再按一次,影像可恢复动态。

注 :影像冻结,但源视频仍然在播放。

## 8 放大图片

您最多可将图片放大四倍。

注 :根据信号的不同,最大放大倍率可能低于四倍。

方法如下 :

**1.** 按 **MAGNIFY (+)** 键以放大图片。

使用 ▲, ▼, ◀ 或▶ 键可移动放大的图片。

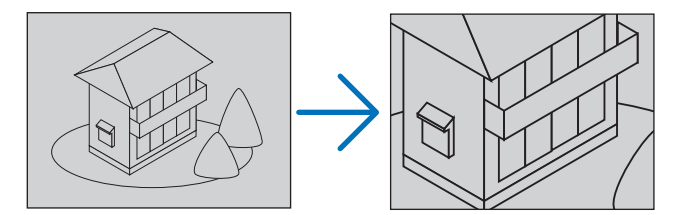

2. 按 ▲ ▼ **4** ▶ 鍵。

被放大影像的区域将被移动。

#### **3.** 按 **MAGNIFY (-)** 键。

每按一次 MAGNIFY (-) 键, 影像就被缩小一次。

注 :

- 以画面中央为中心进行放大或缩小。
- 显示菜单,将取消当前的放大倍率。

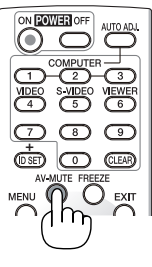

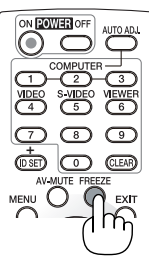

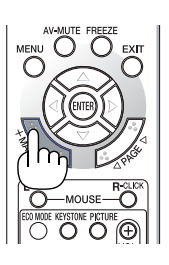

## <span id="page-42-0"></span>改变节能模式

此功能使您可选择灯泡的两种亮度模式 : 关和开模式。开启 [ 节能模式 ] 可延长灯泡的使用寿命。

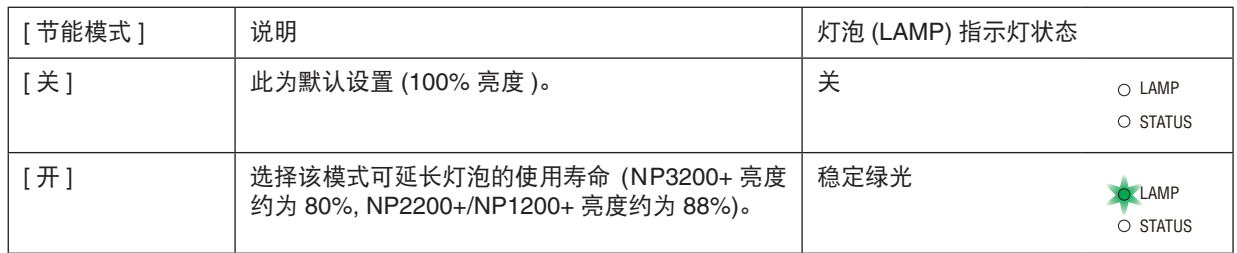

可通过以下步骤开启 [ 节能模式 ]: $\qquad \qquad \qquad \qquad \frac{1}{\epsilon \bar{\epsilon}}$ 

- **1.** 按下遥控器上的 **ECO MODE** 键显示 **[** 节能模式 **]** 画面。
- 2. 使用 ▲ 或 ▼ 键选择 [ 开 ] 。
- **3.** 按 **ENTER** 键。

若要从 [ 开 ] 转到 [ 关 ], 则返回第 2 步并选择 [ 关 ]。 重复第 3 步。

注 :

- 通过菜单可切换 [ 节能模式 ]。 选择 [ 设置 ] <sup>→</sup> [ 通用 ] <sup>→</sup> [ 节能模式 ]。
- [ 灯泡剩余寿命 ] 和 [ 灯泡已使用小时 ] 可在 [ 使用时间 ] 中查看。选择 [ 信息 ] <sup>→</sup> [ 使用时间 ]。
- 在灯泡亮起后 , [ 节能模式 ] 总会保持 [ 关 ] <sup>1</sup> 分钟。即使切换 [ 节能模 式 ], 灯泡状态也不会受影响。
- 投影机显示蓝屏、黑屏或者标志屏 <sup>1</sup> 分钟后,[ 节能模式 ] 将自动切换 为 [ 开 ]。
- 如果投影机在节能模式 [ 关 ] 时过热,[ 节能模式 ] 自动切换到 [ 开 ] 以 保护投影机。投影机在节能模式 [ 开 ] 时, 图片亮度减弱。投影机回到 正常温度时,[ 节能模式 ] 恢复到 [ 关 ]。

温度计符号 [ 1 ] 显示因为内部温度太高, [ 节能模式 ] 被自动设置成  $[$   $\overline{\cal H}$  ] $\circ$ 

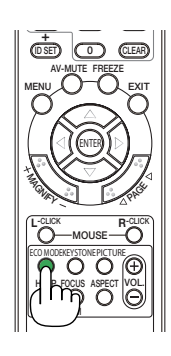

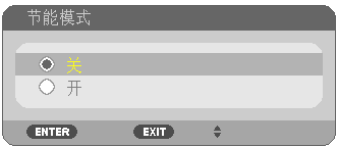

## 5 查看节能效果 [CO2 减排提示]

该功能会显示投影机在 [ 节能模式 ] 为 [ 开 ] 时的节能效果, 表现为 CO2 减排量 (kg)。该功能称为 [CO2 减排提示 ]。( → 请参阅第 [33](#page-42-0) 页 )

它有两种信息形式 : [CO2 减排总量 ] 和 [CO2 减排量 ]。[CO2 减排总量 ] 表示从工厂出货到目前为止的 CO2 减排量  $\ddot{\text{a}}$ 起。该信息可从菜单上 [ 信息 ] 中的 [ 使用时间 ] 查看。(→ 请参阅第 [74](#page-83-0) 页 )

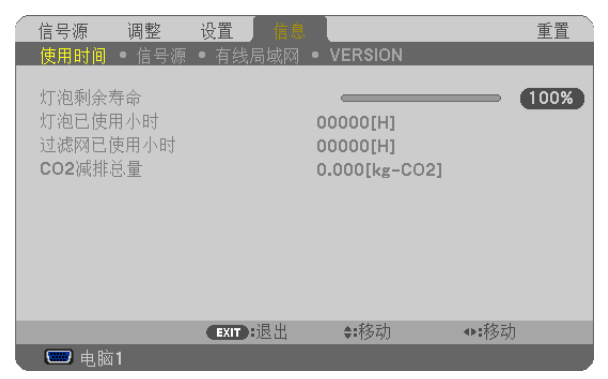

[CO2 减排量 ] 表示从开机后即切换为节能模式到关机时止的 CO2 减排量。 [CO2 减排量 ] 将在关机时出现的 [ 关机 / .<br>确定 ?] 信息中显示。

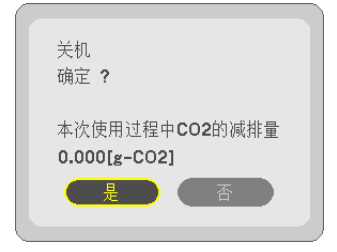

提示:

• CO2 减排量的计算公式如下 :

 CO2 减排量 <sup>=</sup>节能模式关闭状态下的电力消耗 – 节能模式开启状态下的电力消耗 <sup>×</sup> CO2 换算系数。\* \* CO2 减排量的计算基于经济合作与发展组织发布的"燃料燃烧过程中的 CO2 排放情况,2008 年版"。

• 该公式不适用于电力消耗不受 [ 节能模式 ] 开关影响的情况。

## 6 防止有人未经允许使用投影机 [安全]

可以使用菜单为您的投影机设置一个密码,以防止有人未经允许使用投影机。设置密码后,打开投影机时会出现密码 输入画面。不正确输入密码,投影机便不会投射影像。 • 使用菜单中的 [ 重置 ] 不能取消 [ 安全 ] 设置。

#### 启动安全功能 :

#### **1.** 按下 **MENU** 键。

显示菜单。

- **2.** 按两次 键选择 **[** 设置 **]** 并按下 键或 **ENTER** 键选择 **[** 通用 **]**。
- 3. 按两次 ▶ 键选择 **|** 安装 】。
- **4.** 按三次 键选择 **[** 安全 **]** 并按下 **ENTER** 键。

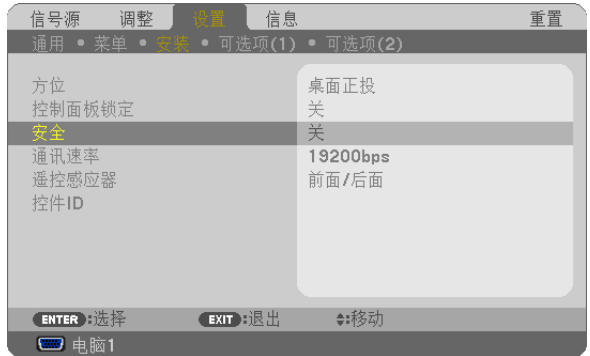

将显示关 / 开菜单。

#### **5.** 按 键选择 **[** 开 **]** 并按下 **ENTER** 键。

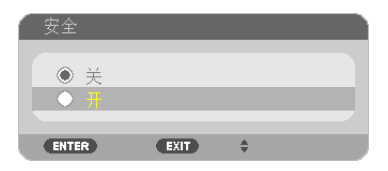

注 :密码长度必须是 4 至 10 位数字。

[ 安全密码 ] 画面会出现。

6. 输入时使用四个 ▲ ▼ **<▶** 键的组合, 然后按下 ENTER 键。

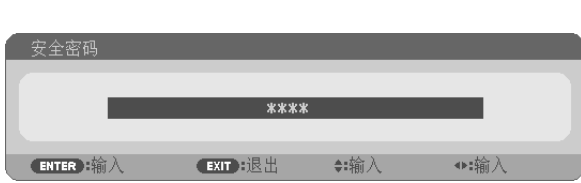

[ 确认密码 ] 画面会出现。

7. 使用 ▲ ▼ **◆ A** 鍵的组合输入相同密码, 并按下 ENTER 键。

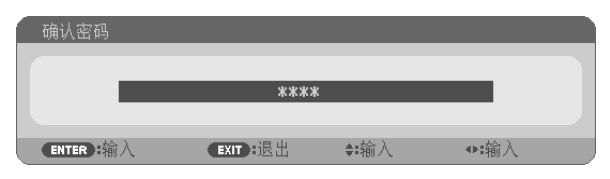

确认画面会出现。

**8.** 选择 **[** 是 **]** 并按 **ENTER** 键。

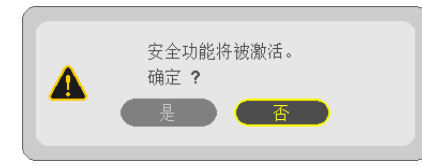

安全功能已被激活。

**[** 安全 **]** 功能激活时打开投影机 **:**

**1.** 按住 **POWER** 键约 **1** 秒钟。

投影机将开启,并显示表明投影机已锁定的信息。

**2.** 按下 **MENU** 键。

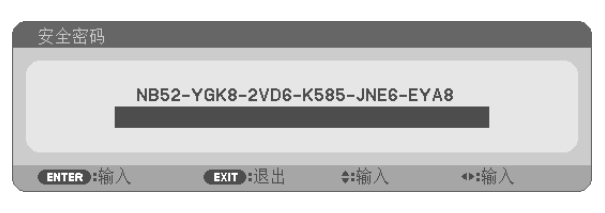

**3.** 输入正确的密码并按下 **ENTER** 键。投影机将显示出影像。

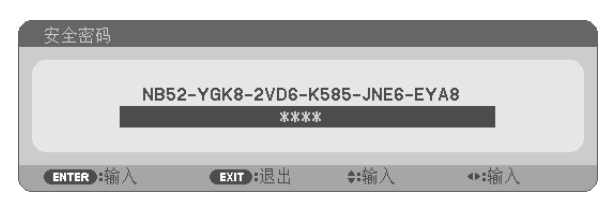

注 :安全锁定的解除状态将一直维持到总电源关闭或拔下电源线。

### 关闭安全功能 **:**

## **1.** 按下 **MENU** 键。

显示菜单。

**2.** 选择 **[** 设置 **]** <sup>→</sup> **[** 安装 **]** <sup>→</sup> **[** 安全 **]**,然后按下 **ENTER** 键。

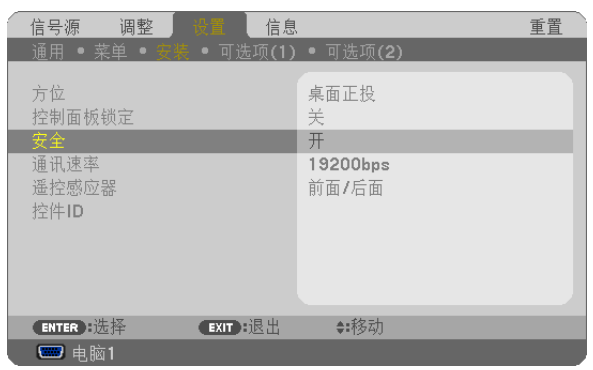

将显示关 / 开菜单。

**3.** 选择 **[** 关 **]** 并按下 **ENTER** 键。

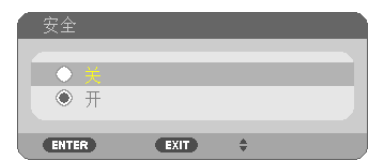

密码确认画面会出现。

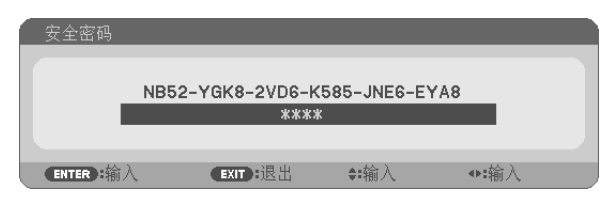

**4.** 输入密码并按下 **ENTER** 键。

输入正确的密码后,安全功能关闭。

注 :如果您忘记了密码,可询问经销商。经销商通过交换请求码后会为您提供密码。您的请求码会在密码确认画面上 出现。此例当中的请求码为[NB52-YGK8-2VD6-K585-JNE6-EYA8]。

## 7 使用可选的遥控鼠标接收器 (NP01MR)

可选的遥控鼠标接收器可使您利用遥控器执行电脑鼠标功能。这给操作电脑输送图像带来极大的方便。

#### 将遥控鼠标接收器和电脑连接

如果您想使用遥控鼠标功能,可将遥控鼠标接收器和电脑相连接。 遥控鼠标接收器可以和电脑的 USB 端口槽 (A 型 ) 直接相连接。

注 :这取决于您的电脑连接器种类或所安装的操作系统,您可能需要重新启动您的电脑或更改电脑上的设置。

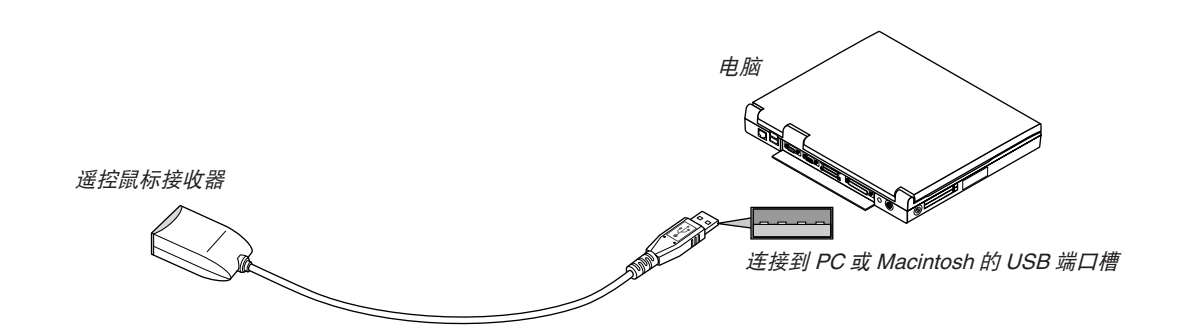

通过遥控鼠标接收器操作电脑

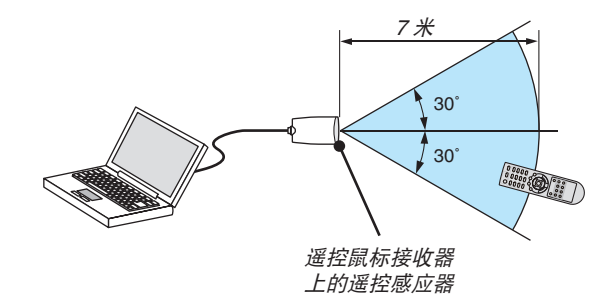

#### 使用 **USB** 终端连接

对于 PC, 遥控鼠标接收器功能仅适用于 Windows XP\*, Windows 2000, Windows Vista, Windows 7 或者 Mac OS X 10.0.0 或更新的操作系统。

\* 注:在 Windows XP 系统 SPI 或更老的版本中,如果鼠标指针不能正确移动,按下面方法操作 : 在鼠标属性对话框 [ 指针选项图标 ] 中,将鼠标速度滑条下面的加强指针指示精确度的复选框取消。

注:PAGE ◀ 和▶ 鍵不能用于 Macintosh 电脑的幻灯片。

注 :在拔下鼠标接收器后,至少要等待 5 秒钟才可重新连接,反之亦然。如果频繁地反复拔除或连接,电脑可能无 法识别鼠标接收器。

### 使用遥控器控制电脑的鼠标

您可以使用遥控器来控制电脑的鼠标。

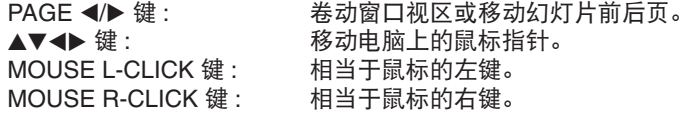

注:

• 当显示菜单画面时使用 ▲ ▼ ◀ 或 ▶ 鍵操作电脑,菜单和鼠标指针都会受影响。关闭菜单再执行鼠标操作。 • PAGE ◀ 和▶ 鍵不能用于 Macintosh 电脑的幻灯片。

#### 关于拖曳模式**:**

按住 MOUSE L-CLICK 或 R-CLICK 键 2 到 3 秒钟然后松开,就设置了拖曳模式,之后只要简单地按下 ▲ ▼ ◀▶ 键就可以进行拖曳操作了。按 MOUSE L-CLICK ( 或 R-CLICK) 键放下该项目。取消请按 MOUSE R-CLICK ( 或 L-CLICK) 键。

提示 :在 Windows 的鼠标属性对话框中可以改变指针速度,详情请参阅您电脑的用户文档或在线帮助。

## <span id="page-49-0"></span>8 使用 HTTP 浏览器进行网络设置

#### 概述

将本投影机连接至网络,可进行邮件提醒设置 ( → 请参阅第 [42](#page-51-0) 页 ),并且通过网络可以用电脑来控制投影机。 如果想要通过网页浏览器控制投影机,您电脑上必须安装一个随附 NEC Projector CD-ROM 上的专用应用程序"PC Control Utility Pro 4"。

通过使用 HTTP 服务器功能,投影机的 IP 地址和子网屏蔽可以在网页浏览器的网络设置画面中设置。请使用 "Microsoft Internet Explorer 6.0"或更高版本的网页浏览器。(该装置使用"JavaScript"和"Cookies",浏览器的 设置应接受这些功能。根据浏览器版本的不同设置方法也有所不同。请参考软件提供的帮助文件和其它文件。) 通过连接至投影机的网络打开电脑的网页浏览器,并输入下列 URL 地址,可获得 HTTP 服务器功能。

• 网络设置

http://<the projector's IP address>/index.html

• 邮件提醒设置

http://<the projector's IP address>/lanconfig.html

提示 :

• 工厂默认的 IP 地址为"192.168.0.10"。

注 ·

- 如果在网页浏览器内没有出现投影机网络设置画面,请按 Ctrl+F5 键刷新您的网页浏览器 ( 或者清除缓冲 )。
- 根据网络的设置,显示或键的反应速度可能降低或者操作不被接受。如果发生这种情况,请咨询网络管理员。 如果很快地重复按键,投影机可能没有反应。如果发生这种情况,请等候片刻再重复。如果还是没有反应,则关闭 投影机再重新开启。

#### 使用前的准备

进行浏览器操作之前, 请使用市贩的 LAN 导线连接投影机。(→ 请参阅第 [19](#page-28-0) 页) 根据代理服务器的类型和设置方法,使用代理服务器的浏览器操作可能无法进行。尽管代理服务器的类型是一个因素, 但是根据缓冲的有效性也有可能已经设置的项目不能显示,并且从浏览器设置的内容不能反映在操作中。建议若非必 要则不使用代理服务器。

#### 通过浏览器的操作如何处理地址

当投影机通过浏览器操作时,关于输入的地址或输入 URL 栏的实际地址,如果主机名称和投影机被网络管理员注册 到域名服务器的 IP 地址相符,或者主机名称与投影机在所使用电脑的"HOSTS"文件中设置的 IP 地址相符主机名 称可用。

范例 1: 当投影机的主机名称设为"pj.nec.co.jp",可通过在 URL 地址或输入栏指定 http://pj.nec.co.jp/index.html 而获得网络设置功能。 范例 2: 当投影机的 IP 地址为"192.168.73.1",可通过在 URL 地址或输入栏指定 http://192.168.73.1/index.html 而获得邮件提醒设置功能。

### 网络设置

*http://<the projector's IP address> /index.html*

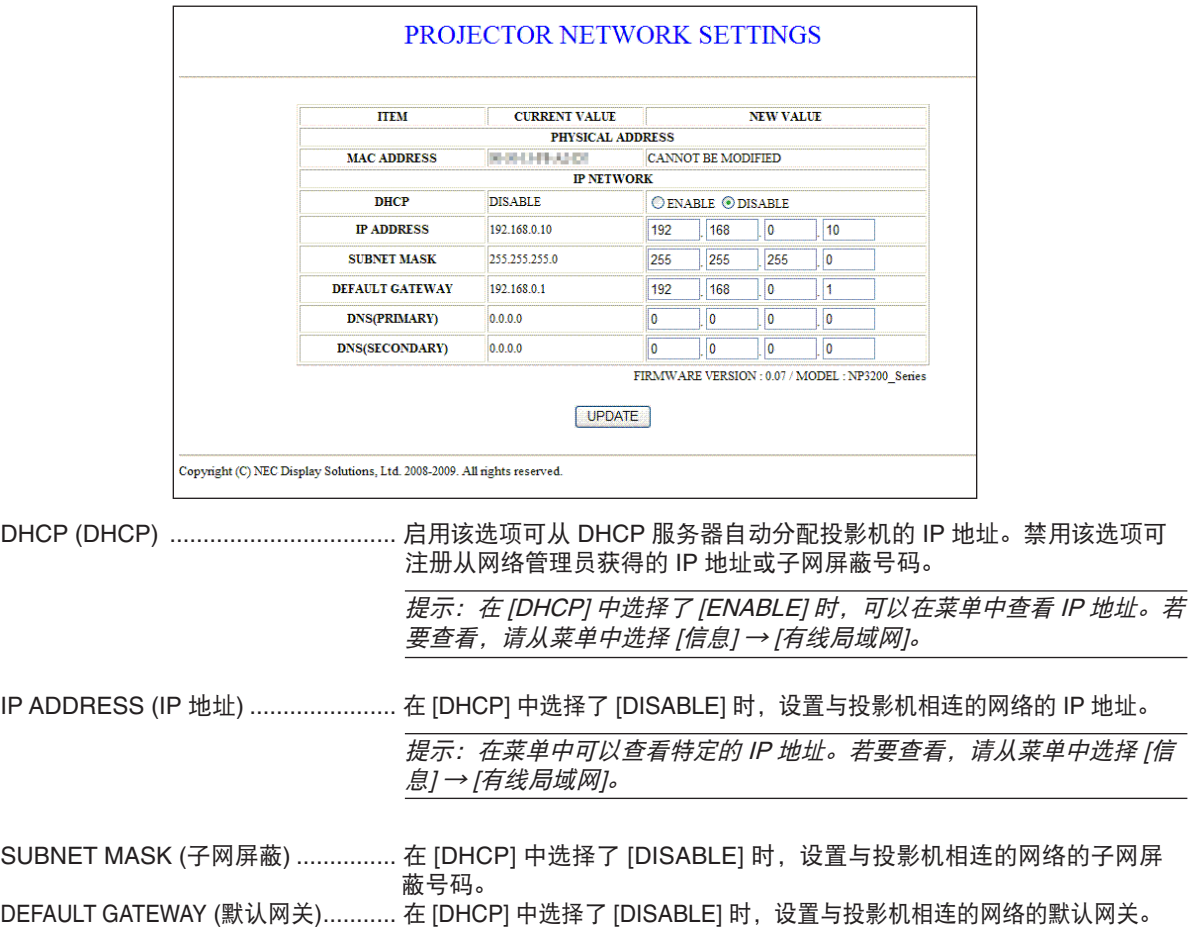

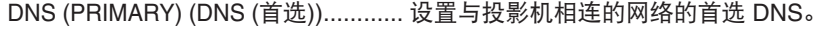

- DNS (SECONDARY) (DNS (备用)) .......... 设置与投影机相连的网络的备用 DNS。
- UPDATE (更新).................................. 反映您的设置。

注:点击 [UPDATE] 后关闭浏览器。投影机将自动更新设置。

提示:从投影机菜单中选择 [ 重置 ] 中的 [ 网络设置 ], 下列项目将返回到工厂默认设置。 [DHCP]: DISABLE [IP ADDRESS]: 192.168.0.10 [SUBNET MASK]: 255.255.255.0 [DEFAULT GATEWAY]: 192.168.0.1 \* [DNS(PRIMARY)] 和 [DNS(SECONDARY)] 保持不变。

### <span id="page-51-0"></span>邮件提醒设置

PROJECTOR NETWORK SETTINGS **ITEM VALUE DOMAIN** HOST NAME **DOMAIN NAME**  $M\text{AII}$ ALERT MAIL  $\overline{\text{C}}$ ENABLE @ DISABLE SENDER'S ADDRESS SMTP SERVER NAME RECIPIENT'S ADDRESS 1 RECIPIENT'S ADDRESS 2 RECIPIENT'S ADDRESS 3 APPLY TEST MAIL STATUS  $\frac{\triangle}{\pi}$ Copyright (C) NEC Display Solutions, Ltd. 2008-2009. All rights reserved.

*http:// <the projector's IP address>/lanconfig.html*

使用有线局域网时,该选项用电子邮件通知您的电脑一条错误消息。当投影机灯泡到达使用寿命极限或投影机内部发 生错误时,将发出错误消息的通知。

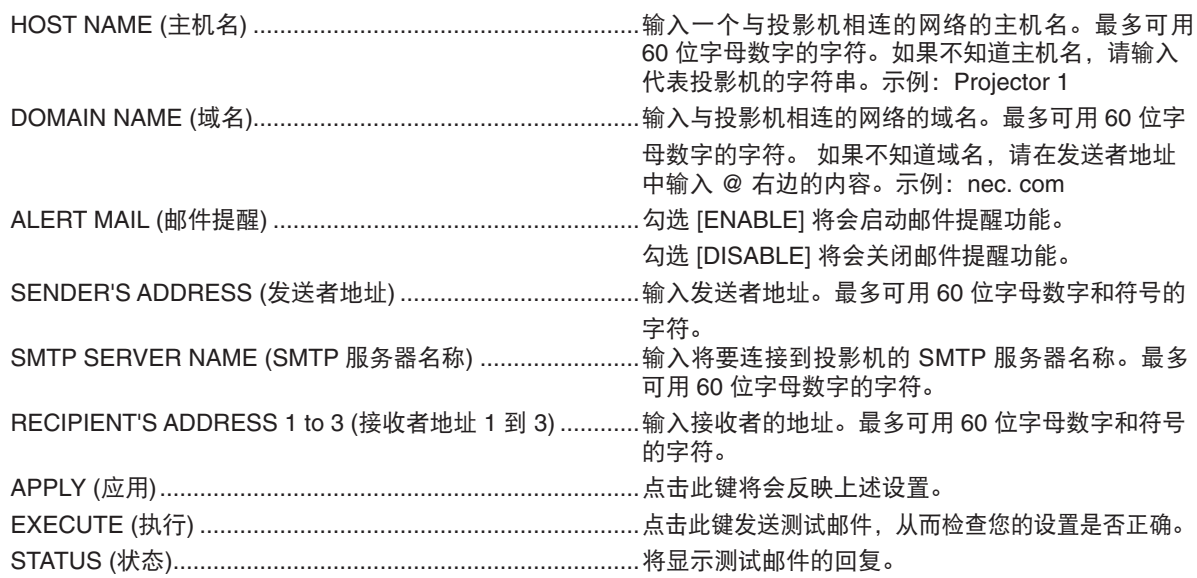

 $\overline{\overline{H}}$ :

• 如果您执行了一次测试,您可能收不到提醒邮件。如果发生这种情况,请检查网络设置是否正确。

• 如果在测试中输入的地址不正确,您可能收不到邮件提醒。如果发生这种情况,请检查接收者地址的设置是否正确。

提示:即使在菜单中进行了 [ 重置 ], 邮件提醒设置也不会受到影响。

## 9 使用 VGA 信号线操作投影机 (虚拟遥控)

使用随附的 NEC Projector CD-ROM 中的实用软件"Virtual Remote Tool"(虚拟遥控工具),将在您的电脑屏幕上 显示虚拟遥控画面 ( 或工具条 )。

这使您可以执行开关投影机和通过 VGA 信号线选择信号源等操作。

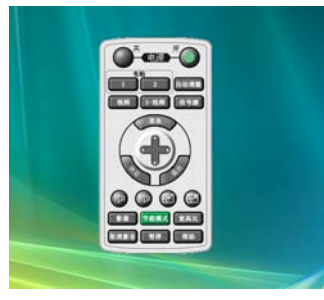

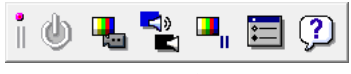

虚拟遥控画面 工具条

本节简要说明使用虚拟遥控工具需要做的准备工作。 关于如何使用虚拟遥控工具的信息,请参见虚拟遥控工具的帮助。( → 请参阅第 [47](#page-56-0) 页 )

第1步:在电脑上安装虚拟遥控工具。 第 2 步 : 连接投影机和电脑。(→ 请参阅第 [45](#page-54-0) 页)

第 3 步 : 开启虚拟遥控工具。(→ 请参阅第 [46](#page-55-0) 页)

注 :

- 当在信号源选择中选择了 [ 电脑 1] 时,虚拟遥控画面或工具条会与电脑画面一同显示。
- 若要使用虚拟遥控工具,请用随机附带的 VGA 信号线直接连接 COMPUTER 1 IN 连接器和电脑上的显示器输出连 接器。

若使用切换开关或随机附带 VGA 信号线以外的其他信号线,可能会造成信号通信故障。 VGA 信号线连接器 :

使用 DDC/CI 时需要 12 和 15 号针。

• 根据电脑的规格、图形适配器或驱动器的不同,虚拟遥控工具可能无效。

提示 :

- 投影机的 COMPUTER 1 IN 连接器支持 DDC/CI ( 显示数据通道命令界面 )。DDC/CI 是显示器 / 投影机与电脑进行 双向通信的标准界面。
- 关于虚拟遥控工具的更新信息,请访问本公司网站 :<http://www.nec-display.com/dl/en/index.html>

### 第 1 步:在电脑上安装虚拟遥控工具

#### 支持的操作系统

虚拟遥控工具可以在下列操作系统上运行 :

Windows 7 家庭普通版 \*1, Windows 7 家庭高级版 \*1, Windows 7 专业版 \*1, Windows 7 企业版 \*1, Windows 7 旗舰版 \*1 Windows Vista 家庭普通版 \*1, Windows Vista 家庭高级版 \*1, Windows Vista 商用版 \*1, Windows Vista 企业版 \*1, Windows Vista 旗舰版 \*1

Windows XP 家庭版 \*2, Windows XP 专业版 \*2, Windows 2000 专业版 \*2

\*1: 支持 32 位版。

\*2: 若要运行虚拟遥控工具,必须有"Microsoft .NET Framework 2.0 或更高版本"。Microsoft .NET Framework 2.0 或更高版本可从微软的网页上获取。在您的电脑上安装 Microsoft .NET Framework 2.0 或更高版本。Windows 2000 专业版只支持 Microsoft .NET Framework 2.0 版。

## 安装虚拟遥控工具

#### 准备 **:**

在安装虚拟遥控工具前退出所有正在运行的程序。如果还有其它程序正在运行,安装可能不完整。若要安装虚拟遥控 工具,Windows 用户帐户必须具有 [ 管理员 ] 权限 (Windows 7, Windows Vista 和 Windows 2000) 或 [ 电脑管理员 ] 权限 (Windows XP)。

#### **<sup>1</sup>** 将随附的 **NEC Projector CD-ROM** 插入您的 **CD-ROM** 驱动器。

将显示 NEC Projector CD-ROM 中的文件夹。如果没有显示文件夹,请在 Windows 的"电脑"(或"我的电脑") 中右键单击 CD/DVD 驱动器图标, 并选择"打开"。

#### **<sup>2</sup>** 双击"**Software**"**(** 软件 **)**,然后选择"**Virtual Remote Tool**"。

将显示"setup.exe"图标。

**<sup>3</sup>** 双击"**setup.exe**"图标。

安装程序开始,并出现向导画面。

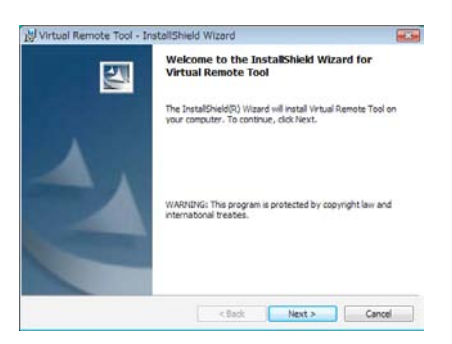

**<sup>4</sup>** 单击"**Next**"**(** 下一步 **)**。

将显示"END USER LICENSE AGREEMENT" (最终用户许可协议 )。

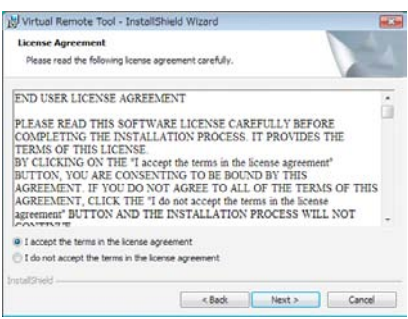

请仔细阅读"END USER LICENSE AGREEMENT"( 最终用户许可协议 )。

**<sup>5</sup>** 如果您同意,单击"**<sup>I</sup> accept the terms in the license agreement**"**(** 我同意许可协议的条款 **)**,然后单击"**Next**" **(** 下一步 **)**。

按照安装程序画面上的提示完成安装。

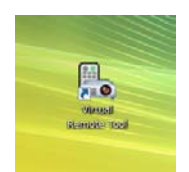

安装完成后,将在桌面上创建虚拟遥控工具的快捷图标

#### <span id="page-54-0"></span>提示 :

#### 卸载虚拟遥控工具

#### 准备 :

请在卸载前退出虚拟遥控工具。若要卸载虚拟遥控工具,Windows 用户帐户必须具有"管理员"权限 (Windows 7, Windows Vista 和 Windows 2000) 或"电脑管理员"权限 (Windows XP)。

- **•** 对于 **Windows 7/Windows Vista**
- 1 单击"开始",然后选择"控制面板"。

将显示控制面板窗口。

- 2 **单击"程序"下的"卸载程序"。** 将显示"程序和功能"窗口。
- **3** 选择 **Virtual Remote Tool** 并单击。
- 4 单击"卸载 / 更改"或"卸载"。 • 当显示"用户帐户控制"窗口时,单击"继续"。 按照画面提示完成卸载。
- **•** 对于 **Windows XP/2000**
- 1 单击"开始",然后选择"控制面板"。 将显示控制面板窗口。
- 2 双击"添加 / 删除程序"。 将显示添加 / 删除程序窗口。 • 在 Windows 2000 系统上,双击"卸载程序"。
- **3** 单击列表中的 **Virtual Remote Tool**,然后单击"删除"。 按照画面提示完成卸载。

#### 第 2 步:连接投影机和电脑

- **1** 使用随机附带的 **VGA** 信号线直接连接投影机上的 **COMPUTER 1 IN** 连接器和电脑上的显示器输出连接器。
- 2 使用随机附带的电源线连接投影机的交流电输入连接器和插座,然后按总电源开关开启总电源。

投影机进入待机状态。

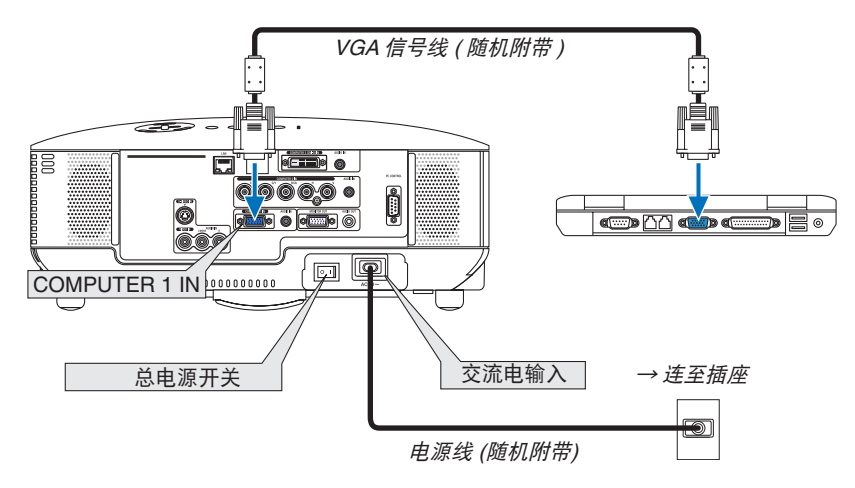

提示:

• 首次开启虚拟遥控工具时,将显示"简易设置"窗口,为您提供连接导航。

#### <span id="page-55-0"></span>第 3 步: 开启虚拟遥控工具

1 双击 Windows 桌面的快捷图标 **图 。** 

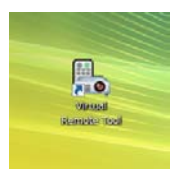

首次开启虚拟遥控工具时,将显示"简易设置"窗口。

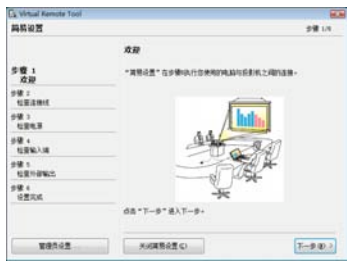

按照画面提示进行操作

当"简易设置"完成时,将显示虚拟遥控工具画面。

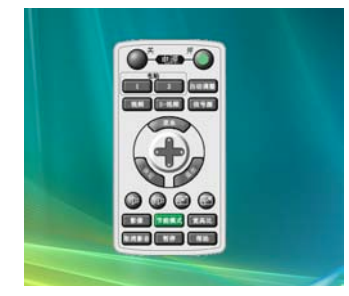

提示:

• 可以不显示"简易设置"窗口,而直接显示虚拟遥控工具画面 ( 或工具条 )。 若要直接显示,在"简易设置"第 6 步的画面勾选" □ 下次不再使用简易设置"。

### <span id="page-56-0"></span>退出虚拟遥控工具

1 单击任务栏上的虚拟遥控工具图标 <mark>图。</mark>。 将显示弹出菜单。

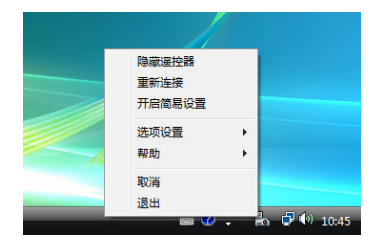

**2** 单击"退出"。 将关闭虚拟遥控工具。

查阅虚拟遥控工具的帮助文件

- **•** 使用任务栏显示帮助文件
- 1 在运行虚拟遥控工具时单击任务栏的虚拟遥控工具图标 图 。

将显示弹出菜单。

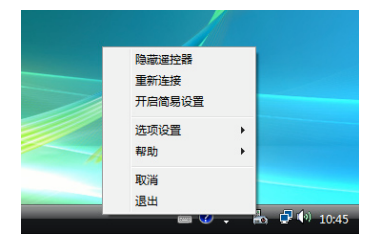

**2.** 单击"帮助"。

将显示帮助画面。

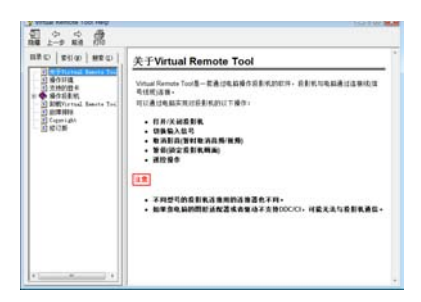

**•** 使用开始菜单显示帮助文件。

**1.** 依次单击"开始"、"所有程序"或"程序"、"**NEC Projector User Supportware**"、"**Virtual Remote Tool**",然 后单击"**Virtual Remote Tool Help**"。

将显示帮助画面。

## 通过局域网控制投影机 (PC Control Utility Pro 4)

使用随附 NEC Projector CD-ROM 中的实用软件"PC Control Utility Pro 4",可以通过局域网从电脑控制投影机。

控制功能 电源开 / 关、信号选择、图像冻结、图像消音、声音消音、调整、错误信息提示、事件日程。

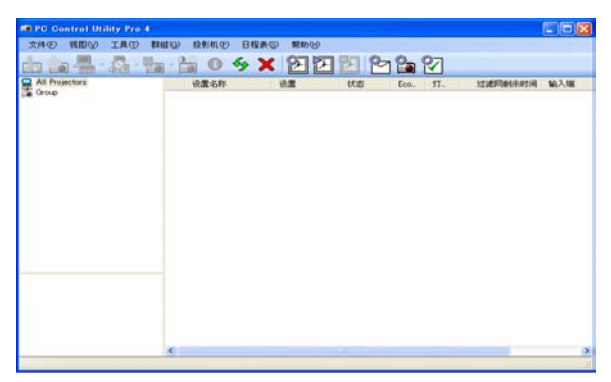

PC Control Utility Pro 4 画面

本节简要说明使用 PC Control Utility Pro 4 需要做的准备工作。关于如何使用 PC Control Utility Pro 4 的信息,请参 见 PC Control Utility Pro 4 的帮助。(→ 请参[阅下一页](#page-58-0))

第 1 步: 将投影机连接至局域网。

第 2 步 :在电脑上安装 PC Control Utility Pro 4。

第 3 步:开启 PC Control Utility Pro 4。( → 请参[阅下一页](#page-58-0) )

提示 :

- PC Control Utility Pro 4 可以与串行连接共用。
- 关于 PC Control Utility Pro 4 的更新信息,请访问本公司网站 : http://www.nec-display.com/dl/en/index.html

#### 第 1 步: 将投影机连接至局域网

根据"连接到网络" ( → 请参阅第 [19](#page-28-0) 页 ) 和"使用 HTTP 浏览器进行网络设置" ( → 请参阅第 [40](#page-49-0) 页 ) 的说明,将投 影机连接至局域网。

#### 第 2 步:在电脑上安装 PC Control Utility Pro 4

#### 支持的操作系统

PC Control Utility Pro 4 可以在下列操作系统上运行 :

Windows 7 家庭普通版 \*1, Windows 7 家庭高级版 \*1, Windows 7 专业版 \*1, Windows 7 企业版 \*1, Windows 7 旗舰版 \*1

Windows Vista 家庭普通版 \*1, Windows Vista 家庭高级版 \*1, Windows Vista 商用版 \*1, Windows Vista 企业版 \*1, Windows Vista 旗舰版 \*1

Windows XP 家庭版 \*2, Windows XP 专业版 \*2, Windows 2000 专业版 \*2

\*1: 支持 32 位版。

\*2: 若要运行 PC Control Utility Pro 4, 必须有"Microsoft .NET Framework 2.0 或更高版本"。Microsoft .NET Framework 2.0 或更高版本可从微软的网页上获取。在您的电脑上安装 Microsoft .NET Framework 2.0 或更 高版本。Windows 2000 专业版只支持 Microsoft .NET Framework 2.0 版。

#### <span id="page-58-0"></span>安装 **PC Control Utility Pro 4**

#### 准备 **:**

在安装 PC Control Utility Pro 4 之前退出所有正在运行的程序。如果还有其它程序正在运行,安装可能不完整。若要 安装 PC Control Utility Pro 4,Windows 用户帐户必须具有 [ 管理员 ] 权限 (Windows 7, Windows Vista 和 Windows 2000) 或 [ 电脑管理员 ] 权限 (Windows XP)。

#### **<sup>1</sup>** 将随附的 **NEC Projector CD-ROM** 插入您的 **CD-ROM** 驱动器。

将显示 NEC Projector CD-ROM 中的文件夹。

• 如果没有显示文件夹,请在 Windows 的"电脑"( 或"我的电脑") 中右键单击 CD/DVD 驱动器图标,并选择"打开"。

**<sup>2</sup>** 双击"**Software**"**(** 软件 **)**,然后选择"**PC Control Utility Pro <sup>4</sup>**"。

将显示"setup.exe"图标。

- **<sup>3</sup>** 双击"**setup.exe**"图标。 安装程序开始,并出现向导画面。
- **<sup>4</sup>** 单击"**Next**"**(** 下一步 **)**。

将显示"END USER LICENSE AGREEMENT"(最终用户许可协议)。

请仔细阅读"END USER LICENSE AGREEMENT"( 最终用户许可协议 )。

**<sup>5</sup>** 如果您同意,单击"**<sup>I</sup> accept the terms in the license agreement**"**(** 我同意许可协议的条款 **)**,然后单击"**Next**" **(** 下一步 **)**。

按照安装程序画面上的提示完成安装。

#### 提示 :

#### 卸载 **PC Control Utility Pro 4**

若要卸载 PC Control Utility Pro 4, 请按照"卸载虚拟遥控工具"的相同步骤进行操作。请阅读"虚拟遥控工具" 中与"PC Control Utility Pro 4"对应的部分 (→ 请参阅第 [45](#page-54-0) 页)

### 第 3 步:开启 PC Control Utility Pro 4

单击"开始"→"所有程序"或"程序"→"NEC Projector User Supportware"→"PC Control Utility Pro 4"  $\rightarrow$  "PC Control Utility Pro 4".

#### 提示 :

#### 查阅 **PC Control Utility Pro 4** 的帮助

**•** 在 **PC Control Utility Pro 4** 运行时显示其帮助文件。

在 PC Control Utility Pro <sup>4</sup> 窗口依次单击"帮助 (H)"→"帮助 (H) …"。

将显示弹出菜单。

#### **•** 使用开始菜单显示帮助文件。

单击"开始"→"所有程序"或"程序"→"NEC Projector User Supportware"→"PC Control Utility Pro <sup>4</sup>"  $\rightarrow$  "PC Control Utility Pro 4 Help".

将显示帮助画面。

# 5. 使用屏幕菜单

## 使用菜单

注 :在投射隔行扫描制式的动态视频影像时,屏幕菜单可能出现显示异常。

**1.** 按遥控器或投影机机箱上的 **MENU** 键显示菜单。

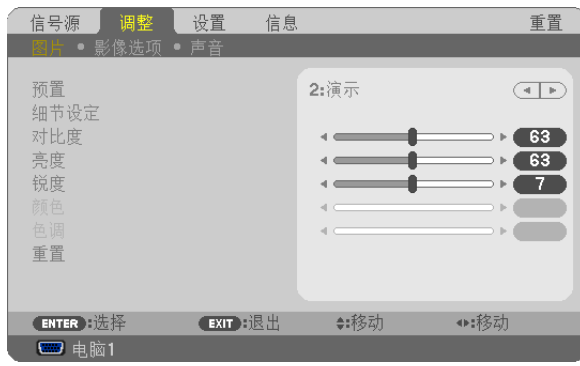

- $\overline{\vec{x}}$  : 底部灰色栏中的命令如 ENTER、EXIT、▲▼、◆▶ 表示操作的可用键。
- 2. 按遥控器或投影机机箱上的 **4▶** 键显示子菜单。
- **3.** 按遥控器或投影机机箱上的 **ENTER** 键打亮最上面一项或第一个页标。
- 4. 用遥控器或投影机机箱上的 ▲▼ 键选择想调整或设置的项目。 可以使用遥控器或投影机机箱上的 <▶ 键选择需要的页标。
- **5.** 按遥控器或投影机机箱上的 **ENTER** 键显示子菜单窗口。
- 6. 用遥控器或投影机机箱上的 ▲▼◀▶ 键调整级别或开启或关闭所选择项目。 更改将一直存储到再次调整前。
- **7.** 重复第 **2-6** 步调整其它项,或按遥控器或投影机机箱上的 **EXIT** 键退出菜单显示。

注 :显示菜单或消息时,根据信号或设置的不同,可能会丢失几行信息。

**8.** 按下 **MENU** 键关闭菜单。 要返回前一菜单,按下 **EXIT** 键。

## 2 菜单元素

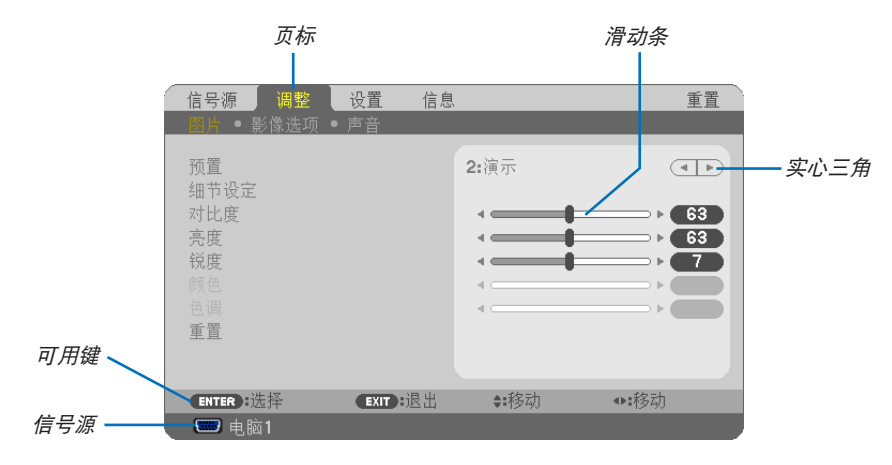

打亮

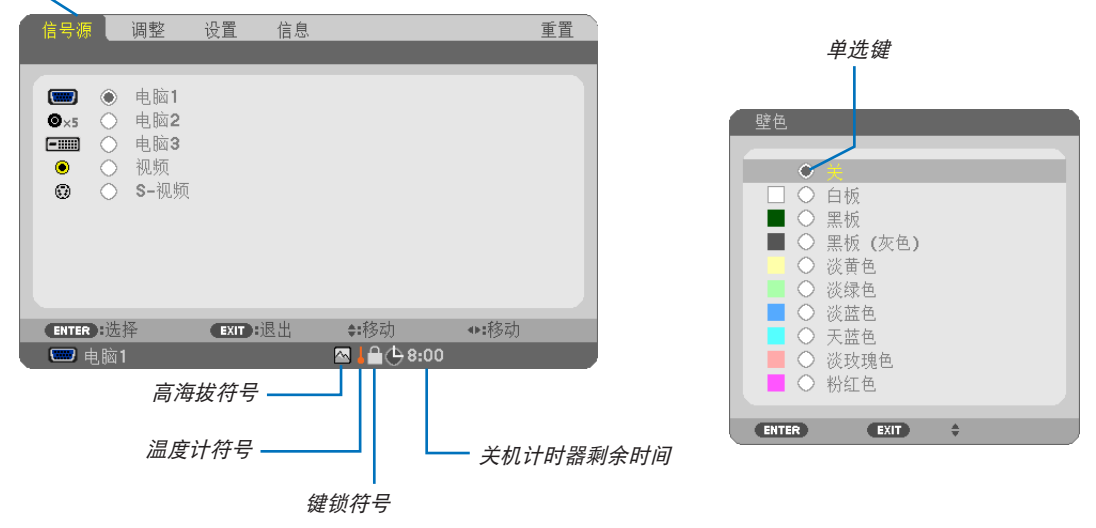

### 菜单窗口或对话框主要包括以下元素**:**

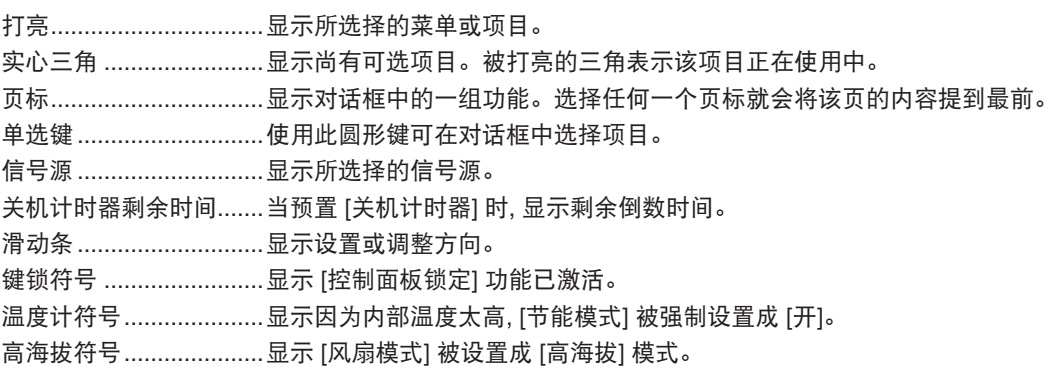

## 3 菜单项目清单

由于输入信号源的不同,有些菜单项目将不能使用。

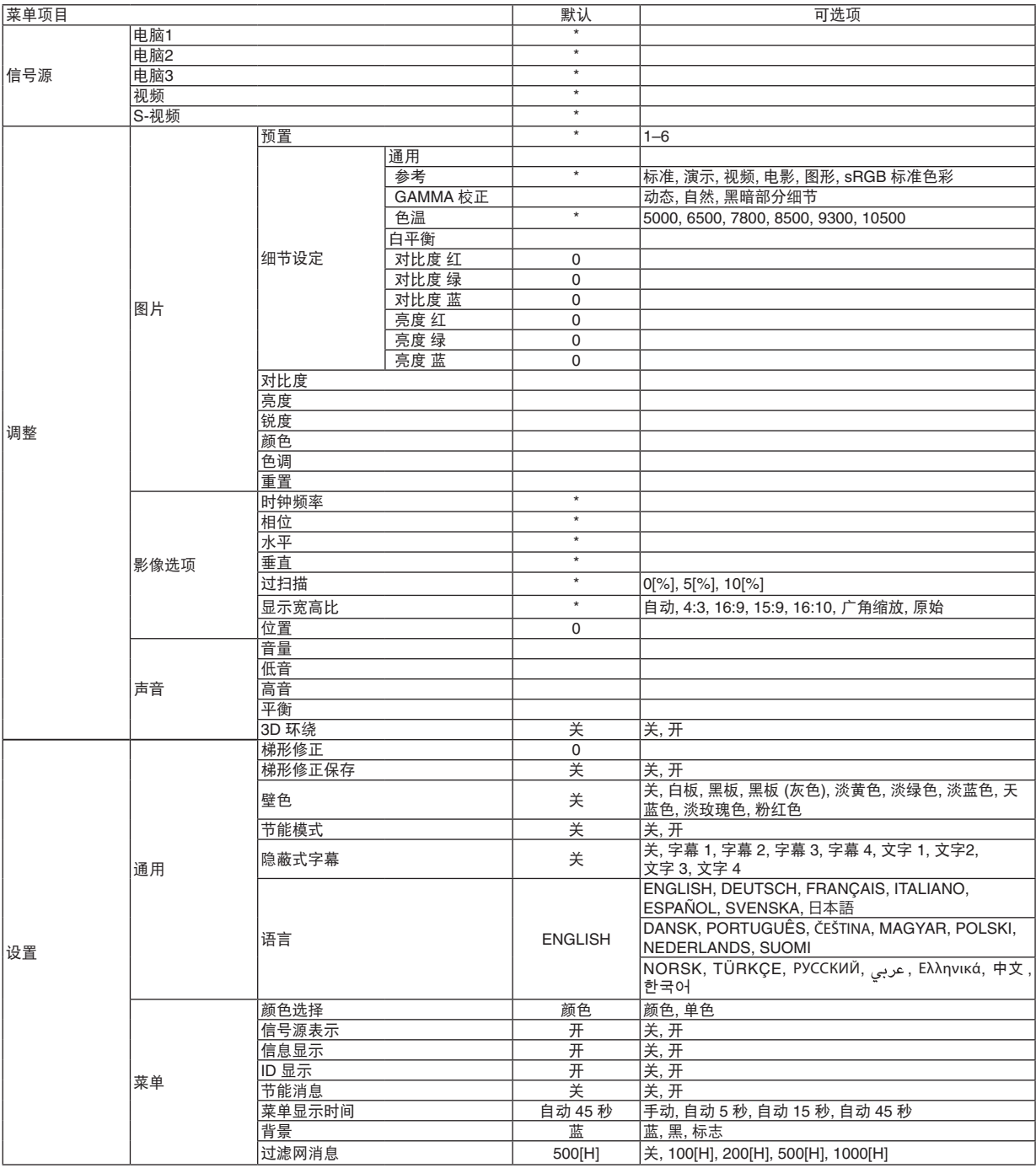

\* 星号(\*)是指根据信号的不同默认设置会改变。

## **5.** 使用屏幕菜单

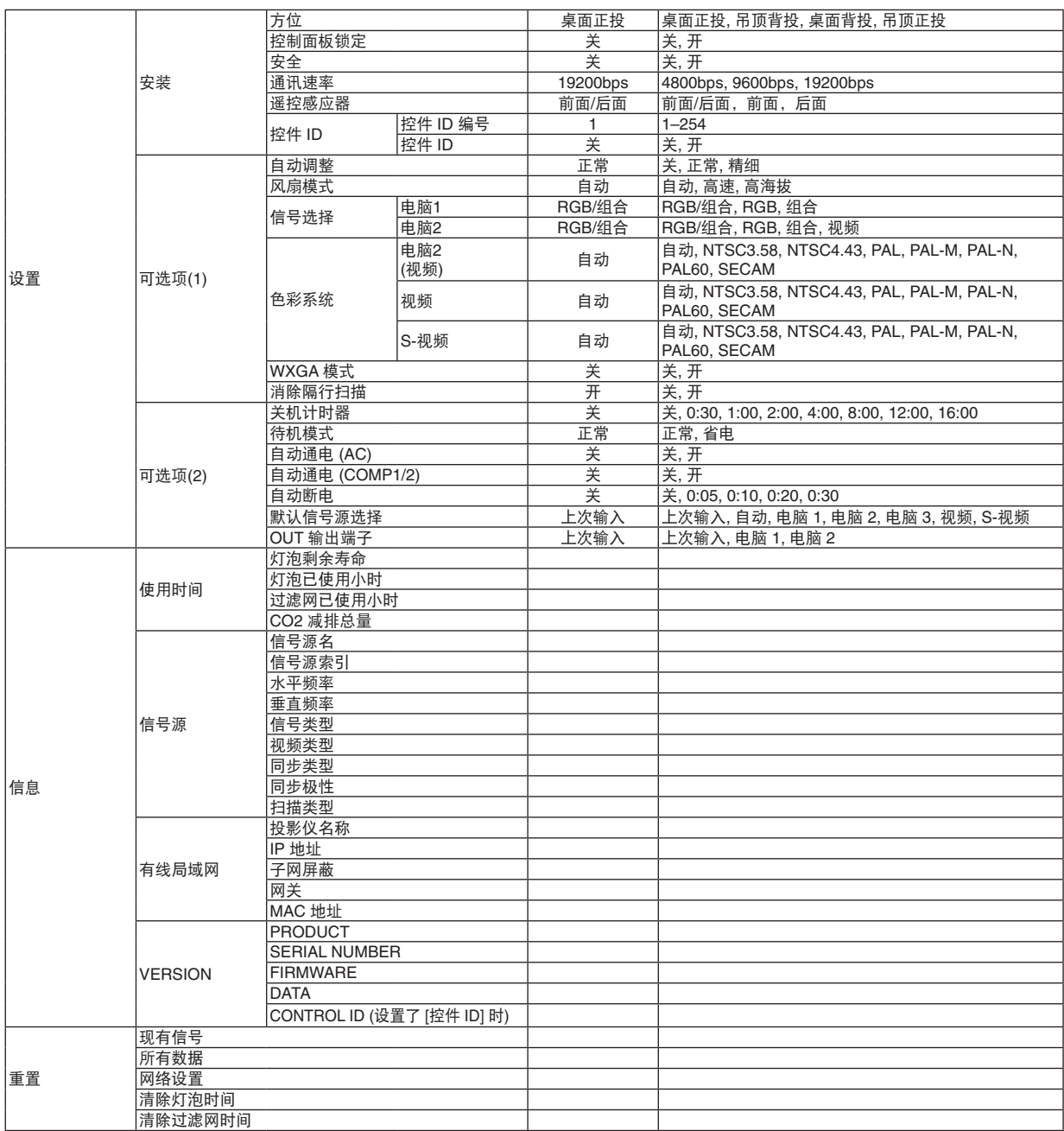

\* 星号(\*)是指根据信号的不同默认设置会改变。

## 4 菜单说明及功能 [信号源]

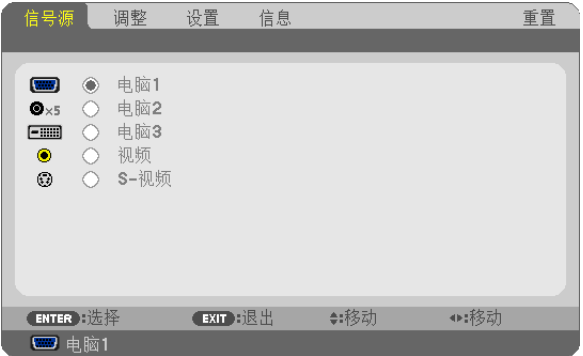

#### 电脑**1**

选择连接到 COMPUTER 1 IN 输入连接器的电脑。

注 :

- 当组合输入信号连接到 COMPUTER 1 IN 连接器时,请选择 [ 电脑 1]。
- 投影机将确定输入信号是 RGB 信号还是组合信号。

#### 电脑 **2**

选择连接至 COMPUTER 2 IN 连接器 (BNC x 5) 的电脑。

注 :

- 当组合输入信号连接到 COMPUTER 2 IN 连接器时,请选择 [ 电脑 2]。
- 投影机将确定输入信号是 RGB 信号还是组合信号。

### 电脑 **3**

选择连接至 COMPUTER 3 (DVI-D) IN 连接器的电脑。

#### 视频

选择与 VIDEO 输入端连接的录像机、DVD 播放机、视频照相机等的视频信号。

#### **S-**视频

选择与 S-VIDEO 输入端连接的录像机、DVD 播放机等的 S- 视频信号。 注 :当用快进或快退播放视频或 S- 视频信号源时,可能会将一帧视频画面冻结一小段时间。

## 5 菜单说明及功能 [调整]

## **[**图片**]**

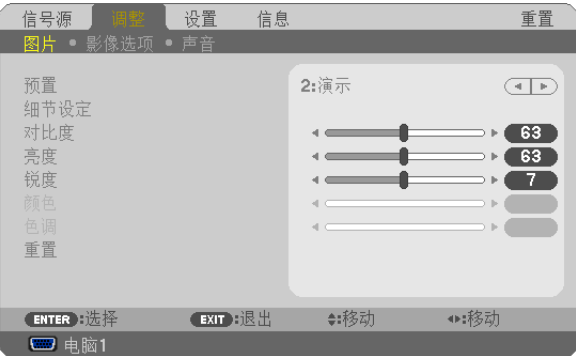

## **[**预置**]**

该功能允许您选择投射影像的最佳设置。

您可以调节黄色、青色或品红的中性色调。

共有六种工厂预置可对不同类型的影像进行优化。您同样可以用 [ 细节设定 ] 对用户可调节的设置进行 GAMMA 或色 彩定制。

您的设定可保存到 [ 预置 1] 至 [ 预置 6]。

标准.....................建议在灯光明亮的房间里使用。

- 演示.....................建议用于幻灯片文件演示。
- 视频.....................建议用于观看常规的电视节目。
- 电影.....................建议用于电影。
- 图形.....................建议用于图形。

sRGB 标准色彩....标准色彩值。

## **[**细节设定**]**

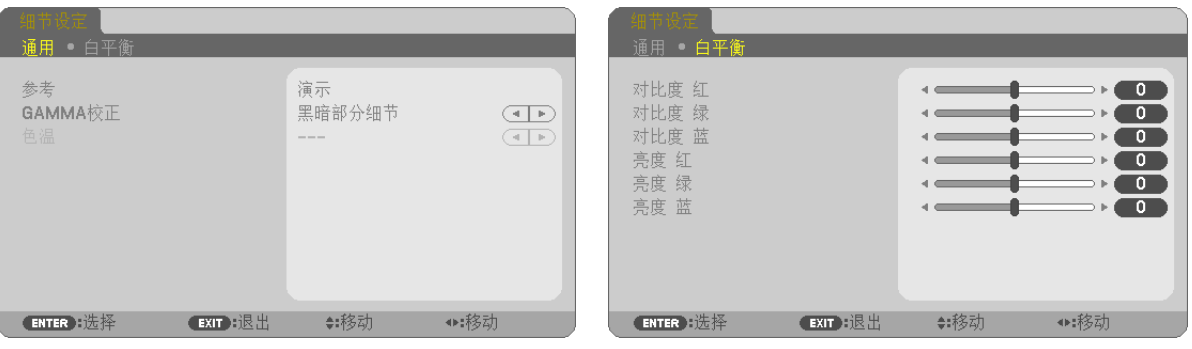

### **[**通用**]**

### 保存您定制的设定 **[**参考**]**

该功能可将您定制的设定保存于 [ 预置 1] 至 [ 预置 6]。

首先, 从 [ 参考 ] 中选择一个基本预置模式, 然后设置 [GAMMA 校正 ] 和 [ 色温 ] 。

标准.....................建议在灯光明亮的房间里使用。

- 演示.....................建议用于幻灯片文件演示。
- 视频.....................建议用于观看常规的电视节目。
- 电影.....................建议用于电影。
- 图形.....................建议用于图形。

sRGB 标准色彩....标准色彩值。

### 选择 **Gamma** 校正模式 **[GAMMA** 校正**]**

每种模式建议用于 :

动态 ....................创建高对比度图像。 自然.....................以自然色调重现图像。 黑暗部分细节 ......强调图像的黑暗区域的细节。

#### 调整色温 **[**色温**]**

该选项用于选择您想要的色温。

注:若在 [ 参考 ] 中选择了 [ 演示 ] 或 [ 标准 ], 此功能无效。

#### 调整白平衡 **[**白平衡**]**

该功能可以调整白平衡。每种颜色 (RGB) 的对比度用来调整画面的白色水平 ;每种颜色 (RGB) 的亮度用来调整画面 的黑色水平。

#### **[**对比度**]**

根据输入的信号来调整影像的亮度。

#### **[**亮度**]**

调整影像的亮度水平或背景光栅强度。

#### **[**锐度**]**

控制影像的精度。

#### **[**颜色**]**

增大或减小彩色饱和水平。

#### **[**色调**]**

从 +/- 绿色至 +/- 蓝色切换颜色。红色水平作为参考用。

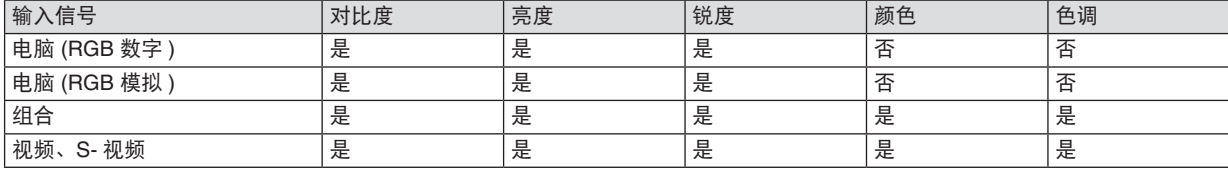

是 = 可调节, 否 = 不可调节

## **[**重置**]**

[ 对比度 ]、[ 亮度 ]、[ 锐度 ]、[ 颜色 ]、[ 色调 ] 和 [ 预置 ] 中的 [ 参考 ] 的设置和调整将返回工厂设定值。 当前没有选择的 [ 预置 ] 画面中 [ 细节设定 ] 下的设置和调整不会被重置。

### <span id="page-67-0"></span>**[**影像选项**]**

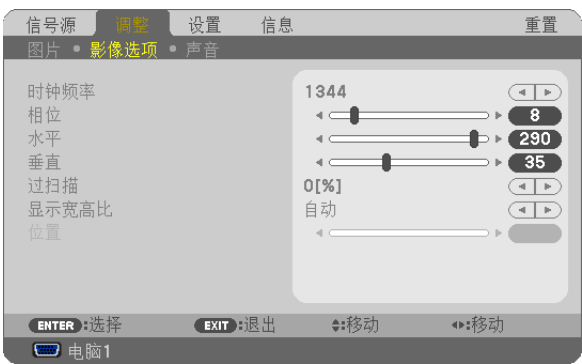

### 调整时钟频率和相位 **[**时钟频率**/**相位**]**

可以手动调整时钟频率和相位。

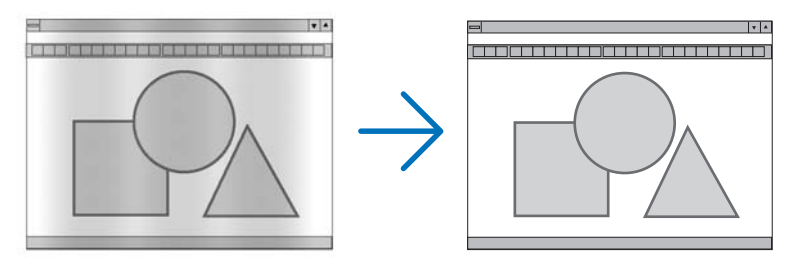

时钟频率 .............使用此项功能可微调电脑影像或去除可能出现的垂直条纹。此功能可通过调整时钟频率来去除 影像上的水平条纹。

当您首次连接电脑时可能需要进行此项调整。

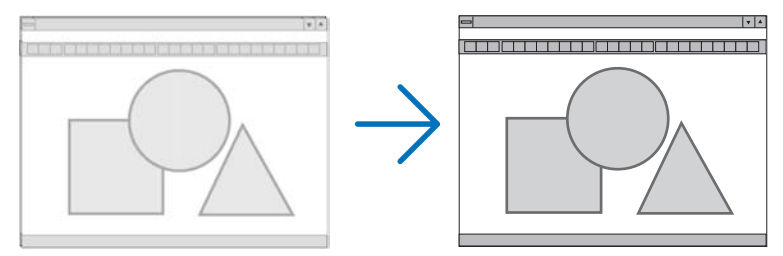

相位.....................使用此项功能可调整时钟相位或减少视频噪音,视点干扰或串扰。( 在部分影像出现晃动时此症 状很明显。)

[ 相位 ] 仅在 [ 时钟频率 ] 调整完成后才可进行。

## <span id="page-68-0"></span>调整水平**/** 垂直位置 **[**水平**/** 垂直**]**

水平和垂直调整影像的位置。

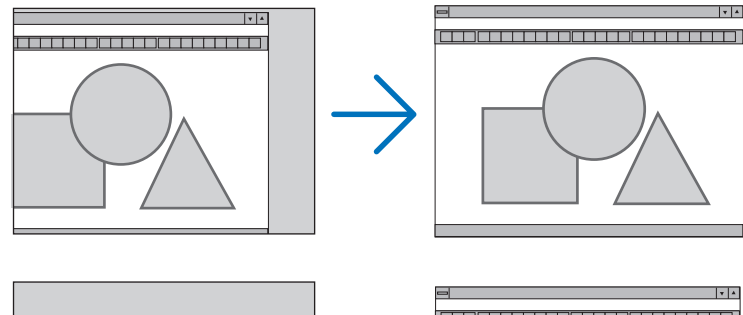

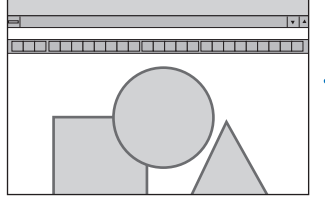

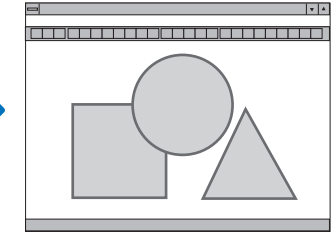

- 调整 [ 时钟频率 ] 和 [ 相位 ] 时, 影像可能会失真。但是, 这不是故障。

- [ 时钟频率 ]、[ 相位 ]、[ 水平 ] 和 [ 垂直 ] 的调整将被储存到现有信号的存储器内。下次投射同样分辨率、水平 和垂直频率的信号时,其调整值将被自动导出并应用。 要删除储存在存储器内的调整值,从菜单选择 [ 重置 ] → [ 现有信号 ] 或 [ 所有数据 ] 并重置调整值。

### 选择过扫描百分比 **[**过扫描**]**

为信号选择过扫描百分比 (0%、5% 和 10%)。

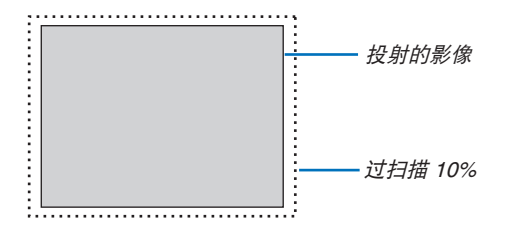

注 :

• 当使用了视频和 S- 视频信号时,无法选择 [0[%]]。

• 在 [ 显示宽高比 ] 中选择了 [ 原始 ] 时,[ 过扫描 ] 不可用。

### 选择显示宽高比 **[**显示宽高比**]**

术语"显示宽高比"指的是投射影像的宽高比。 投影机自动确定输入的信号并以适当的显示宽高比显示。 • 此表说明大多数电脑支持的标准分辨率和显示宽高比。

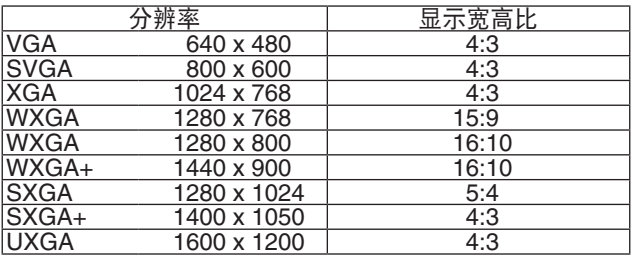

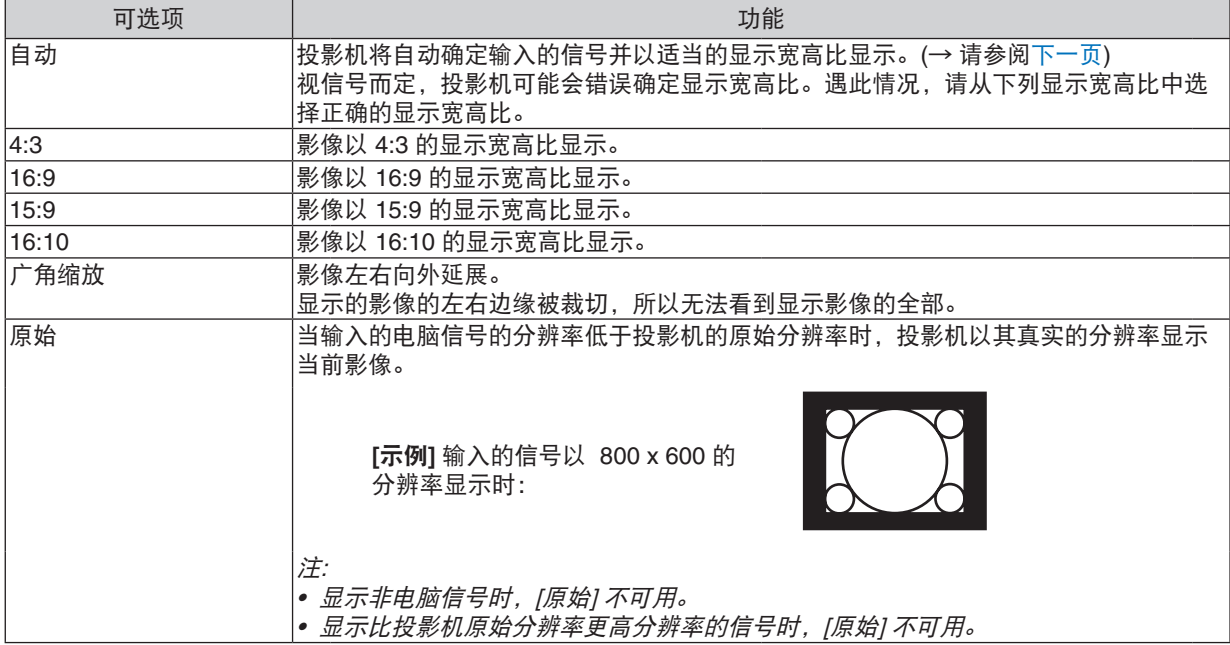

#### <span id="page-70-0"></span>自动确定适当显示宽高比时的取样影像

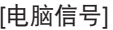

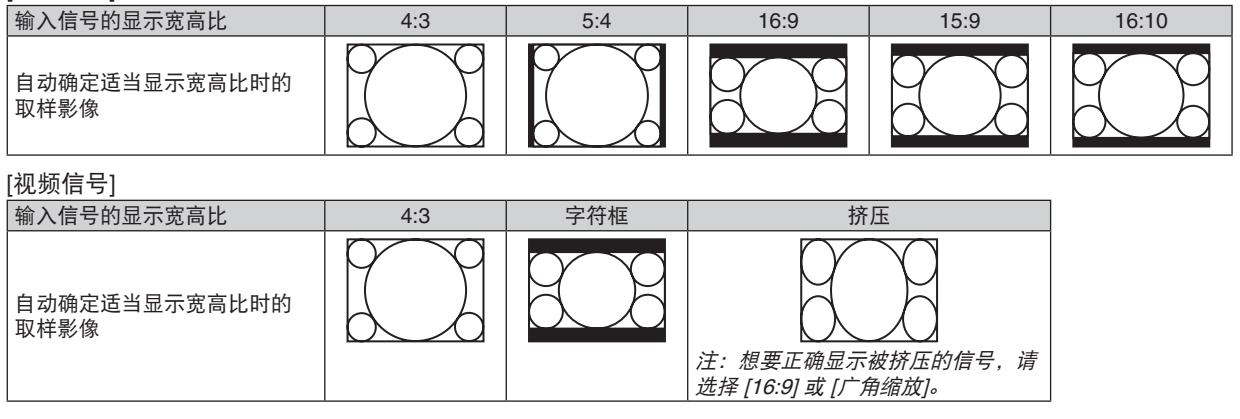

提示 :

- 选择了 [16:9], [15:9] 或 [16:10] 显示宽高比时,可用 [ 位置 ] 垂直调整影像位置。
- 术语"字符框"指的是一个比 4:3 影像更具横向特征的影像,它是视频信号源的标准显示宽高比。
- 字符框信号具有"1.85:1"(Vista 尺寸) 或"2.35:1"(用于电影胶片的影院范围尺寸) 的显示宽高比。
- 术语"挤压"指的是显示宽高比从 16:9 转换到 4:3 的压缩影像。

### 调整影像的垂直位置 **[**位置**]**

(仅当 [显示宽高比] 中选择了 [16:9],[15:9] 或 [16:10] 时)

[显示宽高比] 中选择了 [16:9], [15:9] 或 [16:10] 时, 显示影像的顶部和底部带有黑色边。 您可以从黑色部分的顶部到底部调整垂直位置。

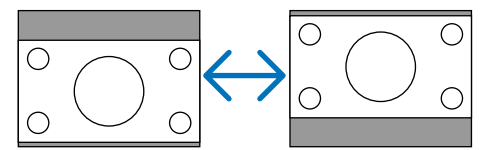

## **[**声音**]**

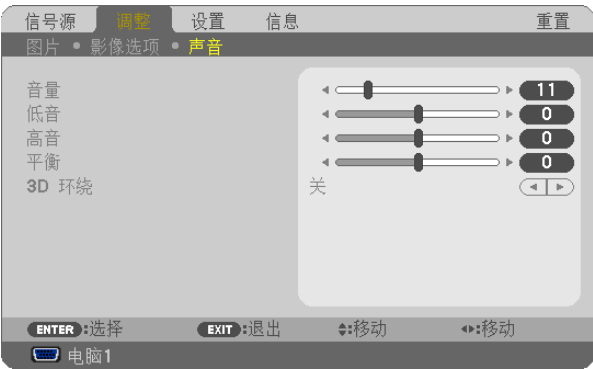

### 控制声音 **[**音量/低音/高音/平衡**]**

调节投影机扬声器和 AUDIO OUT ( 立体声微型插孔 ) 的音量、低音和高音水平、左右平衡。

提示:

[ 音量 ]

• 当无菜单出现时,可以使用投影机机箱上的 ◀ 和▶ 鍵以及 VOL. +/- 键来控制音量。(→ 请参阅第 [30](#page-39-0) 页 )

[ 平衡 ]

• 当连接了视频 / 组合的左 / 单声道音频输入时,AUDIO OUT ( 立体声微型插孔 ) 的左右声道发出的声音是相同的。

### 启动 **3D** 环绕功能 **[3D** 环绕**]**

开启或关闭 3D 环绕效果。

注:当投影机的 AUDIO OUT (立体声微型插孔) 连接到外部设备时,根据低音、高音、平衡和 3D 环绕调节的不同, 外部设备的音频控制可能导致声音失真或刺耳。如果发生这种情况,将投影机的设置返回到工厂默认值 (低音:0,高音: <sup>0</sup>,3D 环绕 :关 )。
# 6 菜单说明及功能 [设置]

### **[**通用**]**

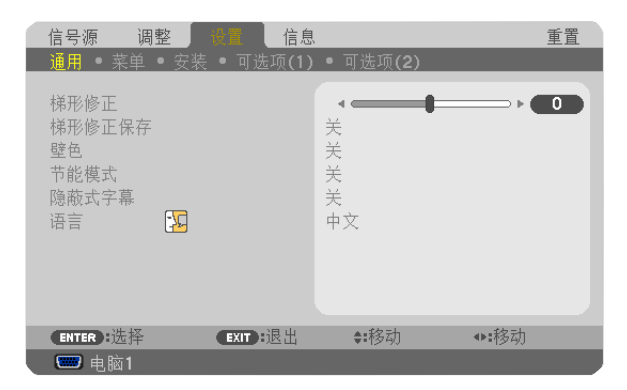

### 手动修正垂直梯形失真 **[**梯形修正**]**

您可手动修正垂直失真。( → 请参阅第 [28](#page-37-0) 页 )

提示:该选项被打亮时,按下 ENTER 键将显示调整用的滑动条。

### 保存垂直梯形修正 **[**梯形修正保存**]**

选择此项可使您保存现有的梯形失真设置值。

关 ..............................不保存当前的梯形修正设置。梯形修正设置将返回到"0"。 开 ........................保存当前的梯形修正设置。

变更结果一旦保存,对所有的信号源均有效。当投影机关闭时,变更结果即被保存。

#### <span id="page-73-0"></span>使用壁色修正 **[**壁色**]**

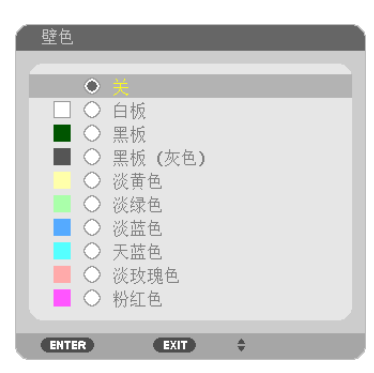

只要屏幕材料不是白色,此项功能可以让用户运用色差修正迅速调整颜色。

#### 注 :选择 [ 白板 ] 会降低灯泡亮度。

#### 设置节能模式 **[**节能模式**]**

该功能可开启或关闭节能模式。选择 [ 开 ] 可延长灯泡的使用寿命。 与 [ 关 ] 模式相比, 选择 [ 开 ] 还可减少风扇的噪音。 ( → 请参阅第 [33](#page-42-0) 页 )

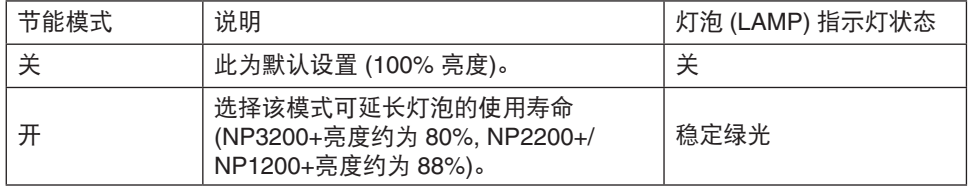

注 :

- [ 灯泡剩余寿命 ] 和 [ 灯泡已使用小时 ] 可在 [ 使用时间 ] 中查看。选择 [ 信息 ] <sup>→</sup> [ 使用时间 ]。( <sup>→</sup> 请参阅第 [74](#page-83-0) 页 )
- 在灯泡亮起后, [ 节能模式 ] 总会保持 [ 关 ] 1 分钟。即使切换 [ 节能模式 ],灯泡状态也不会受影响。
- 投影机显示蓝屏、黑屏或者标志屏 1 分钟后, [ 节能模式 ] 将自动切换为 [ 开 ]。如果选择了 [ 关 ],投影机将在接收 到信号时返回节能模式 [ 关 ]。
- 如果投影机在高温的室内使用节能模式 [ 关 ] 时变得过热,[ 节能模式 ] 可能会自动变成 [ 开 ] 以保护投影机。这种 模式称作"强行节能模式"。投影机在节能模式 [ 开 ] 时, 图片亮度减弱。灯泡 (LAMP) 指示灯持续点亮表明投影机 正处于节能模式 [ 开 ]。投影机回到正常温度时, [ 节能模式 ] 恢复到 [ 关 ]。 温度计符号 [ ┃ ] 显示因为内部温度太高, [ 节能模式 ] 被自动设置成 [ 开 ]。

#### 设置隐蔽式字幕 **[**隐蔽式字幕**]**

此选项用来设定隐蔽式字幕的几种模式,可以使文字合成到视频或 S-视频的投射影像上。

关 ........................退出隐蔽式字幕模式。

字幕 1-4 ..............文字已合成。

文字 1-4 ..............文字被显示。

注 :

• 在下列情况下,隐蔽式字幕无效 :

- 当显示信息或菜单时。
- 当影像被放大、冻结或消音时。

#### 选择菜单语言 **[**语言**]**

您可以从 21 种语言中选择一种作为屏幕提示语言。

注 :即使从菜单中执行了 [ 重置 ] 仍不会影响您的设置。

#### **[**菜单**]**

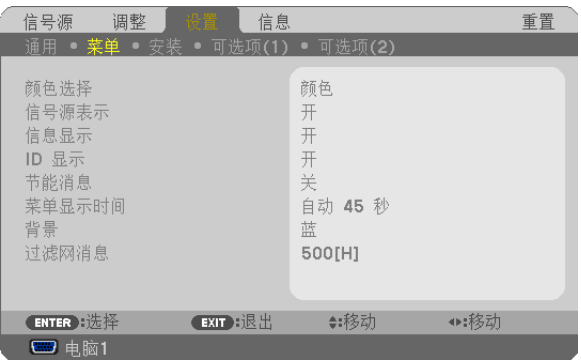

#### 选择菜单颜色 **[**颜色选择**]**

有两种菜单颜色可选:颜色和单色。

#### 开启**/**关闭信号源表示 **[**信号源表示**]**

此选项开启或关闭输入信号源名称表示,如电脑 1、电脑 2、电脑 3、视频、S- 视频和无输入,它们将显示在屏幕的 右上角。

#### 开启 **/** 关闭信息显示 **[**信息显示**]**

信息显示 .............该选项开启或关闭信息。即使选择了 [ 关 ], 也会出现下列信息: •"投影仪被锁定"。当解锁投影机的安全设置时,将出现此信息。

# 打开**/**关闭控件 **ID [ID** 显示**]**

ID 显示 ..............此选项打开或关闭按下遥控器上的 ID SET 键时显示的 ID 编号。(→ 请参阅第 [68](#page-77-0) 页)

### 开启**/**关闭节能消息 **[**节能消息**]**

当投影机开启时,此选项开启或关闭下列消息 :

节能消息提醒用户节约能源。当 [ 节能模式 ] 为 [ 关 ] 时, 会弹出信息提醒您将 [ 节能模式 ] 设为 [ 开 ]。

#### 当 [ 节能模式 ] 为 [ 开 ] 时

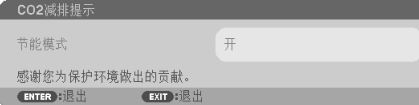

按任意键即可关闭该消息。如果没有任何按键操作,消息也会在显示 30 秒后消失。

#### 当 [ 节能模式 ] 为 [ 关 ] 时

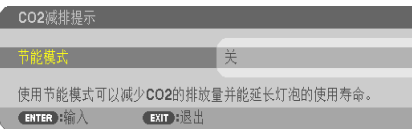

按 ENTER 键将显示 [ 节能模式 ] 画面。 按 EXIT 键即可关闭该消息。 ( → 请参阅第 [33,](#page-42-0) [64](#page-73-0) 页 )

# 选择菜单显示时间 **[**菜单显示时间**]**

此选项可供您选择最后一次按键之后投影机需要等待多长时间关闭菜单。预置选项包括 [ 手动 ] 、 [ 自动 5 秒 ] 、 [ 自 动 15 秒 ] 和 [ 自动 45 秒 ]。[ 自动 45 秒 ] 为工厂出厂预置。

#### 选择背景颜色或标志 **[**背景**]**

当无信号时,使用此功能可显示蓝、黑或标志屏。默认背景为 [ 蓝 ]。

注 :即使从菜单中执行了 [ 重置 ] 仍不会影响您的设置。

#### 选择过滤网消息的间隔时间 **[**过滤网消息**]**

这项功能可让您根据偏好选择再次显示清洁过滤网消息的间隔时间。看到"请清洁过滤网。"的信息时,请清洁过滤网。 ( → 请参阅第 [77](#page-86-0) 页 ) 有五个可选项 :关,100 [H],200 [H],500 [H],1000 [H] 默认设置是 500 [H]。

注 :即使从菜单中执行了 [ 重置 ] 仍不会影响您的设置。

**[**安装**]**

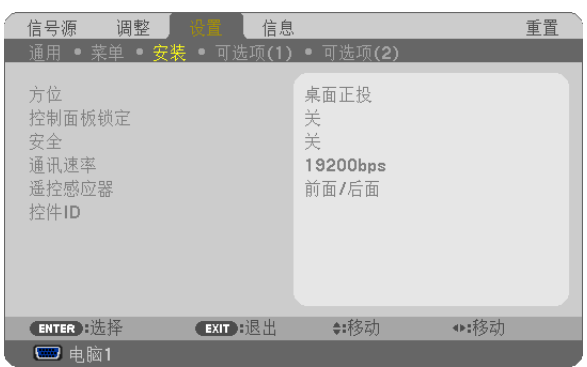

## 选择投影机方位 **[**方位**]**

此功能可再定位影像投射方式。可选项有 :桌面正投、吊顶背投、桌面背投和吊顶正投。

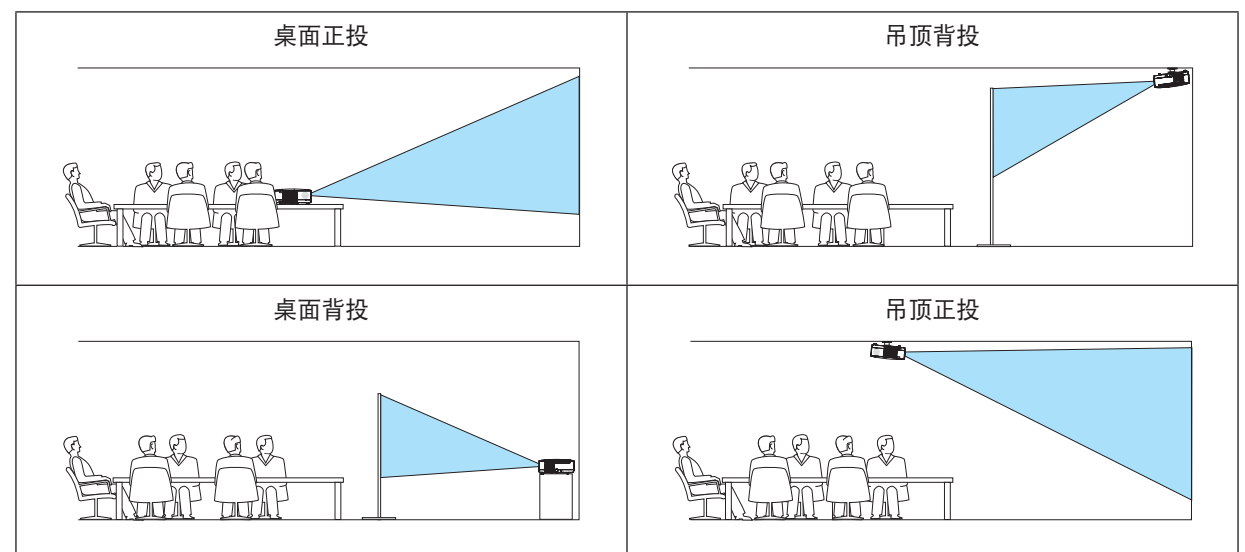

### 关闭机箱键 **[**控制面板锁定**]**

此选项可开启或关闭控制面板锁定功能。

注 :

• 此控制面板锁定功能不影响遥控器功能。

• 当控制面板被锁定时,持续按住投影机机箱上的 EXIT 键大约 10 秒钟即可将设置切换成 [ 关 ]。

提示:[控制面板锁定]被打开时,在菜单的右下角将显示一个键锁图标[ ]。

### 启动安全功能 **[**安全**]**

此功能打开或关闭安全功能。 仅在输入正确密码后, 投影机才能投射影像。(→ 请参阅第 [35](#page-44-0) 页)

注 :即使从菜单中执行了 [ 重置 ] 仍不会影响您的设置。

#### <span id="page-77-0"></span>选择通讯速率 **[**通讯速率**]**

该功能设定 PC 控制端口槽 (D-Sub 9 针 ) 的波特率。它支持从 4800 到 19200 bps 的数据速率。默认为 19200 bps。 选择与要连接的设备相应的波特率 ( 视设备而定, 建议在连接长导线时使用较低的波特率 )。

注 :即使从菜单选择 [ 重置 ] 也不会影响到您所选择的通讯速率。

#### 开启或关闭遥控感应器 **[**遥控感应器**]**

该选项可以确定在无线模式下启用投影机上的哪个遥控感应器。 可选项有 :前面 / 后面,前面和后面。

#### 设置投影机的 **ID** 编号 **[**控件 **ID]**

用同一个具有控件 ID 功能的遥控器分别操作多台投影机。若将所有投影机都指定同一个 ID,便可使用同一个遥控器 一起操作所有投影机。此时,每台投影机需分配一个 ID 编号。

控件 ID 编号........从 1~254 中选择您所希望分配至您投影机的号码。 控件 ID ................选择 [ 关 ] 关闭控件 ID 设置,选择 [ 开 ] 打开控件 ID 设置。

注 :

• 即使从菜单中执行了 [ 重置 ] 仍不会影响您的设置。

• 按住投影机机箱上的 ENTER 键 10 秒将显示取消控件 ID 的菜单。

#### 指定或更改控件 **ID**

#### **1.** 打开投影机。

**2.** 按遥控器上的 **ID SET** 键。

显示控件 ID 画面。

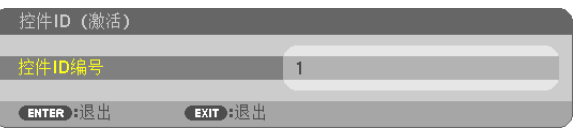

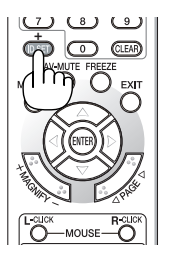

若当前的控件 ID 可操作投影机,则显示 [ 激活 ];否则,显示 [ 非激活 ]。按下列步骤 ( 第 3 步 ) 指定控件 ID 使未 激活的投影机运行。

**3.** 按住遥控器上的 **ID SET** 键的同时,按数字键盘上的任意键。

#### 示例 :

若要指定"3",请按遥控器上的"3"键。 无 ID 表示所有的投影机可以用同一个遥控器一起操作。要设置"无 ID",输 入"000"或按下 CLEAR 键。 提示 :控件 ID 可设置为 1 至 254。

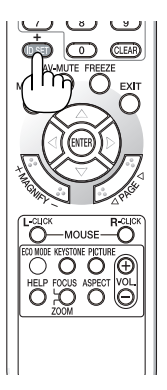

#### **4.** 松开 **ID SET** 键。

显示更新后的控件 ID 画面。

注 :

- 电池用完或取出来后,再过几天控件 ID 便自动消除。
- 当取出电池后,无意中按了遥控器上的任意键都将清除当前指定的 ID。

# <span id="page-79-0"></span>**[**可选项 **(1)]**

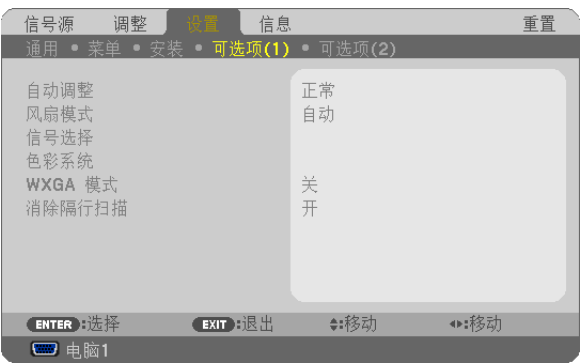

#### 设置自动调整 **[**自动调整**]**

该功能可设置自动调整模式,这样电脑信号可自动或手动进行噪音和稳定性的调整。您可以用两种方式自动进行调整: [ 正常 ] 和 [ 精细 ]。

关 ........................不能自动调整电脑信号。您可以手动优化电脑信号。

正常.....................默认设置。电脑信号可进行自动调整。一般情况下选择此项。

精细.....................如果需要精细调整则选择此选项。比起 [ 正常 ] 选项,该选项在切换信号源时会花费更多时间。

#### 选择风扇模式 **[**风扇模式**]**

此选项可供您为风扇速度选择三种模式 :自动模式、高速模式和高海拔模式。

自动.....................内置风扇根据内部温度以可变速度自动运转。

高速.....................内置风扇以固置的高速运转。

高海拔.................内置风扇以高速运转。在海拔约为 1600 米或更高的地方使用此投影机时,选择此项。

当您想要让投影机内部温度快速下降时,选择 [ 高速 ]。

#### 注 :

- 想要连续数天一直不停地使用投影机时,建议使用高速模式。
- 在海拔约为 1600 米或更高的地方使用本投影机时,请将 [ 风扇模式 ] 设置为 [ 高海拔 ]。
- 如果在海拔约为 1600 米或更高的地方使用本投影机时没有设置为 [ 高海拔 ],可能造成投影机过热并且保护器可能 会使投影机关闭。遇此情况,请等待几分钟后再打开投影机。
- 如果在海拔低于 1600 米的地方使用本投影机时设置为 [ 高海拔 ], 可能会造成灯泡过冷, 从而导致影像闪动。这时, 请将 [ 风扇模式 ] 切换为 [ 自动 ]。
- 在海拔约为 1600 米或更高的地方使用本投影机,可能会缩短灯泡等光学部件的使用寿命。
- 即使从菜单中执行了 [ 重置 ] 仍不会影响您的设置。

#### 选择信号制式 **[**信号选择**]**

[ 电脑 1], [ 电脑 2] 可以将 [ 电脑 1] 和 [ 电脑 2] 设成自动侦测输入的 RGB 或组合信号源, 如电脑或 DVD 播放机。但是投影机可能侦测 不到某些 RGB 和组合信号。这种情况下,选择 [RGB] 或 [ 组合 ]。

注 ( 仅限于 [ 电脑 2]) : 当使用 COMPUTER 2 IN 连接器的"G/Y"连接器以显示视频信号时, 选择 [ 视频 ]。

#### 选择色彩系统 **[**色彩系统**]**

该功能可使您手动选择视频标准。 通常选择 [ 自动 ]。从菜单中选择视频标准。该操作必须为 COMPUTER 2 IN 连接器、视频或 S- 视频连接器分别进行。

#### 启动或关闭 **WXGA** 模式 **[WXGA** 模式**]**

选择 [ 开 ], 识别输入信号时将优先识别 WXGA (1280 x 768) 信号。 [WXGA 模式 ] 设定为 [ 开 ] 时, 可能会无法识别 XGA (1024 x 768) 信号。这种情况下, 请选择 [ 关 ]。

#### 启动消除隔行扫描 **[**消除隔行扫描**]**

打开或关闭电视电影信号的消除隔行扫描功能。

关 ..........................如果视频上有抖动或假象时, 选择此项。

开 ........................默认标准设置。

注 :RGB,480p,576p 和 HDTV 信号不能使用该功能。

# <span id="page-81-0"></span>**[**可选项 **(2)]**

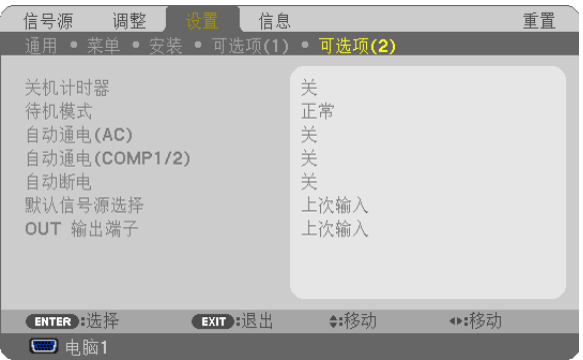

#### 使用关机计时器 **[**关机计时器**]**

- **1.** 在 **30** 分钟到 **16** 小时范围内选择理想关机时间 :关、**0:30**、**1:00**、**2:00**、**4:00**、**8:00**、**12:00**、**16:00**。
- **2.** 按遥控器上的 **ENTER** 键。
- **3.** 剩余时间开始倒计时。
- **4.** 倒计时结束后,投影机关闭。

注 :

- 若需取消预置时间,请将预置时间设为 [ 关 ] 或者关闭电源。
- 投影机关闭前剩余时间到达 <sup>3</sup> 分钟时,将在屏幕下方显示 [ 投影机将在三分钟内关闭 ] 的消息。

#### 在 **[**待机模式**]** 中选择省电模式

投影机有两种待机模式 :[ 正常 ] 和 [ 省电 ]。

省电模式是允许您将投影机置于省电条件的模式,此模式下比正常模式下消耗更少电能。出厂时投影机预置为正常模 式。

正常........................电源 (POWER) 指示灯:橙色灯 / 状态 (STATUS) 指示灯:绿色灯

省电.........................电源 (POWER) 指示灯:红色灯 / 状态 (STATUS) 指示灯:熄灭

该模式期间,下列连接器、按键或功能将无效 :

- PC CONTROL 端口槽、MONITOR OUT 连接器和 AUDIO OUT 连接器
- LAN 和邮件提醒功能
- 机箱上除了 POWER 键以外的其他键
- 遥控器上除了 POWER ON 键以外的其他键
- 虚拟遥控功能

注 :

• 当 [ 控制面板锁定 ]、 [ 控件 ID] 或 [ 自动通电 (COMP1/2)] 开启时, [ 待机模式 ] 设置不可用。

• 即使从菜单中执行了 [ 重置 ] 仍不会影响您的设置。

#### 激活自动通电 **[**自动通电 **(AC)]**

当电源线插入有电的插座时自动开启投影机。这样省却了总是要使用遥控器或投影机机箱上的 POWER 键的麻烦。

#### <span id="page-82-0"></span>通过应用电脑信号打开投影机 **[**自动通电 **(COMP1/2)]**

投影机处于待机状态时,从连接了 COMPUTER 1 IN 或 COMPUTER 2 IN 输入的电脑上应用一个电脑信号,会使投 影机的电源打开,并同时投射电脑的影像。 该功能省却了总是要使用遥控器或投影机机箱上的 POWER 键打开投影机电源的麻烦。 要使用此功能,首先将电脑与投影机相连,然后将投影机连接到有效的交流电输入连接器。

注 :

- 断开来自电脑的电脑信号不会关闭投影机的电源。我们建议此功能与自动断电功能一起结合使用。
- 此功能在下列条件下将不起作用 :
	- 组合信号应用到 COMPUTER 1 IN 或 COMPUTER 2 IN 连接器时
	- 应用了绿同步 RGB 信号或复合同步信号时
	- [ 信号选择 ] 中的 [ 电脑 2] 设为 [ 视频 ] 时
- 如果要在投影机关闭后开启自动通电 (COMP1/2),请等待 3 秒钟,并输入一个电脑信号。

如果在投影机关闭后,电脑信号仍然存在,自动通电 (COMP1/2) 将失效,且投影机保持待机状态。

#### 激活电源管理功能 **[**自动断电**]**

选中此项,可以使投影机在 ( 选定的时间内:5 分钟、10 分钟、20 分钟、30 分钟 ) 没有任何信号输入或操作时自动关机。

#### 选择默认信号源 **[**默认信号源选择**]**

每次开启投影机时,您都可以将它的任何一种输入设置为默认值。

- 上次输入 .............每次开启投影机时,将投影机之前或上一次的有效输入作为默认值。
- 自动 ....................按电脑 1 → 电脑 2 → 电脑 3 → 视频 → S- 视频 → 电脑 1 的顺序搜索有效信号源并显示找到 的第一个信号源。
- 电脑 1 .................每次开启投影机时显示 COMPUTER 1 IN 连接器的电脑信号。
- 电脑 2 .................每次开启投影机时显示 COMPUTER 2 IN 连接器的电脑信号。
- 电脑 3 .................每次开启投影机时显示 COMPUTER 3(DVI-D)IN 连接器的 DVI 数字信号。
- 视频 ....................每次开启投影机时显示 VIDEO IN 连接器的视频信号源。
- S- 视频 ...............每次开启投影机时显示 S-VIDEO IN 连接器的视频信号源。

#### 设置 **MONITOR OUT** 连接器 **[OUT** 输出端子**]**

该选项可使您确定在待机模式时从 MONITOR OUT 连接器输出哪个 RGB 或组合信号源。

上次输入 .............上次电脑 1 或电脑 2 输入的信号将输出到 MONITOR OUT 连接器和 AUDIO OUT 插孔。

电脑 1..................电脑 1 输入的信号将输出到 MONITOR OUT 连接器和 AUDIO OUT 插孔。

电脑 2..................电脑 2 输入的信号将输出到 MONITOR OUT 连接器和 AUDIO OUT 插孔。

注:当选择了 [ 自动通电 (COMP1/2)] 的 [ 电脑 1] 或 [ 电脑 2] 时,[OUT 输出端子 ] 功能失效。

# <span id="page-83-0"></span>**◎ 菜单说明及功能 [信息]**

显示当前信号的状态和灯泡已使用时间。此项共有四页。

提示:按遥控器上的 HELP 键将会显示 [ 信息 ] 菜单项目。

包含的信息如下 :

### **[**使用时间**]**

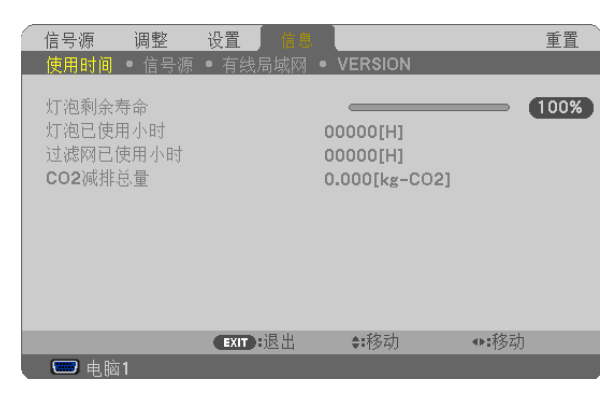

[ 灯泡剩余寿命 ] (%)\* [ 灯泡已使用小时 ] (H) [ 过滤网已使用小时 ] (H) [CO2 减排总量 ] (kg-CO2)

计时指示灯显示剩余灯泡寿命的百分比。 数值告诉您灯泡的使用时间。当灯泡剩余使用时间到达 0 时,灯泡剩余寿命条棒指示从 0% 切换成 100 小时,并 开始倒计时。

当灯泡的剩余寿命到达 0 时, 无论节能模式是设置为关还是开, 投影机均无法启动。

• 当投影机处于启动状态或者已经按了投影机或遥控器上的 POWER 键时,将会显示应该更换灯泡或过滤网的提示信 息一分钟。

要取消该信息,请按投影机或遥控器上的任意键。

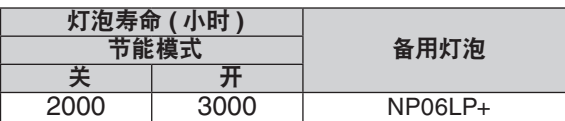

• [CO2 减排总量 ]

以千克为单位显示估计的 CO2 减排信息。CO2 减排量计算中的 CO2 排放换算系数以经济合作与发展组织发布的 相关报告 (2008 年版 ) 为基础。

<span id="page-84-0"></span>**[**信号源**]**

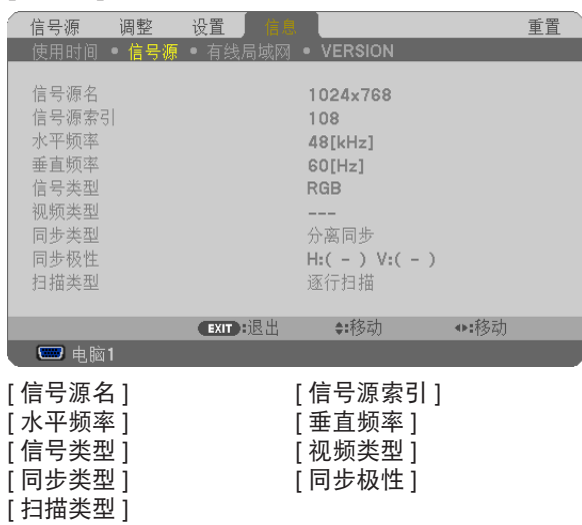

# **[**有线局域网**]**

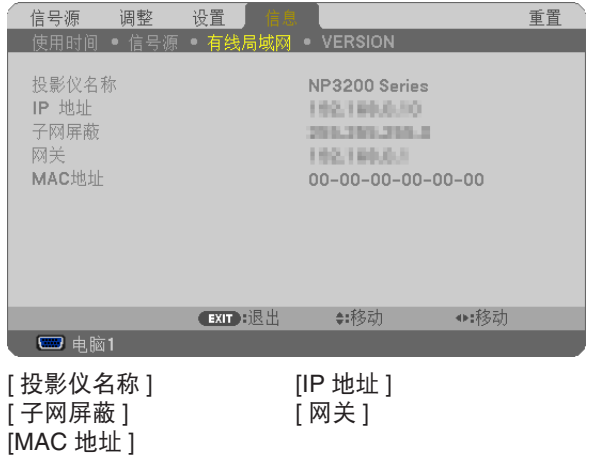

# **[VERSION]**

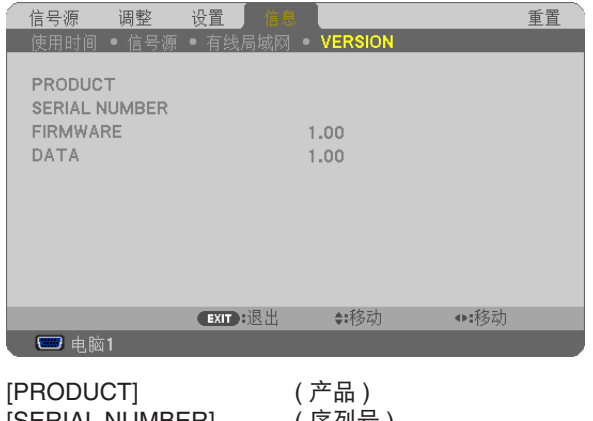

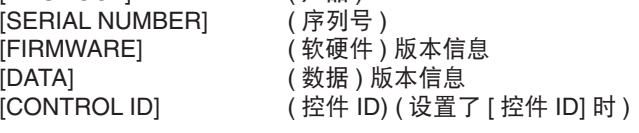

# <span id="page-85-0"></span>8 菜单说明及功能 [重置]

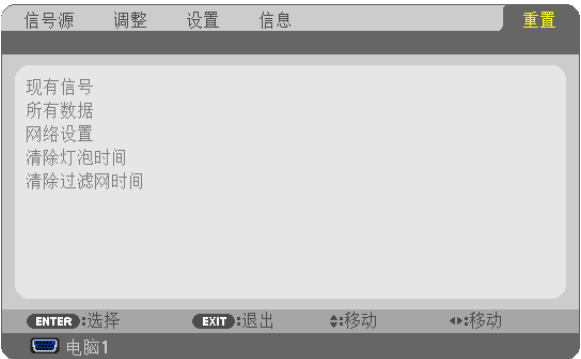

#### 返回到工厂默认 **[**重置**]**

重置功能可以使您将除下列以外的一种 ( 所有 ) 信号源调整和设置切换到工厂预置 :

[ 现有信号 ]

可将当前信号的调整数据重新设置成工厂预置水平。

可以返还设置的项目有:[ 预置 ]、[ 对比度 ]、[ 亮度 ]、[ 锐度 ]、[ 颜色 ]、[ 色调 ]、[ 时钟频率 ]、[ 相位 ]、[ 水平 ]、 [ 垂直 ]、[ 过扫描 ] 和 [ 显示宽高比 ]。

[ 所有数据 ]

将所有信号的所有调整和设置数据重新返还到工厂预置。 但不包括下列项目:[ 语言 ]、[ 背景 ]、[ 过滤网消息 ]、[ 安全 ]、[ 通讯速率 ]、[ 控件 ID]、[ 风扇模式 ]、[ 待机模式 ]、 [ 灯泡剩余寿命 ]、[ 灯泡已使用小时 ]、[ 过滤网已使用小时 ]、[CO2 减排总量 ] 和 [ 网络设置 ]。 想要重新设置灯泡使用时间时,请参阅下面的"清除灯泡计时器 [ 清除灯泡时间 ]"。

#### 清除网络设置 **[**网络设置**]**

[DHCP]、[IP 地址 ]、[ 子网屏蔽 ] 和 [ 网关 ] 返回到工厂默认设置。

#### 清除灯泡计时器 **[**清除灯泡时间**]**

将灯泡计时器重新返还设置成 0。选择此选项,会出现一个确认子菜单。选择 [ 是 ] 并按 ENTER 键。

注:即使菜单中完成了 [ 重置 ], 灯泡使用耗时也不会受影响。

注 :灯泡达到使用极限后,如果您继续使用投影机 100 小时,投影机会自动关闭并进入待机模式。此时,您无法清 除菜单上的灯泡计时器。遇此情况,按下遥控器上的 HELP 键,并持续至少 10 秒钟,将灯泡计时器重新返还设置为 0。 此项操作仅限在更换灯泡后进行。

#### 清除过滤网使用小时 **[**清除过滤网时间**]**

将过滤网使用小时重新返还设置成 0。选择此选项,会出现一个确认子菜单。选择 [ 是 ] 并按 ENTER 键。

注:即使从菜单进行 [ 重置 ],过滤网的消逝时间也不会受到影响。

# <span id="page-86-0"></span>6. 保养

本章介绍简单的投影机保养程序,请务必遵照以下程序来清洁过滤网和更换灯泡。

# **1 清洁或更换过滤网**

空气过滤网海绵用来过滤灰尘或脏物,防止灰尘或脏物进入投影机内部,需要经常进行清洁。若过滤网脏污或堵塞, 可能导致投影机过热。

注 :开启或关闭投影机时,清洁过滤网消息会显示一分钟。 要取消消息,可按投影机机箱或遥控器的任意键。

#### 注意

- 在更换过滤网之前,请关闭投影机,然后关闭总电源开关并将之从插座拔下。
- 仅可用真空吸尘器清洁过滤网盖的外侧。
- 切勿试图操作未装上过滤网盖的投影机。

#### 清洁空气过滤网:

从过滤网盖上抽吸过滤网。

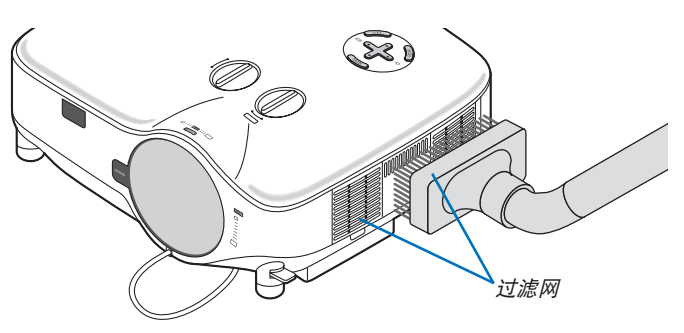

在菜单上选择 [ 重置 ] → [ 清除过滤网时间 ] 以重新设置过滤网使用时间。 (→ 请参阅第 [76](#page-85-0) 页重新设置过滤网使用时间)

### 更换过滤网 **(**海绵**)**:

#### 注意

- 同时更换两个过滤网。
- 更换过滤网之前,请先清除投影机机箱上的灰尘和脏物。
- 投影机包含高精密零件。在更换过滤网时切勿使脏物和灰尘落入机内。
- 切勿用水冲洗过滤网。水可能损伤过滤网薄膜。
- 重新正确上好过滤网盖。若不这样做,可能会导致投影机功能失常。

准备 :更换过滤网之前,请先更换灯泡。

注:更换灯泡时,最好也同时更换过滤网。备用灯泡的包内亦装有过滤网。

**1.** 拉动并卸下过滤网盖。

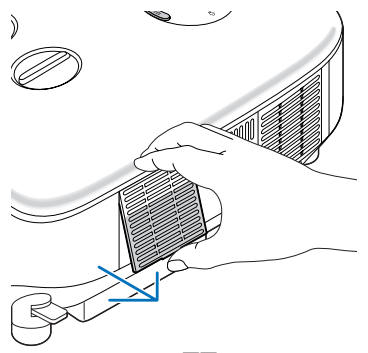

**2.** 轻轻地揭下过滤网 **(** 海绵 **)** 并换上一张新的。

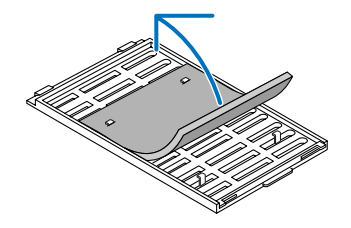

- **3.** 重新装上过滤网盖。
	- 将过滤网盖滑回去卡到位。

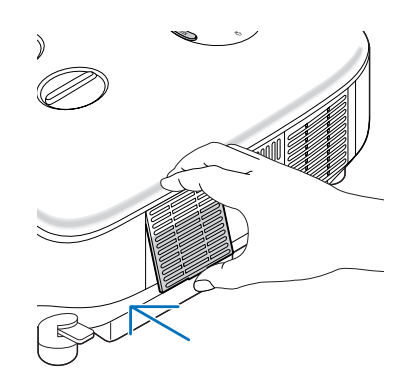

- **4.** 连接随机附带的电源线,打开总电源开关和投影机。
- **5.** 最后选择菜单→ **[** 重置 **]** <sup>→</sup> **[** 清除过滤网时间 **]** 重置过滤网使用时间。
	- **(** <sup>→</sup> 关于重置过滤网使用时间,请参阅第 **[76](#page-85-0)** 页 **)**

# 清洁机箱和镜头

- **1.** 清洁前请关闭投影机。
- **2.** 定期使用湿布清洁机箱。若机箱过脏,可使用中性洗剂清洗。切勿用强力洗剂或酒精、稀释剂等溶液。
- **3.** 使用风筒或镜头纸清洁镜头,并当心勿刮划或擦伤镜头。

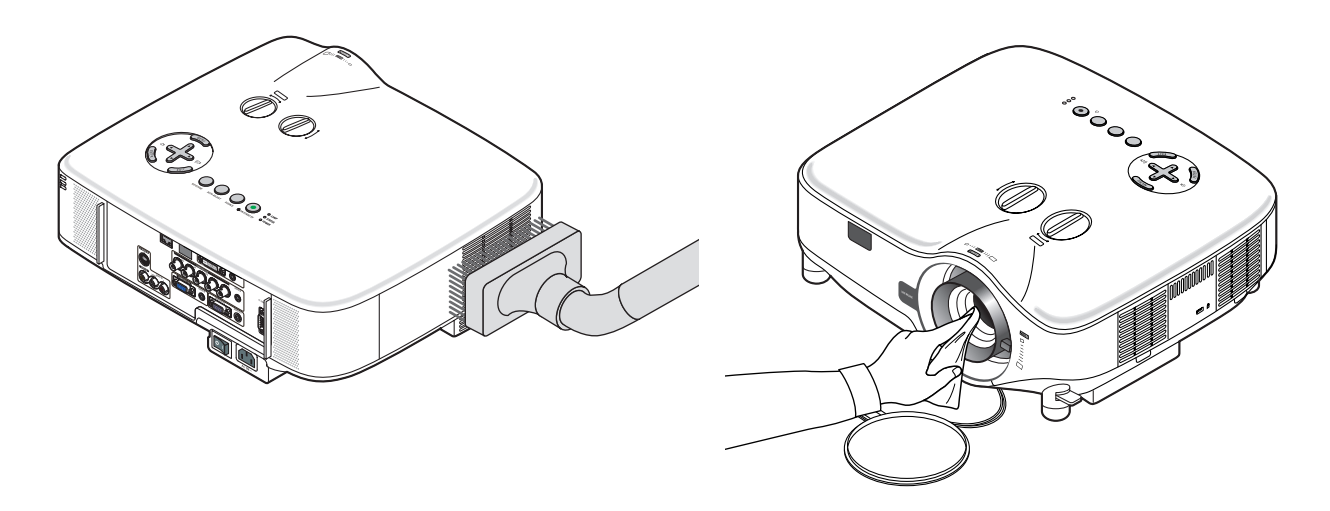

# 更换灯泡

灯泡达到使用极限时,机箱上的灯泡 (LAMP) 指示灯会闪红光。虽然灯泡尚能继续使用,但这时应更换灯泡,以保证 投影机处于最佳工作状态。更换灯泡后,务必要清除灯泡使用时间计时器的数值。(→ 请参阅第 [76](#page-85-0) 页 )

# 注意

- 切勿触摸刚刚用过的灯泡,其温度会很高。关闭投影机,关掉总电源开关,然后断开电源线。在处理灯泡前,至 少要冷却一个小时。
- 切勿拆除两颗灯架螺丝以外的任何螺丝。否则可能会触电。
- 切勿打破灯架上的玻璃。 灯架玻璃上的指纹要清除掉。如果在灯架玻璃上留下指纹,可能会导致不必要的阴影及降低图片质量。
- 灯泡达到使用极限后,如果您继续使用投影机 100 小时,投影机会关闭并进入待机模式。遇此情况,请务必更换 灯泡。如果灯泡达到使用极限后仍继续使用,灯泡可能会碎裂,玻璃碎片可能会散落于灯架内。切勿触摸玻璃碎片, 以免受伤。万一发生这种情况,可委托 NEC 经销商为您更换灯泡。
- 更换灯泡 :

更换灯泡所需的可选灯泡和工具 :

- 备用灯泡 NP06LP+
- 菲利普螺丝起子或类似工具
- 1. 使用菲利普螺丝起子推开卡口, 使灯盖松脱。 将灯盖向上推并卸下。

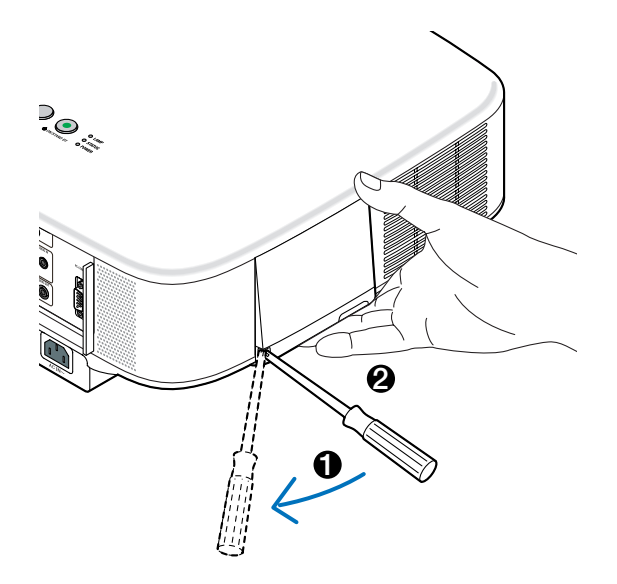

**2.** 拧松固定灯架的两颗螺丝直到菲利普螺丝起子可自由转动。这两颗螺丝不可取下。 捏住灯架取下它。

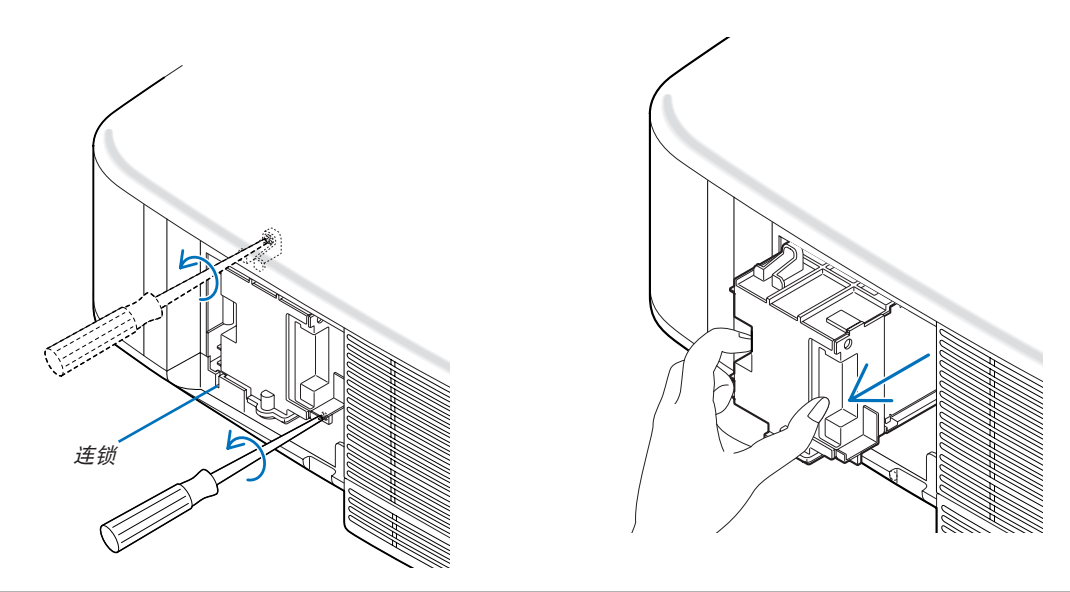

注 :在灯架上有一个连锁以防止触电,不要试图绕过这个连锁环。

**3.** 将一只新灯架插入灯架槽内。

### 注意

切勿使用 NEC 备用灯泡 NP06LP+ 型以外的其它型号灯泡。 请向 NEC 经销商订购备用灯泡。

使用两颗螺丝将其固定。

确保螺丝已经拧紧。

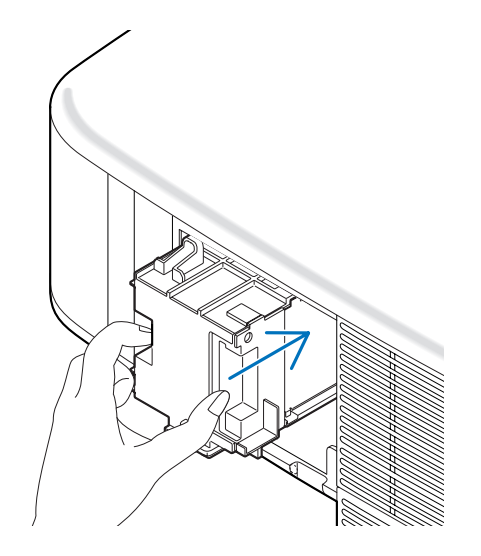

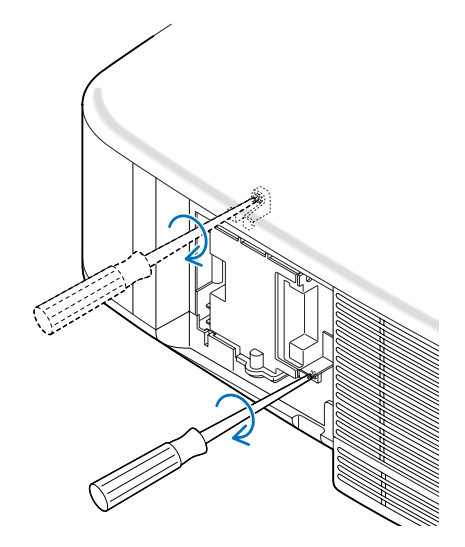

<span id="page-90-0"></span>**4.** 重新上好灯盖。 将灯盖拨滑回去卡到位。

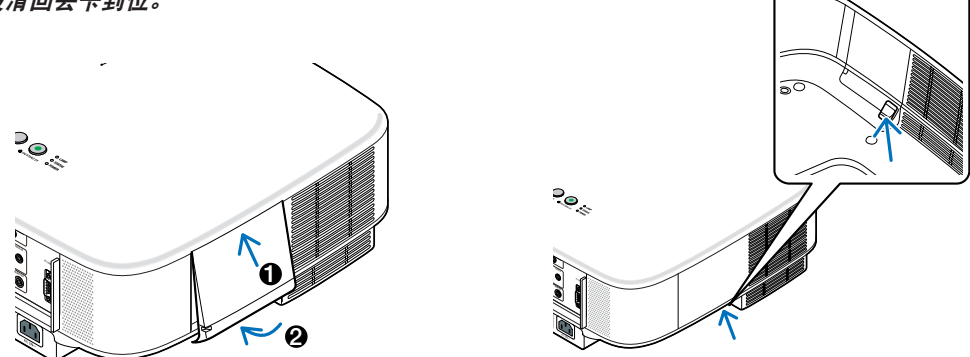

**5.** 连接随机附带的电源线,打开总电源开关,然后再打开投影机。

**6.** 最后,选择菜单 <sup>→</sup> **[** 重置 **]** <sup>→</sup> **[** 清除灯泡时间 **]** 以重新设置灯泡剩余寿命和灯泡使用时间。

注 :灯泡达到使用极限后,如果您继续使用投影机 100 小时,投影机将不能启动并且菜单也不能显示。 遇此情况,按下遥控器上的 HELP 键,并持续至少 10 秒钟,将灯泡计时器重新返还设置为 0。 当灯泡计时器返还设置为 0 时, 灯泡 (LAMP) 指示灯会熄灭。

# <span id="page-91-0"></span>7. 使用可选的镜头

五种可选的镜头可用于 NP3200+/NP2200+/NP1200+。请参阅本页所描述的信息购买适合您屏幕尺寸和投射距离的 镜头。关于如何安装镜头请参阅第 [84](#page-93-0) 页。

# **4 可选镜头的投射距离和屏幕尺寸表**

[NP3200+/NP2200+/NP1200+] 注 :表格中的值为设计值,可能与实际情况不同。

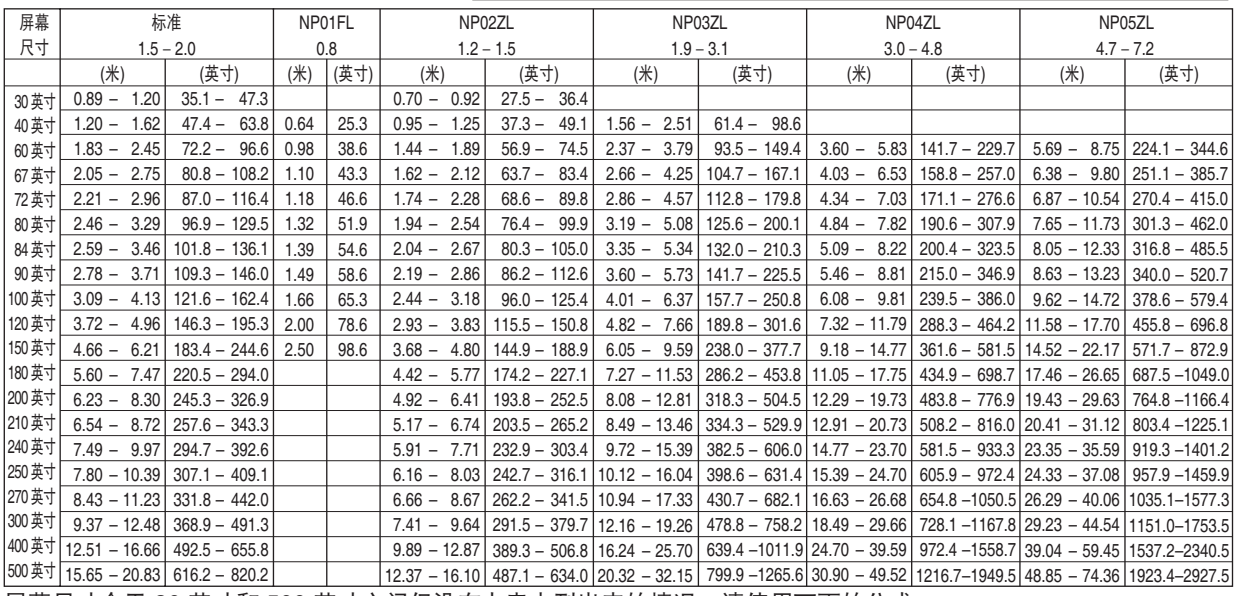

屏幕尺寸介于 30 英寸和 500 英寸之间但没在上表中列出来的情况,请使用下面的公式。

标准镜头的投射距离 ( 米 / 英寸 )=(H×1.5) - (H×2.0) 距离从 0.89 米到 20.83 米 /35.1 英寸到 820.2 英寸 NP01FL 的投射距离 ( 米 / 英寸 )=(H×0.8) 距离从 0.64 米到 2.5 米 /25.3 英寸到 98.6 英寸 NP02ZL 的投射距离 ( 米 / 英寸 )=(H×1.2) - (H×1.5) 距离从 0.7 米到 16.1 米 /27.5 英寸到 634 英寸 NP03ZL 的投射距离 ( 米 / 英寸 )=(H×1.9) - (H×3.1) 距离从 1.56 米到 32.15 米 /61.4 英寸到 1265.6 英寸 NP04ZL 的投射距离 ( 米 / 英寸 )=(H×3.0) - (H×4.8) 距离从 3.6 米到 49.52 米 /141.7 英寸到 1949.5 英寸 NP05ZL 的投射距离 ( 米 / 英寸 )=(H×4.7) - (H×7.2) 距离从 5.69 米到 74.36 米 /224.1 英寸到 2927.5 英寸 "H"= 屏幕宽度

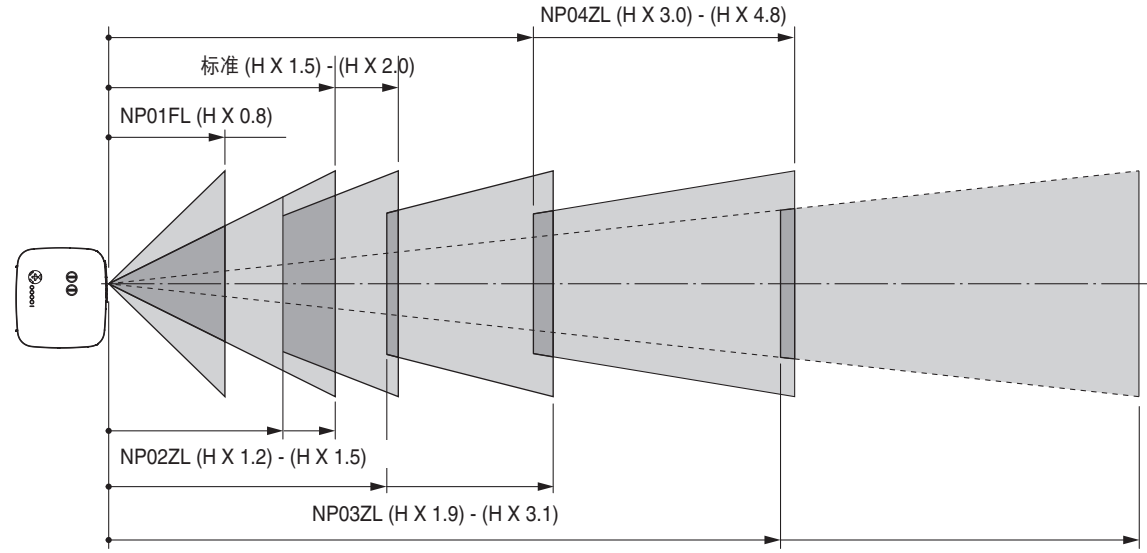

范例 :使用镜头 NP03ZL、100 英寸屏幕的距离

NP05ZL (H X 4.7) - (H X 7.2)

请参阅 [93](#page-102-0) 页的图表, "H"为 2.0 米 /78.7 英寸。因此, 100 英寸的投影机距离为 2.0 米 /78.7 英寸 ×1.9 到 2.0 米 / 78.7 英寸 × 3.1 = 3.8 米 /150 英寸到 6.2 米 /244 英寸。

# <span id="page-92-0"></span>◎ 镜头移动调整范围

右上角的图表显示图像位置在镜头中的位置。将正常的投影位置作为开始点,镜头可以在显示的阴影区域内移动。 投影机有镜头移动功能,可以让您垂直或水平移动影像。

注 :NP01FL 可选镜头没有镜头移动功能。NP01FL 只能用于"零度"的情况。

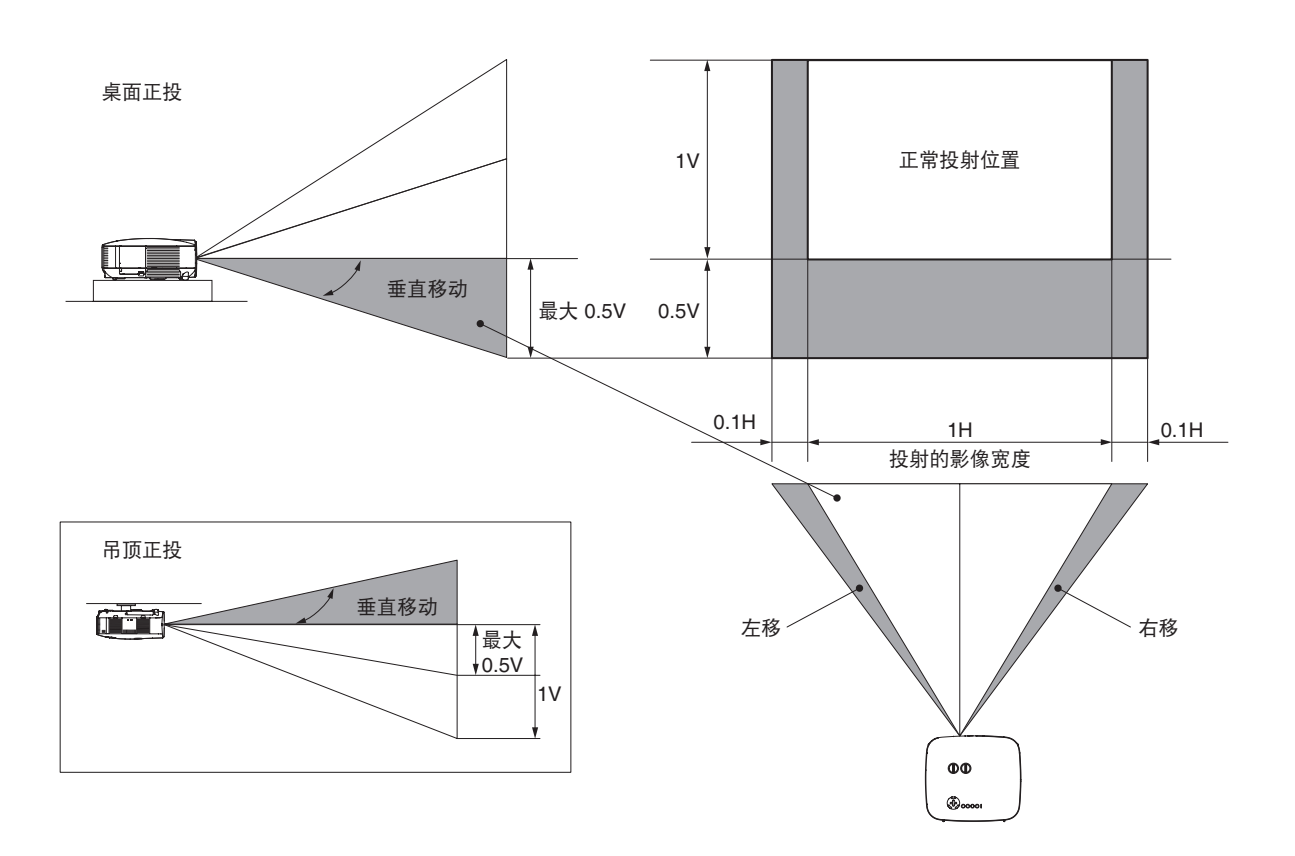

# <span id="page-93-0"></span>更换可选的镜头

#### 注意

- 由于投影机和镜头组件包含精密零件,切勿让投影机或镜头组件受到冲击或承受过重负载。
- 运送有可选镜头的投影机时,在运送投影机之前请先卸下可选的镜头。在运输期间,不正确的搬运可能会导致镜 头和镜头移动装置受损。
- 卸下或安装镜头之前,确定关闭投影机,等待直到冷却风扇停止为止,然后关闭总电源开关。
- 卸下或安装镜头时,请勿触摸镜头表面。
- 请勿在镜头表面留下指纹、灰尘或油污。请勿擦伤镜头表面。
- 在水平面操作并将软布置于其下,以防擦伤。
- 如果您卸下并存放镜头,请装上镜头盖以防灰尘或脏物落在镜头上。
- 如果您有两台或多台 NP3200+/NP2200+/NP1200+ 投影机,可能交换使用标准镜头,请注意以下信息。 当更换标准镜头 ( 带可选镜头 ) 并重新安装标准镜头到投影机时,一定要把标准镜头装回到卸下该镜头的原始投 影机。

如果从一台 NP3200+/NP2200+/NP1200+ 投影机上卸下标准镜头并重新安装到另一台 NP3200+/NP2200+/ NP1200+ 投影机,性能可能要受到影响。

务必与原始出厂调节的投影机结合使用标准镜头。

#### 从投影机上卸下现有的镜头。

**1.** 在用力推动 **LENS RELEASE** 键的同时逆时针旋转镜头。 现有的镜头将会脱离。

注:如果即使使用 LENS RELEASE 键也不能卸下镜头, 那么镜头 可能使用了防盗螺丝以保护镜头。 如果是这种情况,首先卸下防盗螺丝。( <sup>→</sup> 请参[阅下一页](#page-94-0) )

**2.** 缓慢拉出现有的镜头。

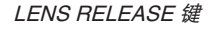

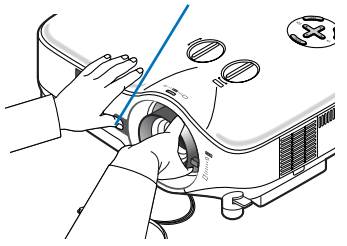

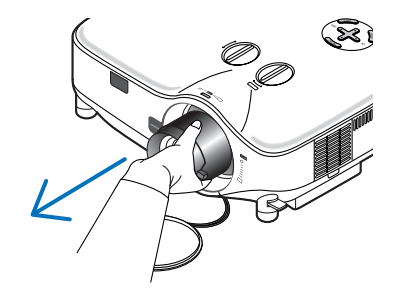

## <span id="page-94-0"></span>安装新镜头

### **1.** 插入镜头,黄色突出部分朝上。

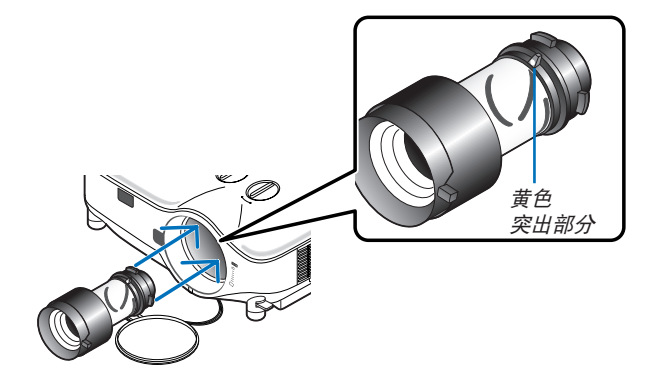

#### **2.** 顺时针旋转镜头。

旋转镜头直到您感觉它嗒一声装好为止。

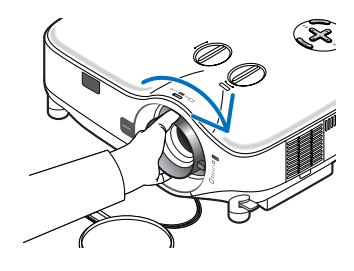

### 使用防盗螺丝防止镜头被盗 拧紧正面底部随机附带的防盗螺丝。

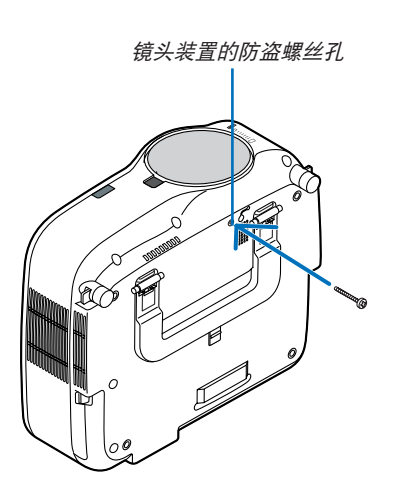

# <span id="page-95-0"></span>8. 附录

# **1**故障排除

本章帮您解决您在设置或使用投影机时可能遇到的问题。

#### 指示灯信息

#### 电源指示灯 **(POWER)**

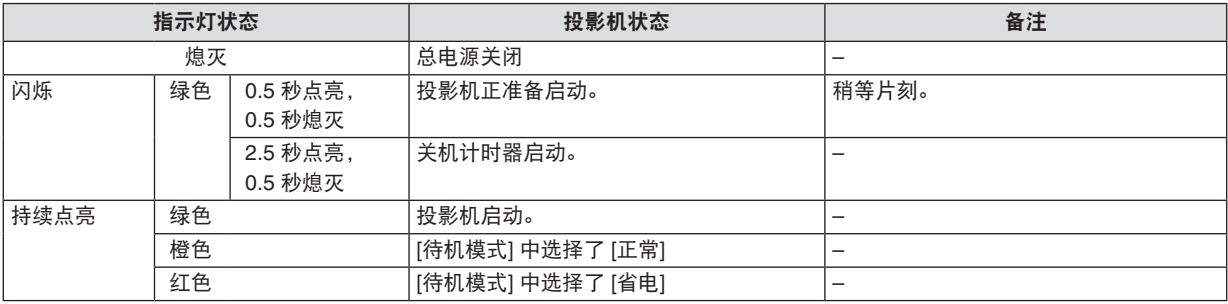

#### 状态指示灯 **(STATUS)**

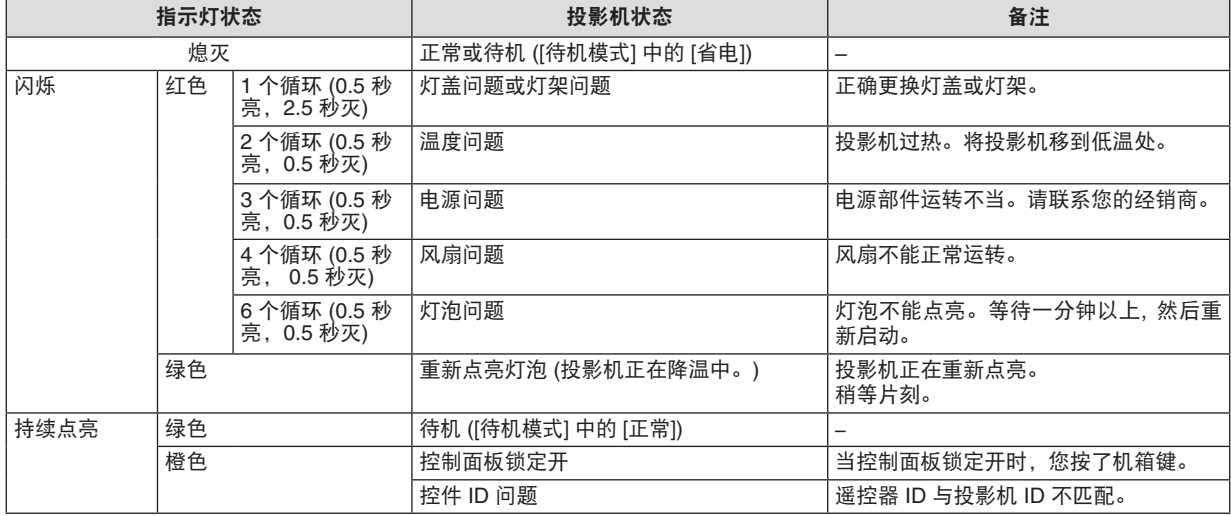

#### 灯泡指示灯 **(LAMP)**

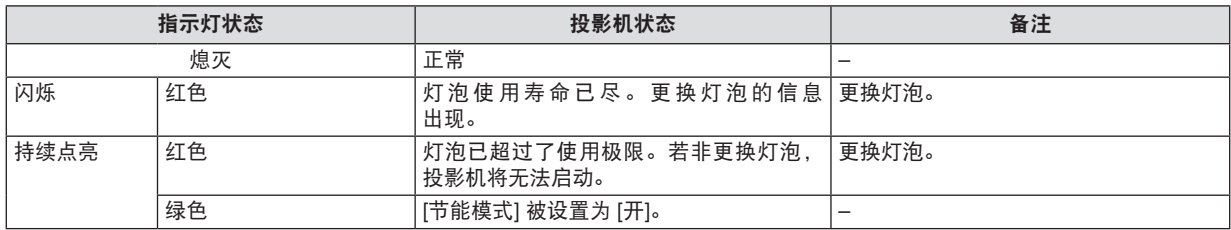

### 高温保护

若投影机内部温度过高,状态 (STATUS) 指示灯闪烁 (2 个循环开和关 ), 高温保护器会自动关闭灯泡。 出现这种情况,按以下步骤操作 :

- 冷却风扇停止运转后拔掉电源线。
- 如果您所处的房间特别热,将投影机移到凉爽处。
- 如果通风口被灰尘堵塞,清洁通风口。
- 等待大约 60 分钟直到投影机内部变得足够凉。

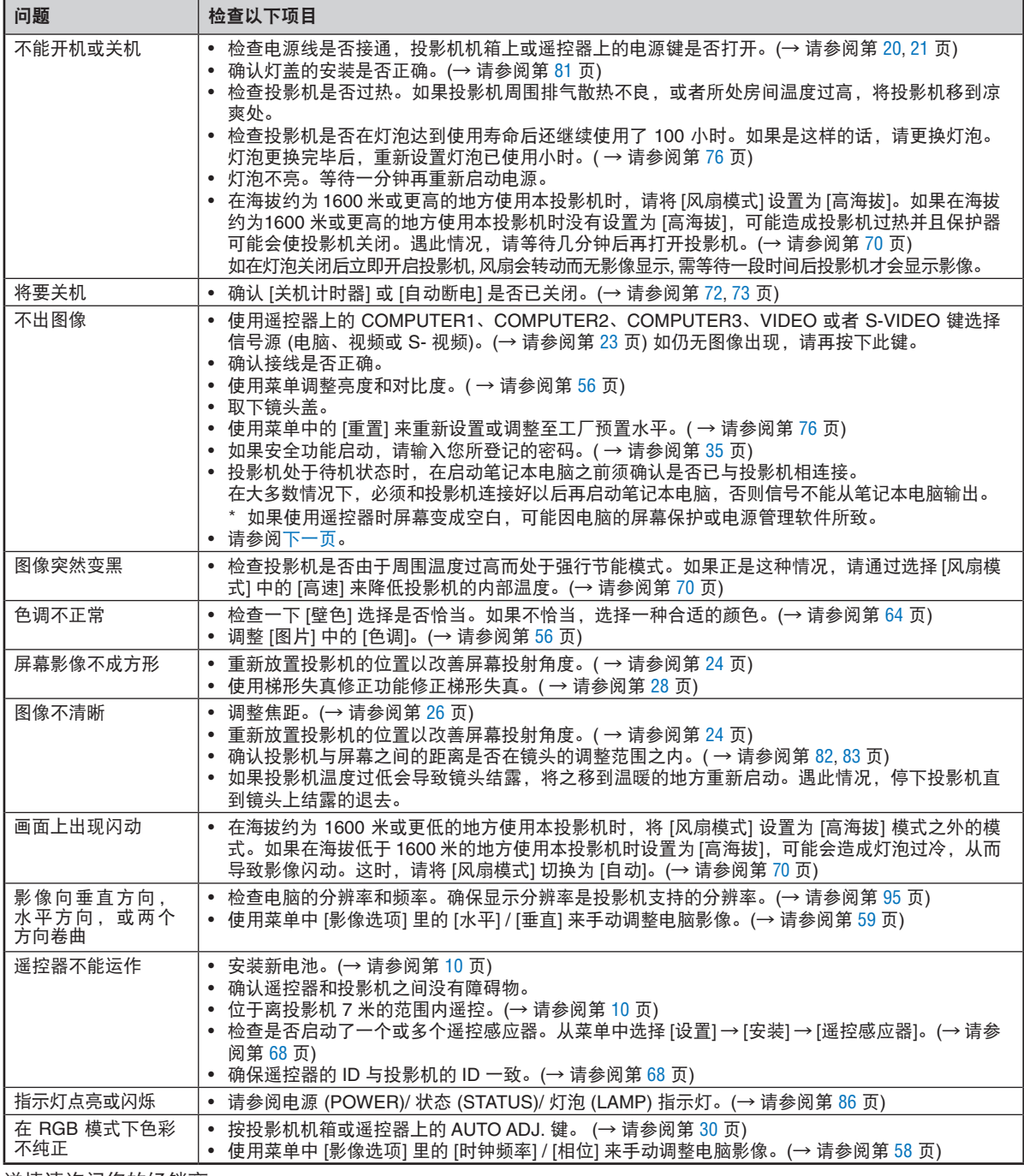

常见问题以及解决方法 (→ 请参阅第 [86](#page-95-0) 页的 "电源 / 状态 / 灯泡指示灯"。)

详情请询问您的经销商。

#### <span id="page-97-0"></span>如果没有图像,或者图像显示不正常。

- 打开投影机和电脑的电源的步骤。 投影机处于待机状态时,在启动笔记本电脑之前须确认是否已与投影机相连接。 在大多数情况下,必须和投影机连接好以后再启动笔记本电脑,否则信号不能从笔记本电脑输出。 注:您可以在投影机菜单的信息项目下的 [ 信号源 ] 中查看现有信号输出的水平频率。如果显示是"OkHz", 则说 明没有信号从电脑中输出。请参阅第 [75](#page-84-0) 页, 或进入下一步骤。
- 启动电脑外部显示功能。

笔记本电脑屏幕上显示影像时,信号并不一定能输出到投影机。使用笔记本电脑时,功能键组合可以启动 / 关闭 电脑的外部显示功能。通常用"Fn"键和 12 个功能键中的一个键组合来启动或关闭电脑外部显示功能。例如, NEC 笔记本电脑使用 Fn + F3,而戴尔笔记本电脑使用 Fn + F8 组合键来控制外部显示功能的选择。

• 电脑输出非标准信号

如果笔记本电脑输出非行业标准的信号,则无法正确投射影像。如果遇此情况,在投影机投射过程中关掉笔记本 电脑的液晶显示屏。正如上一步骤所述,每台笔记本电脑都有不同的开启或关闭液晶显示屏的方法。参考您电脑 的相关文件查询详细信息。

• 使用 Macintosh 电脑时显示的影像不正常

当 Macintosh 电脑和投影机配合使用时,根据您电脑的分辨率,设置 Mac 适配器 ( 不附带 ) 的 DIP 开关。设置完 成后, 重启 Macintosh 电脑, 使设置生效。

如果设置成 Macintosh 和投影机不支持的显示模式,改变 Mac 适配器的 DIP 开关可能会导致影像的轻微跳动, 或者无法显示。如果遇此情况, 将 DIP 开关设置成 13" 固定模式, 然后重启您的 Macintosh 电脑。做完这一步后, 将 DIP 开关恢复至可以显示的模式,再次重启 Macintosh 电脑。

注:对于一台不配备微型 D-Sub 15 针连接器的 PowerBook 电脑,需要一条由苹果电脑公司生产的视频适配器缆线。

- PowerBook 的镜射功能
	- \* 将投影机和 Macintosh PowerBook 电脑连接使用时, 除非 PowerBook 电脑上的"镜射"功能关闭, 否则输出 可能无法设置成 1024 x 768。参考 Macintosh 电脑附带的用户手册了解镜射功能。
- Macintosh 电脑屏幕上的文件夹或图标被隐藏 文件夹或图标可能在屏幕上无法显示。如果遇此情况,从苹果菜单上选择 [ 查看 ] → [ 设置 ],设置图标。

# 2 规格

本章为有关该投影机性能的技术性信息。

型号 NP3200+/NP2200+/NP1200+

光学方面

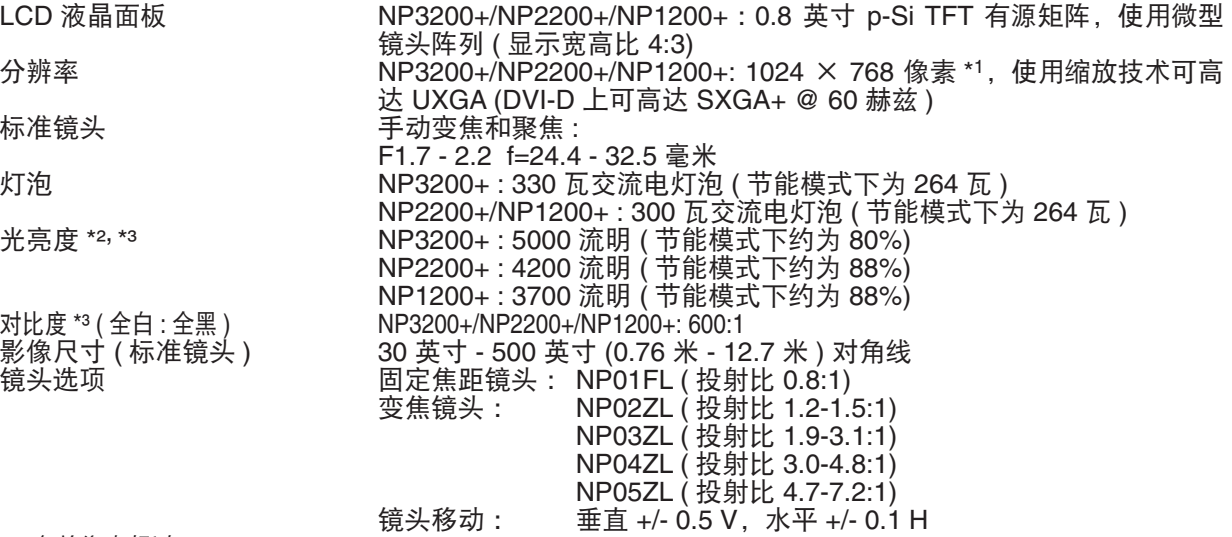

\*1 有效像素超过 99.99% 。

\*2 这是 [预置] 模式设置为 [标准] 时的光亮度值 (流明)。若选择任何别的模式作为 [预置] 模式,光亮度值会稍微下降。 \*3 依照 ISO21118 标准:该标称值代表量产时产品的平均值,而产品的出厂最低值为标称值的 80%。

电子方面

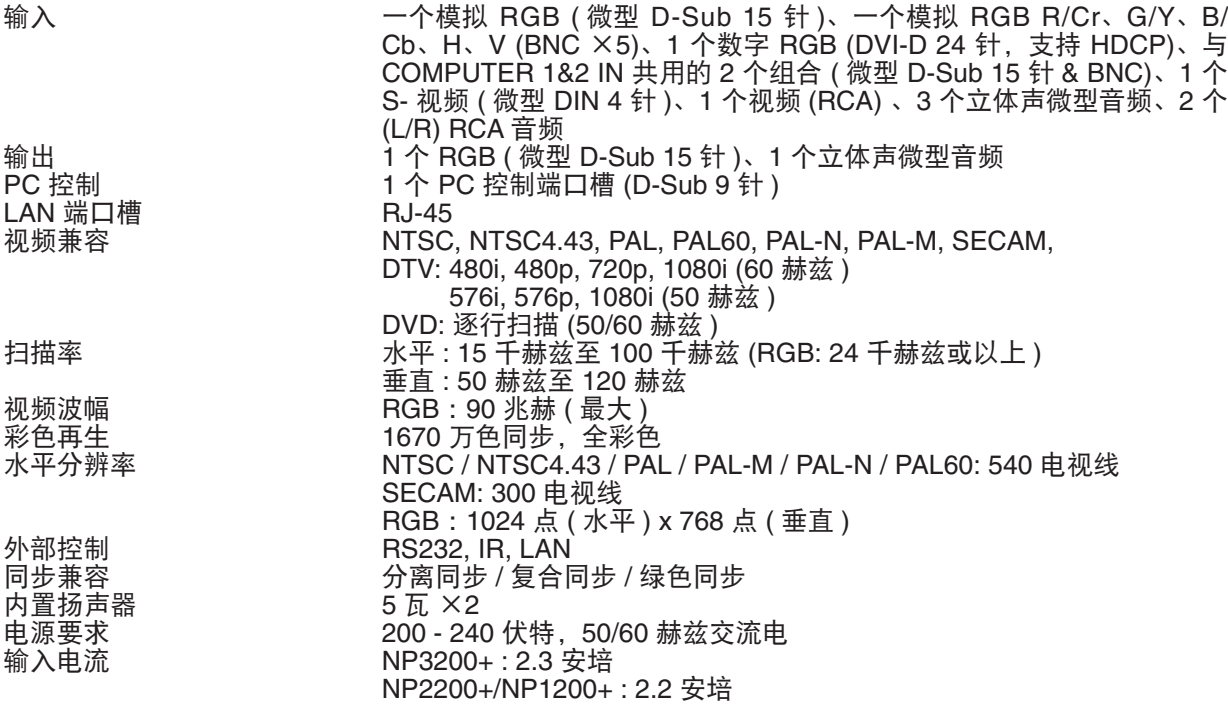

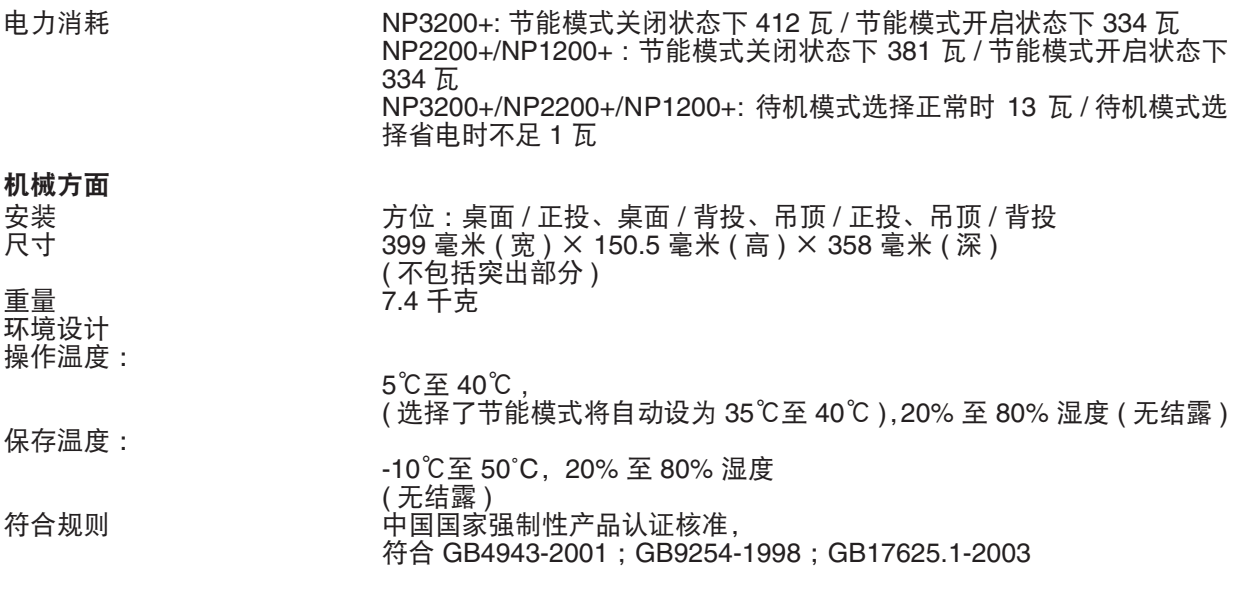

如要获得更多信息,请访问以下网页 : 美国 : <http://www.necdisplay.com/> 欧洲 : <http://www.nec-display-solutions.com/> 全球 : <http://www.nec-display.com/global/index.html> 如要获得备选件信息,请访问我公司网站或者参见我公司小册子。

规格如有变更,恕不另行通知。

#### **NP3200+/NP2200+/NP1200+** 有毒有害物质或元素的名称及含量

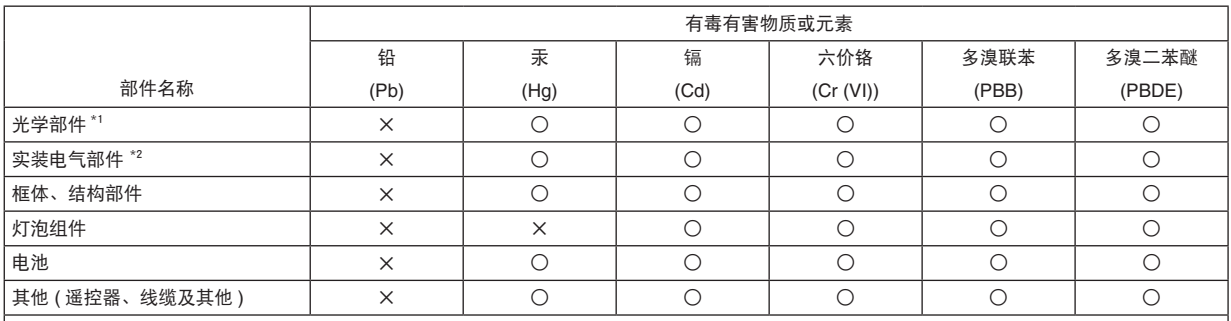

○ :表示该有毒有害物质在该部件所有均质材料中的含量均在 SJ/T11363-2006 标准规定的限量要求以下。

✕ :表示该有毒有害物质至少在该部件的某一均质材料中的含量超出 SJ/T11363-2006 标准规定的限量要求。

备注 :

\*1 :光学部件是指光学玻璃、显示设备、反射透镜等。

\*2 :实装电气部件是指电路板、内置线缆、FAN、电源、传感器等。

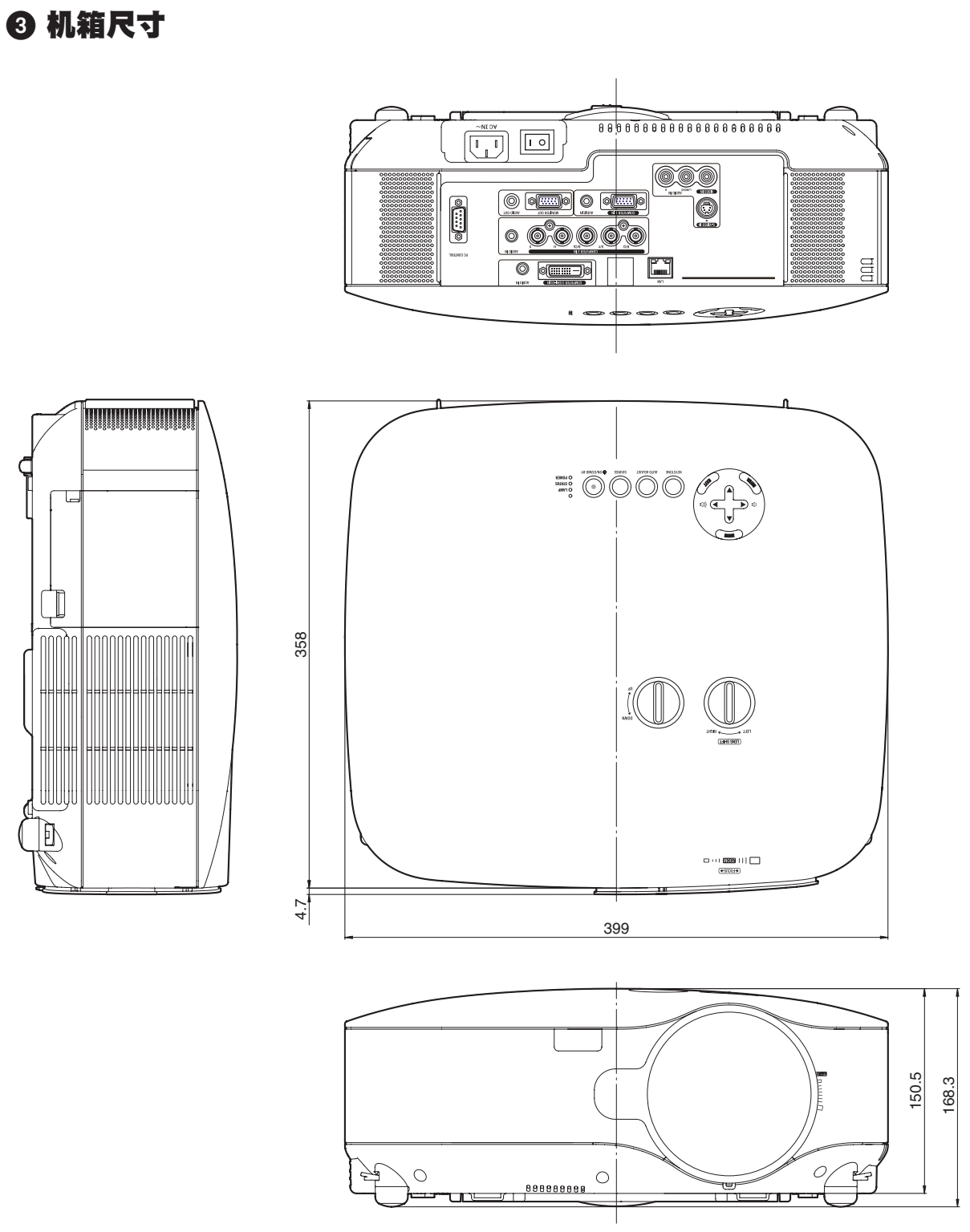

单位 :毫米

# 屏幕尺寸和投射距离

当考虑屏幕尺寸和到屏幕的距离时,将使用本章的内容。 使用标准镜头时的示例如下 :

### **[NP3200+/NP2200+/NP1200+]**

根据图表,30 英寸屏幕的可投射距离为 1.0 米,500 英寸屏幕的可投射距离为 18 米。

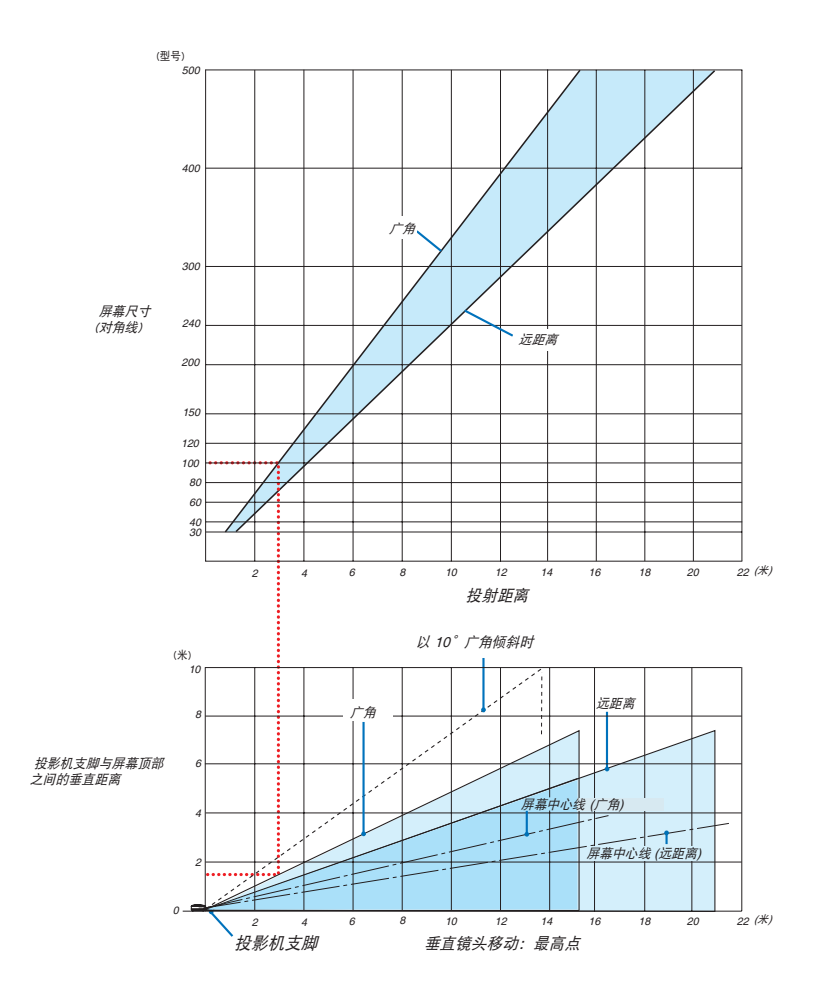

#### 使用图表

100 英寸屏幕的范例 : 根据图表上半部分,投射距离约为 3.1 米。 图表下半部分表明投影机支脚与屏幕顶部之间的垂直距离约为 1.5 米。投射角最大可调节至 10°。( 图表下半部分表 明投影机放置在水平位置 )

#### <span id="page-102-0"></span>屏幕尺寸列表

### [NP3200+/NP2200+/NP1200+]

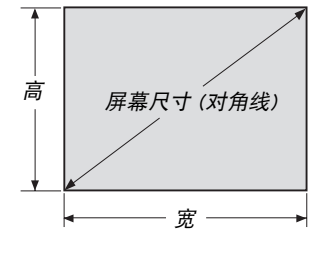

#### 屏幕尺寸列表

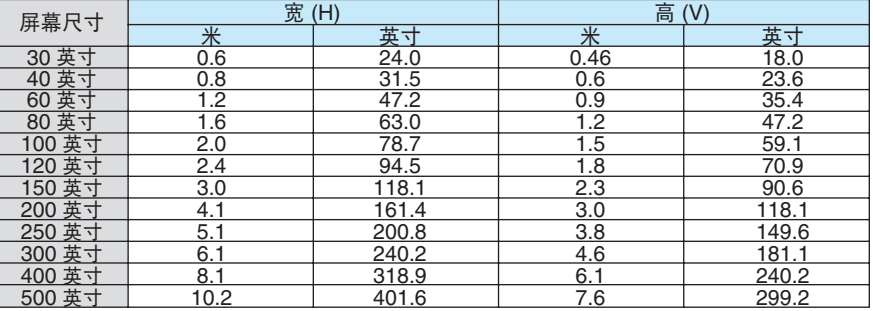

公式: 屏幕宽H (米)=屏幕尺寸 x 4/5 x 0.0254 屏幕高V (米)=屏幕尺寸 x 3/5 x 0.0254 屏幕宽H (英寸)=屏幕尺寸 x 4/5 屏幕高V (英寸)=屏幕尺寸 x 3/5

#### 使用标准镜头时桌面投射的屏幕尺寸和投射距离

下表是使用桌面投射的范例。

水平投射位置 :镜头从左到右

垂直投射位置 :请参阅下表。

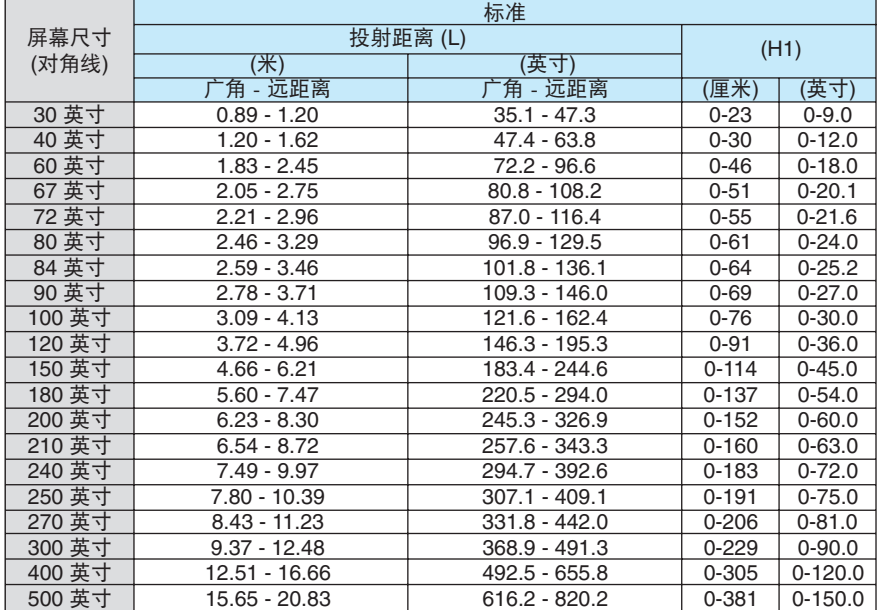

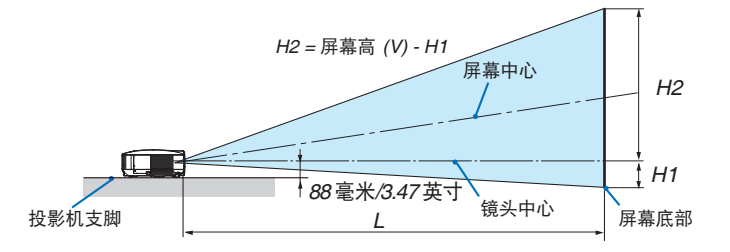

注 :表中的数值为设计值,可能与实际的有些差异。

# D-Sub COMPUTER 1 IN 连接器的针分配

# 微型 **D-Sub 15** 针连接器

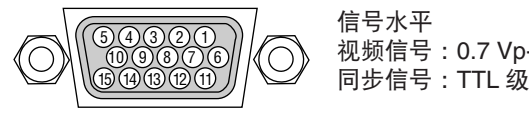

信号水平 视频信号 :0.7 Vp-p ( 模拟 )

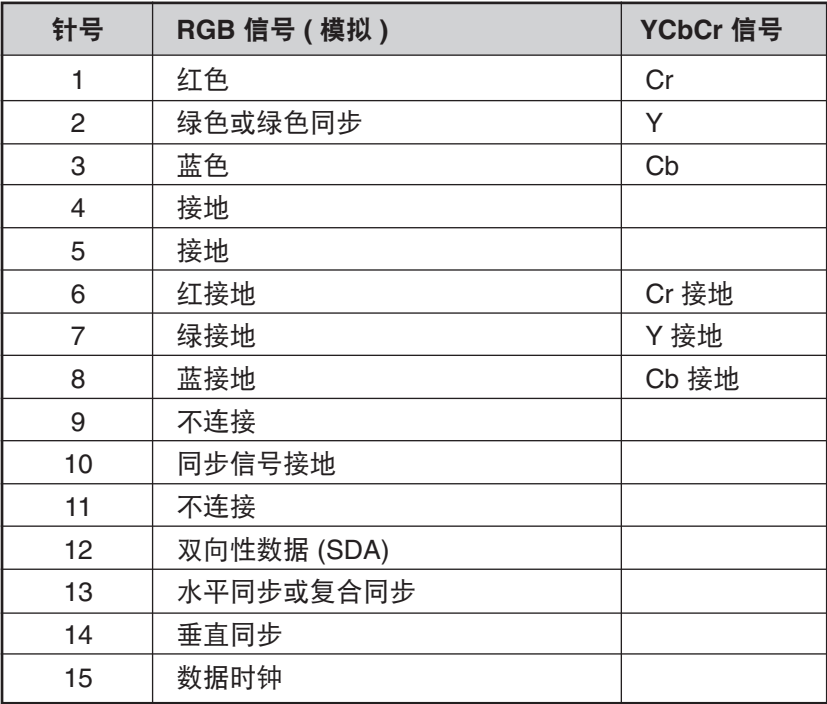

# <span id="page-104-0"></span>兼容性输入信号清单

水平 :15 千赫兹到 100 千赫兹 (RGB: 24 千赫兹或以上 ) 垂直 :50 赫兹到 120 赫兹

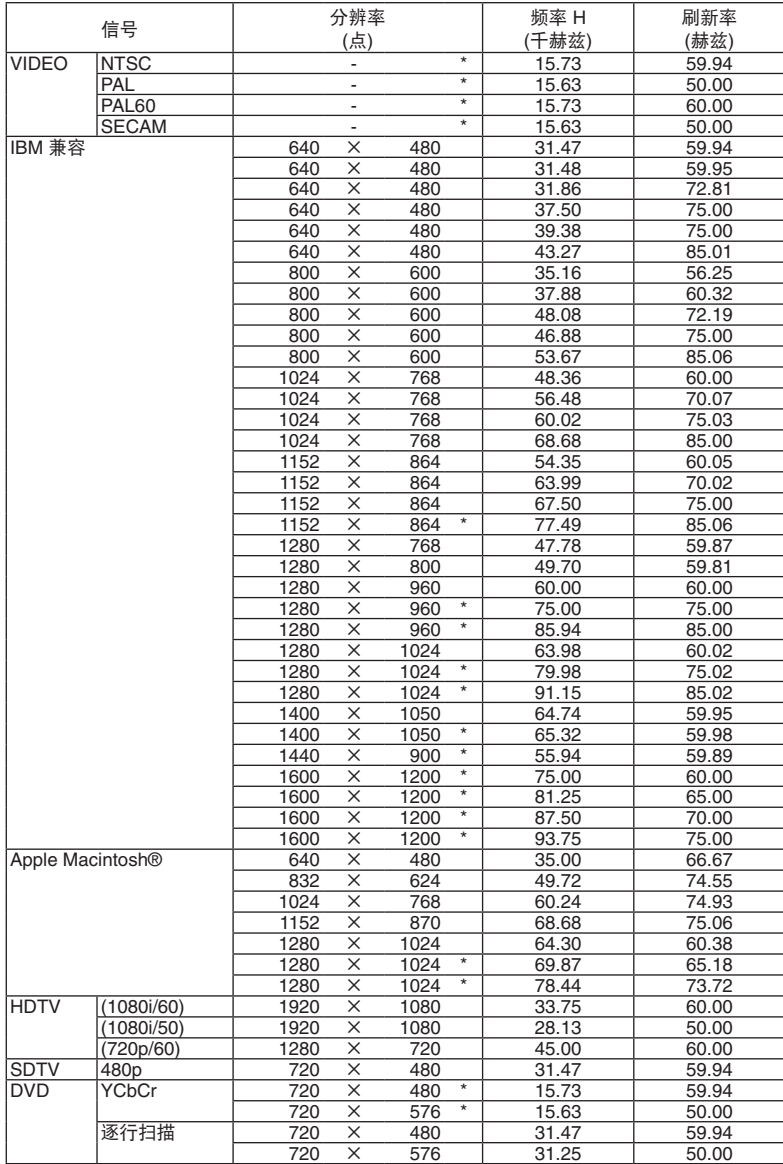

注 :

• 数字信号不支持以上带"\*"标记的影像。

• 分辨率高于投影机原始分辨率 (1024 <sup>x</sup> 768) 的影像将使用 Advanced AccuBlend ( 智能压缩 ) 技术来显示。

• 某些复合同步信号可能会出现错误显示。

上表中未列出的其它信号可能会出现错误显示。遇此情况,请更改您电脑上的刷新率或分辨率。详细操作请参阅 电脑附带的 Display Properties 帮助部分。

# 计算机控制编码和线路连接

计算机控制编码

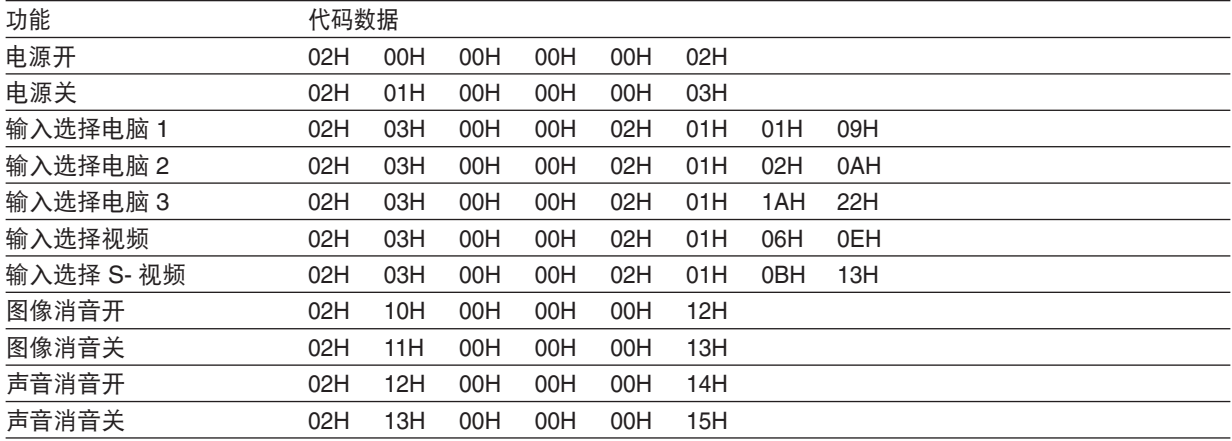

注 :如有需要,请向您的供货商索取详尽的计算机控制编码表。

### 线路连接

通信协议

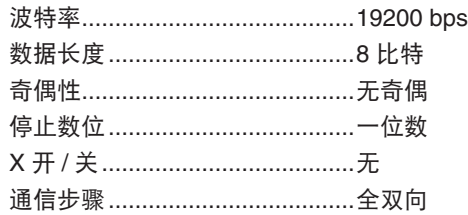

注 :视设备而定,建议在连接长导线时使用较低的波特率。

### 计算机控制连接器 **(D-SUB 9P)**

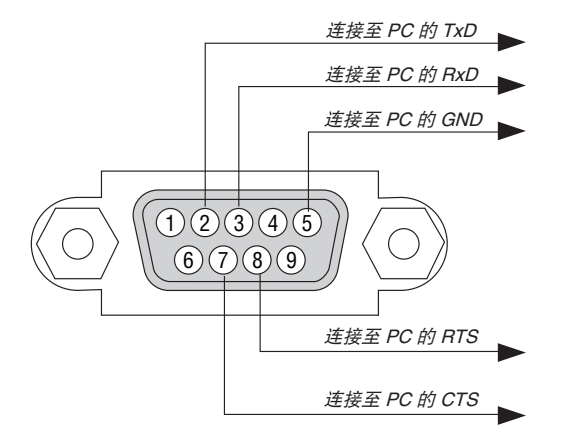

注 1 :针 1、4、6 和 9 没有启用。

注 2 :把"请求发送"和"清除发送"在该线路的两端连接,以便简化线路连接。

注 <sup>3</sup> :对于长线路,建议将投影机菜单中的通讯速率设置为 <sup>9600</sup> bps。

# 8 故障排除核对清单

在联系您的经销商或售后服务人员之前,核对下列清单,并参考"故障排除"一章,以确定是否需要维修。下面的清 单能帮助我们更高效率地解决您的问题。

\* 打印本页和下一页以便您进行核对。

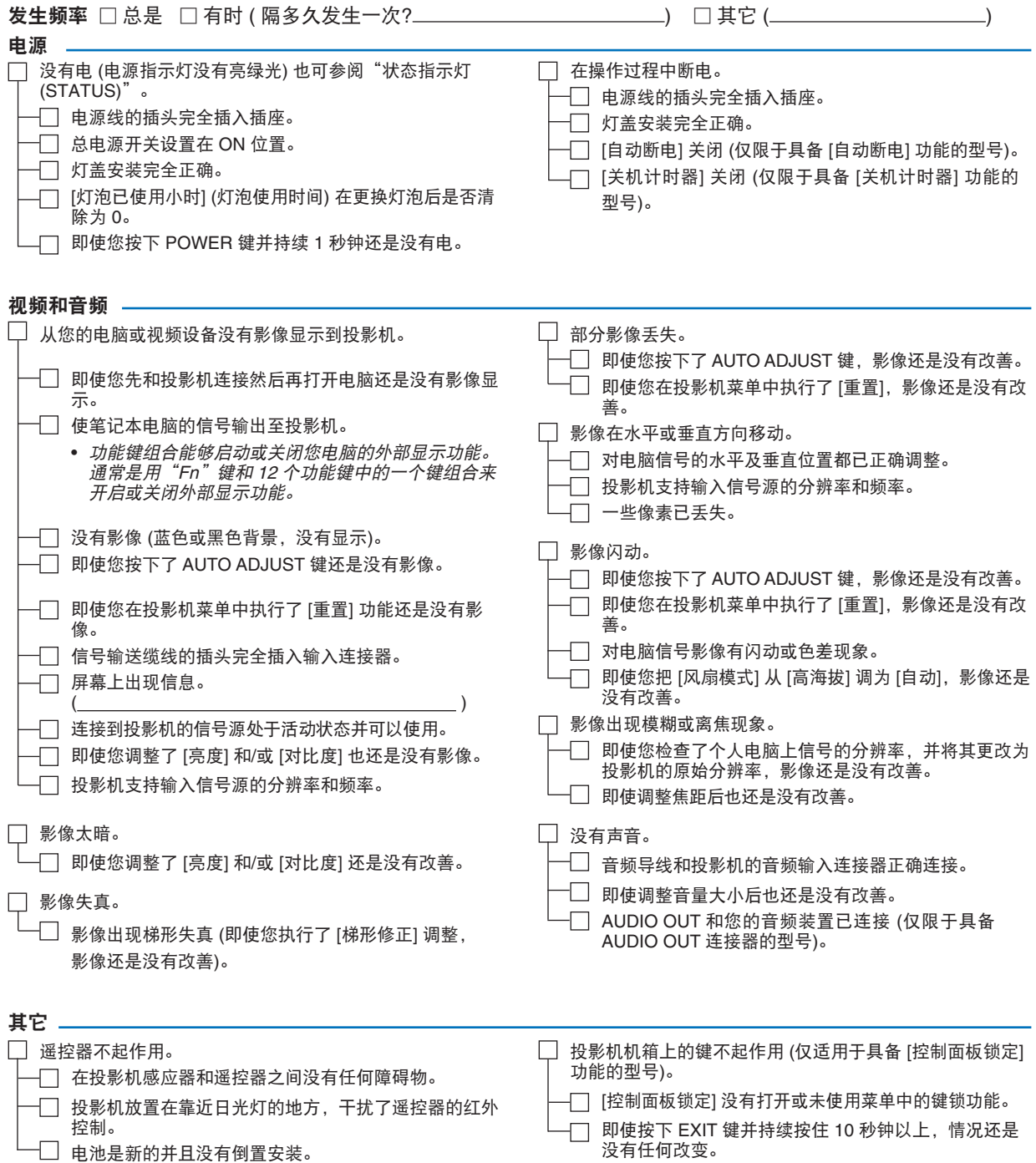
# 在下面的方框里面具体描述一下您的问题。

# 投影机的使用环境及应用信息

型号 :

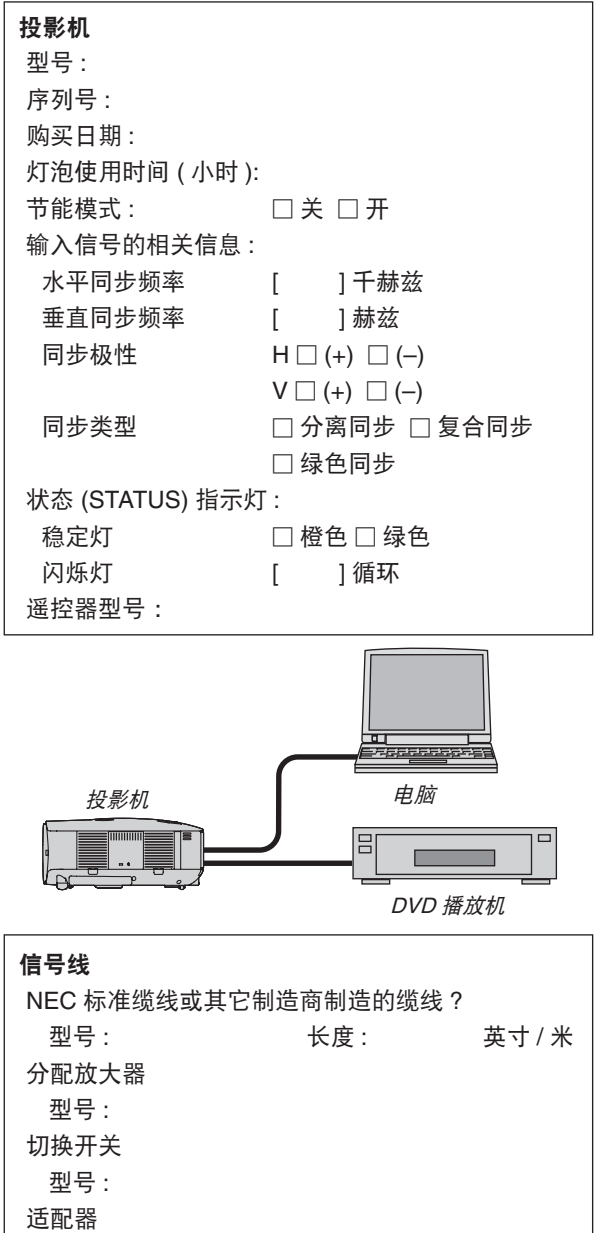

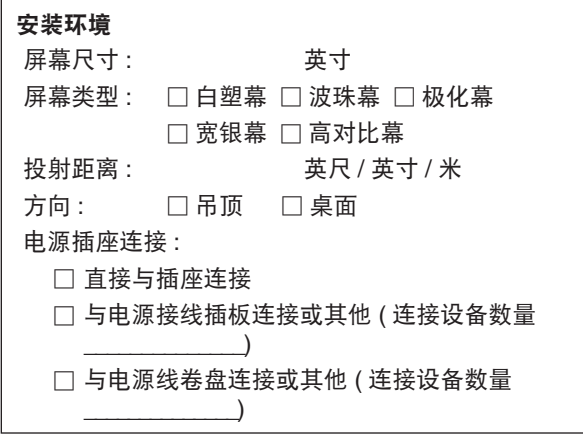

# 电脑

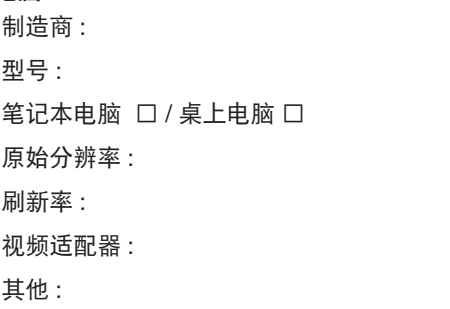

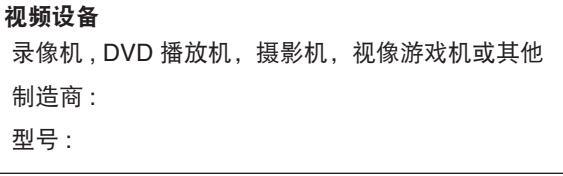

# **9 TravelCare Guide**

#### TravelCare - a service for international travelers

This product is eligible for "TravelCare", NEC's unique international warranty.

Please note that TravelCare coverage differs in part from coverage under the warranty included with the product.

#### Services offered with TravelCare

This warranty allows customers to receive service on their product at the NEC and NEC-designated service stations in the countries listed herein when temporarily traveling internationally for business or pleasure.

For details on services offered by the different service stations, please refer to the "List of TravelCare Outlets" below.

#### **1 Repair services**

The product will be repaired and delivered within 10 business days, not including shipping time.

During the term of warranty, the cost of maintenance parts, labor costs for repairs and shipping costs within the service station's coverage area are covered by the warranty.

#### **2 Replacement product rental service**

If the customer desires, he or she can rent a replacement product while the original product is being repaired.

Fee: US\$200 for 12 days

This fee must be paid at the local service station in cash or credit card.

The US\$200 rental fee is non-refundable even if the customer rents it less than 12 days before returning.

The replacement product will be delivered within 3 business days. If the customer did not return the replacement product within 12 days, the customer will be charged the price of the unit.

If the customer returned the replacement product in a faulty or damaged condition, the repair cost will be charged to the customer. Note that this service is not offered in all countries and regions. Please refer to the "List of TravelCare Outlets".

In addition, this replacement product rental service is not offered after the product's warranty has expired.

#### Term of warranty

#### 1

*a. Upon presentation of the warranty or receipt received upon purchase:*

*Valid for the term indicated on the warranty or the normal term of warranty for the country of purchase.*

*b. When only the product is brought in:*

*Valid for a period of within 14 months of the date of manufacture indicated by the serial number attached to the product.*

2 When a product whose term of warranty is expired is brought in:

Repairs will be offered for a fee. In this case the customer is not eligible for the replacement product rental service.

- 3 In the following cases, repairs may be charged, even if the product' s warranty is still in effect:
	- *1) If the term of warranty, model name, serial number and name of the store of purchase are not indicated on the warranty or have been altered.*
	- *2) Problems or damage caused by dropping or shocks during shipment or movement by the customer or by improper handling by the customers.*
	- *3) Problems or damage caused by improper usage or unwarrantable alterations or repairs by the customer.*
	- *4) Problems or damage caused by fire, salt damage, gas damage, earthquakes, lightning damage, storm or flood damage or other natural disasters or such external factors as dust, cigarette smoke, abnormal voltage, etc.*
- *5) Problems or damage caused by use in hot or humid places, in vehicles, boats or ships, etc.*
- *6) Problems or damage caused by expendable supplies or devices connected to the product other than those designated by NEC.*
- *7) Problems caused by natural consumption, wear or deterioration of parts under normal usage conditions.*
- *8) Problems or damage to lamps and other expendable supplies, included parts or optional parts.*
- *9) Other conditions stipulated in the warranty included with the product also apply.*

*NOTE: The product can be used overseas with voltages indicated in the rating label on the product by using a power cable suited for the standards and power source voltage of the country in which the product is being used.*

#### List of TravelCare Outlets

This list applies as of July 1, 2009.

For the most up-to-date information, please refer to the websites of the service stations in the various countries on the List of TravelCare Outlets or to the NEC website at [http://www.nec-display.com/global/](http://www.nec-display.com/global/index.html) [index.html](http://www.nec-display.com/global/index.html)

#### **In Europe**

NEC Europe Ltd. / European Technical Centre

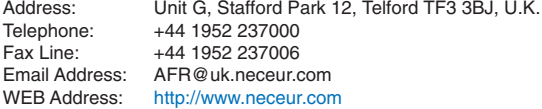

(Regions Covered)<br>FU: Austria\* Be

- Austria\*, Belgium\*, Bulgaria\*, Czech Republic\*, Cyprus\*, Denmark\*, Estonia\*, Finland\*, France\*, Germany\*, Greece\*, Hungary\*, Ireland\*, Italy\*, Latvia\*, Lithuania\*, Luxembourg\*, Malta\*, The Netherlands\*, Poland\*, Portugal\*, Romania\*, Slovakia\*, Slovenia\*, Spain\*, Sweden\* and the United Kingdom\*
- EEA: Norway\*, Iceland and Liechtenstein

#### **In North America**

NEC Display Solutions of America, Inc.

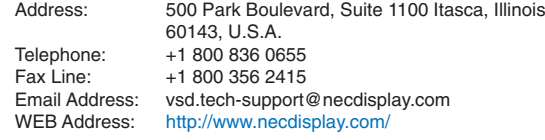

(Regions Covered) U.S.A. \*, Canada\*

#### **In Oceania** AWA Limit

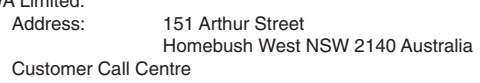

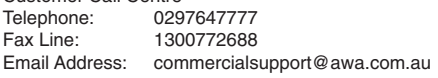

For Travel Care service, while customer is in Australia, the customer will contact AWA on 1300366144, select Option 4. If you want to book warranty service by email customer goes to: commercialsupport@awa.com.au.

(Regions Covered) Australia

NOTE: In countries designated with an asterisk(\*), replacement product rental service are offered.

Visual Group Ltd. Address: 28 Walls Road Penrose Auckland New Zealand Telephone: 095250740<br>Eax Line: 095809607 Fax Line: 095809607 Email Address: sarah.reed@visualgroup.co.nz (Regions Covered) New Zealand **In Asia and Middle East** NEC Display Solutions, Ltd.<br>-686 686-1, Nishioi, Oi-Machi, Ashigarakami-Gun, Kanagawa 258-0017, Japan Telephone: +81 465 85 2369<br>Fax Line: +81 465 85 2393 Fax Line: +81 465 85 2393<br>Email Address: support piweb@e Email Address: support\_pjweb@gw.necds.nec.co.jp<br>WEB Address: http://www.nec-pj.com <http://www.nec-pj.com> (Regions Covered) Japan\* NEC Solutions (China) Co., Ltd.<br>Address: Rm 1900 Rm 1903, Shining Building, 35 Xueyuan Rd, Haidian District Beijing 100083, P.R.C. Telephone: +8610 82317788<br>Fax Line: +8610 82331722 Fax Line: +8610 82331722<br>Email Address: Lilv@necsl.com.c Lily@necsl.com.cn Johnson\_liu@necsl.com.cn WEB Address: <http://www.necsl.com.cn> (Regions Covered) China NEC Hong Kong Ltd. Address: 25/F., The Metropolis Tower, 10 Metropolis Drive, Hunghom, Kowloon, Hong Kong Telephone: +852 2369 0335<br>Fax Line: +852 2795 6618 Fax Line: +852 2795 6618<br>Email Address: nechksc@nechk nechksc@nechk.nec.com.hk esmond\_au@nechk.nec.com.hk WEB Address: <http://www.nec.com.hk> (Regions Covered) Hong Kong NEC Taiwan Ltd.<br>Address: 7F, No.167, SEC.2, Nan King East Road, Taipei, Taiwan, R.O.C. Telephone: +886 2 8500 1700<br>Fax Line: +886 2 8500 1420 +886 2 8500 1420 Email Address: eric@nec.com.tw<br>WEB Address: http://www.nec.co <http://www.nec.com.tw> (Regions Covered) Taiwan NEC Asia Pte.Ltd. Address: 401 Commonwealth Drive, #07-02, Haw Par Technocentre, Singapore 149598 Telephone: +65 6 273 8333 Fax Line: +65 6 274 2226<br>Email Address: ncare@nec.com Email Address: ncare@nec.com.sg<br>WEB Address: http://www.nec.com <http://www.nec.com.sg/home.php> (Regions Covered) **Singapore** 

NEC Corporation of Malaysia Sdn. Bhd. Address: 33rd Floor, Menara TA One, 22, Jalan P. Ramlee, 50250 Kuala Lumpur, Malaysia Telephone: +6 03 2178 3600 (ISDN)<br>Fax Line: +6 03 2178 3789 Fax Line: +6 03 2178 3789<br>Email Address: necare@nsm.neo necare@nsm.nec.co.jp WEB Address: <http://www.necarecenter.com> (Regions Covered) **Malaysia** Hyosung ITX Co., Ltd. Address: 1st Fl., Ire B/D. #2, 4Ga, Yangpyeng-Dong, Youngdeungpo-Gu, Seoul, Korea 150-967 Telephone: +82 2 2163 4193<br>Fax Line: +82 2 2163 4196 Fax Line: +82 2 2163 4196<br>Email Address: monevbear@hvo moneybear@hyosung.com (Regions Covered) South Korea Lenso Communication Co., Ltd.<br>Address: 292 Lens 292 Lenso House 4, 1st Floor, Srinakarin Road, Huamark, Bangkapi, Bangkok 10240, Thailand Telephone: +66 2 375 2425<br>Fax Line: +66 2 375 2434 Fax Line: +66 2 375 2434<br>Email Address: pattara@lenso.c Email Address: pattara@lenso.com<br>WEB Address: http://www.lensocom <http://www.lensocom.com/> (Regions Covered) Thailand e-flex L.L.C. Address: Al Suwaidi Road, Rashidiya 43500 Dubai United Arab Emirates Telephone: +971 4 2861533<br>Fax Line: +971 4 2861544 +971 4 2861544<br>sc@eflex.ae Email Address: (Regions Covered) United Arab Emirates Samir Photographic Supplies Address: P.O.Box 599, Jeddah 21421, Saudi Arabia Telephone: +966 2 6828219<br>Fax Line: +966 2 6830820 Fax Line: +966 2 6830820<br>Email Address: Mohamed.asif@s Mohamed.asif@samirgroup.com (Regions Covered) Saudi Arabia NOTE: In countries designated with an asterisk(\*), replacement prod-

uct rental service are offered.

#### Date: / / ,

**8.** 附录

### **TO: NEC or NEC's Authorized Service Station: FM:**

(Company & Name with signature)

## Dear Sir (s),

I would like to apply your TravelCare Service Program based on attached registration and qualification sheet and agree with your following conditions, and also the Service fee will be charged to my credit card account, if I don't return the Loan units within the specified period. I also confirm following information is correct. Regards.

# *Application Sheet for TravelCare Service Program*

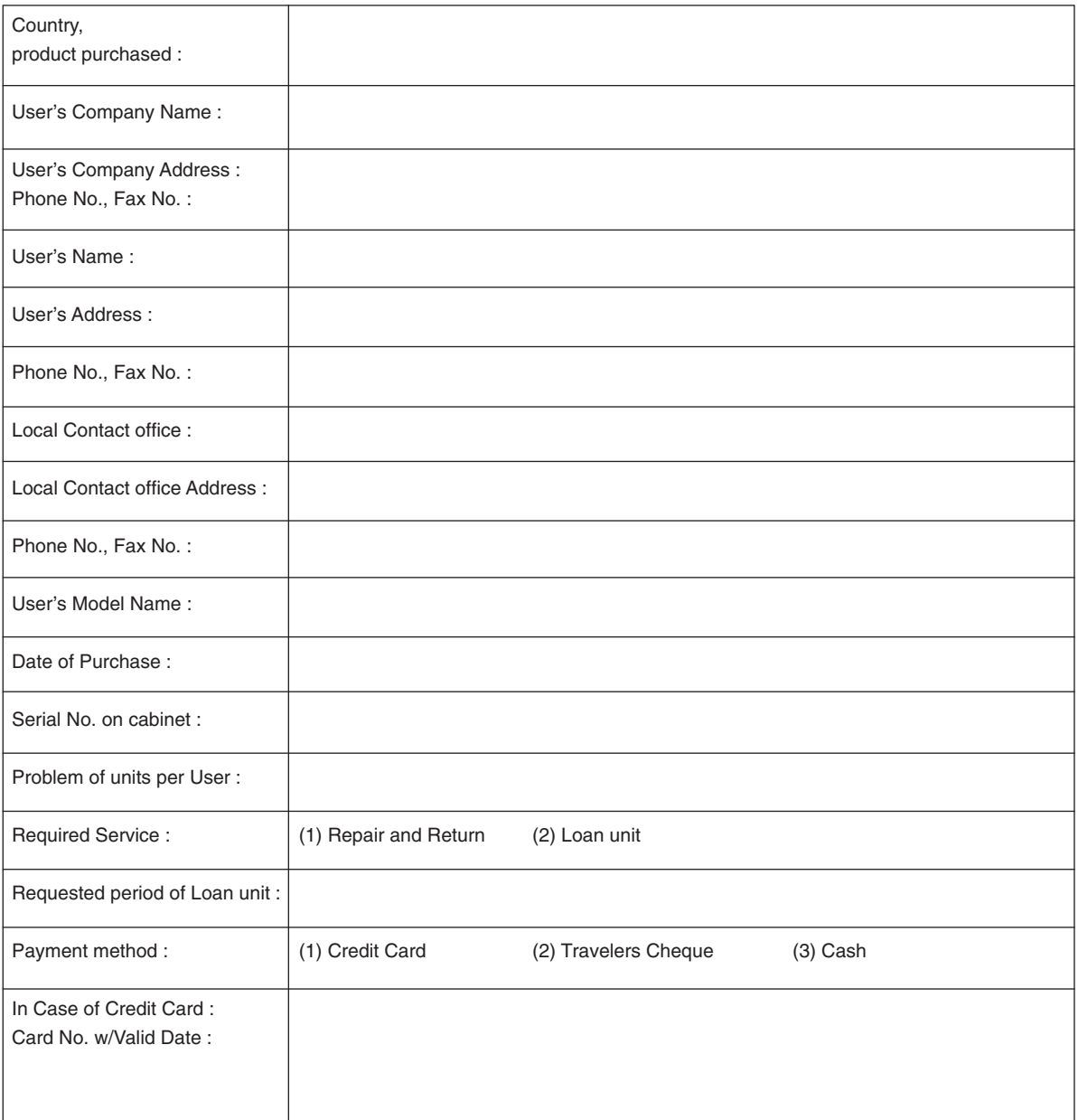

 $P-1/$ ,

#### **Condition of your TravelCare Service Program**

Enduser is requested to understand following condition of TravelCare Service Program and complete the necessary information on the application sheet.

#### **1. Service Options:**

There are 3 types of "Service" available. Enduser has to understand following condition and is required to fill in the Application Sheet.

1) Repair and Return:

The 'Faulty unit' is sent or collected from the customer. It is repaired and returned within 10 days to the customer, excluding transport time.

There may have a case, repair and return can't be done by NEC Authorized Service Station, because of shortage of spare parts due to same model is not sold in the territory.

2) Repair and Return with Loan: (This service is limited to some Service Stations)

This service is offered to the Enduser, who cannot wait until their unit is repaired.

The customer can borrow a unit for \$200 up to 12 days. Customer then sends in inoperable unit to nearest NEC Authorized Service Station for service. In order to prevent collection problem, Enduser is required to fill in Application Sheet.

Enduser needs to confirm the availability of the Service to NEC Authorized Service Stations.

3) Loan Only:

For this service, NEC Authorized Service Station supplies the customer with a loan unit for US\$200 up to 12 days. Customer keeps the inoperable unit and when customer returns home, customer arranges to have the projector serviced in the home country.

#### **2. Warranty Exclusions:**

This program does not apply if the Projector's serial number has been defaced, modified or removed.

If, in the judgement of NEC Authorized Service Station or its agent the defects or failures result from any cause other than fair wear and tear or NEC neglect, or fault including the following without limitation:

- 1) Accidents, transportation, neglect, misuse, abuse, water, dust, smoke or default of or by the Customer its employees or agents or any third party;
- 2) Failure or fluctuation of electrical power, electrical circuitry, air conditioning, humidity control or other environmental conditions such as use it in smoking area;
- 3) Any fault in the attachments or associated products or components (whether or not supplied by NEC or its agents which do not form part of the Product covered by this warranty);
- 4) Any act of God, fire, flood, war, act of violence or any similar occurrence;
- 5) Any attempt by any person other than any person authorized by NEC to adjust, modify, repair, install or service the product.
- 6) Any Cross-border charges such as, duty, insurance, tax etc.

#### **3. Charges for Warranty Exclusions and Out of Warranty Case:**

In case faulty unit is under warranty exclusions case or under Out of Warranty period, NEC Authorized Service Station will Inform estimation of actual service cost to the Enduser with reason.

#### **4. Dead on Arrival (DOA):**

Enduser must take this issue up with their original supplier in the country of purchase.

NEC Authorized Service Station will repair the DOA unit as a Warranty repair, but will not exchange DOA unit with new units.

#### **5. Loan Service Charges and Conditions:**

Upon acceptance of this NEC Projector, Customer agrees to assume liability for this loan unit.

The current cost of use of this loan unit is \$200.00 USD for 12 calendar days.

If Customer does not return the unit within the 12 calendar days, Customer will be charged the next highest cost up to and including the full list price to Credit Cards, which price will be informed by NEC Authorized Service Stations. Please see the attached listing of contacts for each country to arrange for pickup of the loan unit.

If you return to their country of origin with the loan unit, you will be charged additional freight to return the unit to the loaning country.

Thank you for your understanding of this program.

# **NEC**